# **IDERA SQL BI Manager Version 1.5**

# $IDERA$

## **Table of Contents**

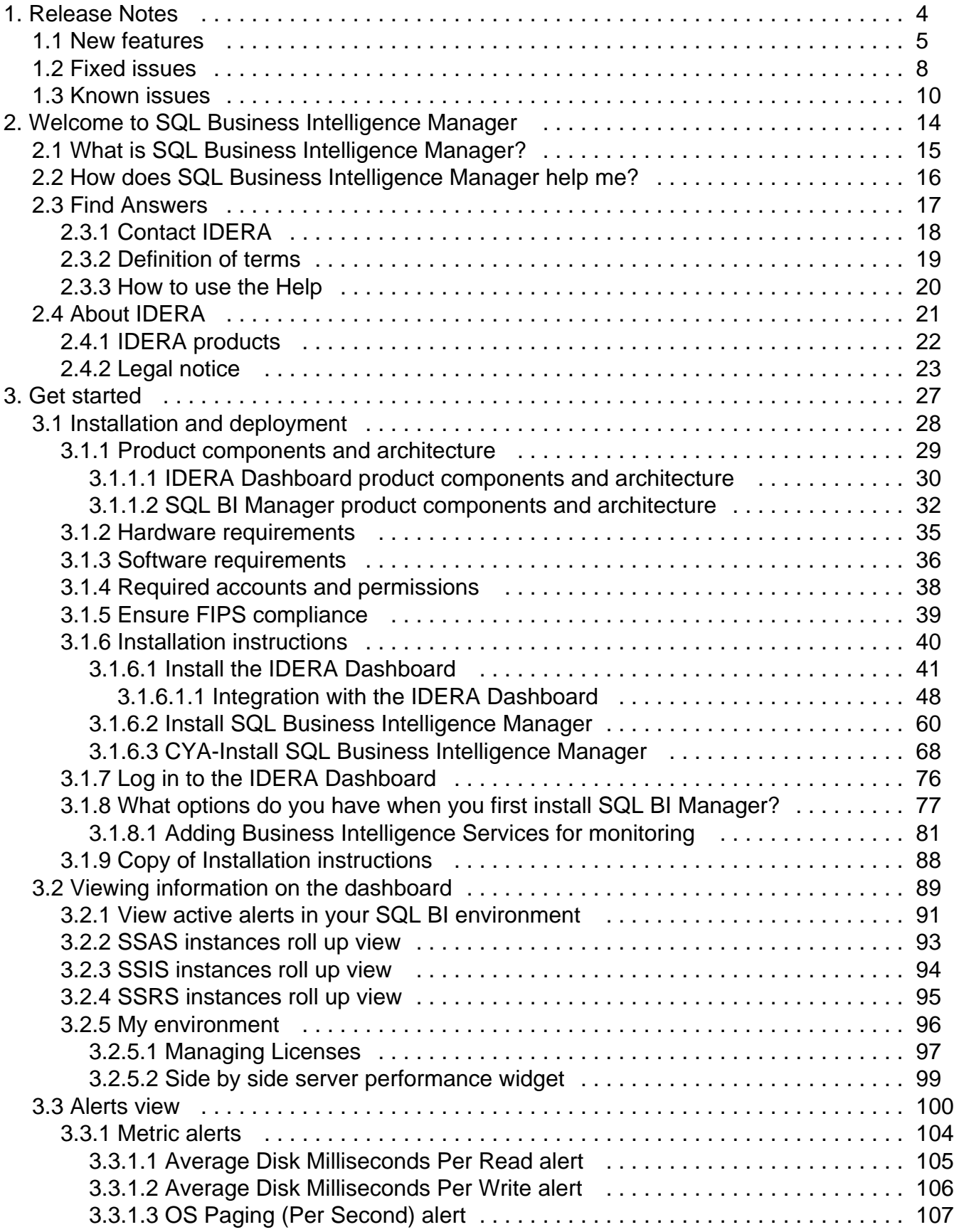

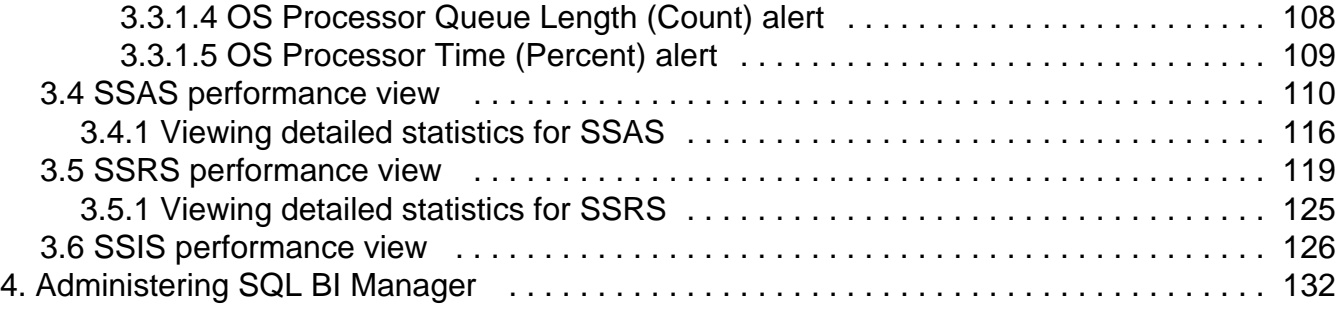

# <span id="page-3-0"></span>**Release Notes**

SQL Business Intelligence Manager provides agentless monitoring of the servers and services for SQL Server Analysis Services, SQL Server Reporting Services, and SQL Server Integration Services. Get insight into over 140 metrics including OS counters, service performance counters, and system availability. Dashboard views display data across the entire BI environment and enable you to drill down to find details relating to performance and availability issues. In addition, configurable alerts keep you notified of the state of your BI environment so you can take corrective action as needed.

To get a quick glimpse into the features, fixed issues, and known issues in this release of SQL BI Manager, review the following sections of the Release Notes:

- [Learn about key new features in this release.](http://wiki.idera.com/x/EwFZAg)
- [Review issues fixed by this release](http://wiki.idera.com/x/FQFZAg).
- [Review previous features.](http://wiki.idera.com/x/GQCPAQ)
- [See known issues in this release](http://wiki.idera.com/x/FwFZAg).
- [Review previous known issues](http://wiki.idera.com/x/FwCPAQ).

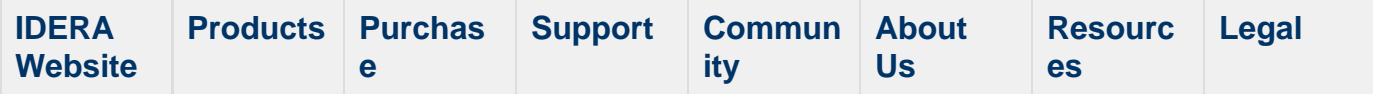

### <span id="page-4-0"></span>**New features**

SQL Business Intelligence Manager provides the following new features:

#### **1.5 New features**

### **FIPS Compatibility**

SQL BI Manager now supports running on servers subject to Federal Information Processing Standards. for more information about FIPS compatibility, see [Ensure FIPS](#page-38-0) [compliance.](#page-38-0)

**Data Export**

All SQL BI Manager charts allow you to export data in a CSV format. CSV allows you to later create a spreadsheet using a product such as Microsoft Excel.

### **Enhanced SQL Server Reporting Services (SSRS) and SQL Server Analysis Services (SSAS) functionality**

This release includes the following enhancements regarding SQL Server Reporting Services (SSRS) monitoring:

- Display, report, and define alerts based upon CPU utilization.
- Display the top 10 reports based on how often run, total processing time, average processing time, and most active user.
- Display the top 10 most active users.
- Use an enhanced list of performance metrics including as I/O activity, total processing time, average processing time, and longest running report.

This release includes the following enhancement regarding SQL Server Analysis Services (SSAS) monitoring:

• Display the top 10 most active users and include drill-down capability to display data related to user activity.

### **1.1 New features**

### **Integration with the IDERA Dashboard**

IDERA SQL BI Manager 1.1 now integrates with the IDERA Dashboard, a common technology framework, designed to support the IDERA product suite. Users are able to obtain an overview of the status of their SQL Servers and hosted databases all in a consolidated view and navigate to individual product dashboards for details. The IDERA Dashboard provides a central set of services for managing users, product registry, instance registry, aggregated alerts across IDERA applications, a central web server, and tags for grouping instances. For additional information, see [Integration with the](http://wiki.idera.com/x/oIFSAg) [IDERA Dashboard.](http://wiki.idera.com/x/oIFSAg)

### **1.0 New features**

### **• Support for SQL Server 2008-2012 versions**

IDERA SQL BI Manager 1.0 supports SQL Server versions 2008, 2008 R2, 2012, and 2014.

### **Agentless BI Monitoring**

IDERA SQL BI Manager 1.0 provides agentless monitoring of the health and availability of your BI environment.

**SQL Server Analysis Services Monitoring**

Provides monitoring of SQL Server Analysis Services and the server they reside on including OS counters, performance counters as well as active SSAS sessions and resource utilization. For additional information, see [SSAS performance view.](#page-109-0)

**SQL Server Reporting Services Monitoring**

Provides monitoring of SQL Server Reporting Services and the server they reside on including OS counters, SSRS Report Server counters, SSRS Web Server counters, and SSRS Windows Service counters. For additional information, see [SSRS performance](#page-118-0) [view](#page-118-0).

**SQL Server Integration Services Monitoring**

Provides monitoring of SQL Server Integration Services and the server they reside on including OS counters and performance counters. For additional information, see [SSIS](#page-125-0) [performance view.](#page-125-0)

#### **Broad Visibility into SQL BI Manager**

Over 140 metrics across SQL Server Analysis Services, SQL Server Reporting Services, and SQL Server Integration Services to keep you informed about the health and availability of both the service as well as the server they reside on.

#### **Roll Up Dashboard**

An intuitive dashboard interface allows you to quickly get a high level overview of your BI environment and display details on BI environment issues through the drill down capability from the top level view. For additional information, see [Viewing information on](#page-88-0) [the dashboard.](#page-88-0)

#### **Alerts View and Configurable Alerts**

The [Alerts view](#page-99-0) and email alerting keeps you informed on critical issues pertaining to the health and status of your BI environment. You can configure alert threshold levels according to what is suitable in your BI environment. For additional information, see [Con](http://wiki.idera.com/display/SQLBI/Administering+SQL+BI+Manager#AdministeringSQLBIManager-alertthreshold) [figuring alert thresholds.](http://wiki.idera.com/display/SQLBI/Administering+SQL+BI+Manager#AdministeringSQLBIManager-alertthreshold)

#### **Security**

Role based security makes it easy to give and restrict access to just the appropriate individuals. For additional information, see [Adding users.](http://wiki.idera.com/display/SQLBI/Administering+SQL+BI+Manager#AdministeringSQLBIManager-addusers)

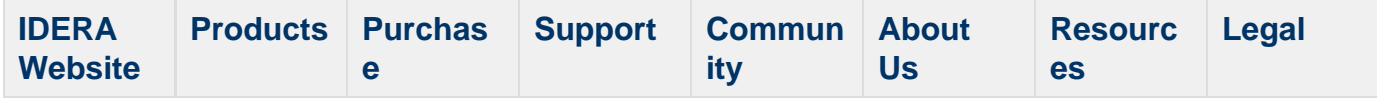

### <span id="page-7-0"></span>**Fixed issues**

This release includes many fixed issues, including the following updates:

### **1.5 Fixed issues**

### **General**

- The Dashboard no longer displays an incorrect % CPU usage for SSAS/SSIS and SSRS services.
- Cube Size is now a column included in the Cubes list.
- An issue preventing validation of user accounts with SQL Server permissions located in another domain no longer occurs.
- The Threshold Configuration widget is updated to be more user-friendly.
- The Dashboard now displays all widgets when SQL BI Manager Services are added from the Welcome wizard.

### **Alerting**

- An issue causing some older alerts to remain in the current alerts views no longer occurs.
- SQL BI Manager now allows users to configure alert thresholds per metric and per service.
- SSAS/SSIS/SSRS Common Disk-OS-Network-Cache and CPU counters now trigger only a single alert.

### **BI Performance views**

The SSAS Performance View now properly displays cube detail for SQL Server 2008 x86 servers.

### **Charts/Panels**

When a user refreshes a chart view, SQL BI Manager no longer responds by displaying a service view.

### **Installation**

An issue causing the IDERA SQL BI core service to remain in the Windows services after uninstalling SQL BI Manager no longer occurs. This issue was only present alongside SQL Elements installations.

### **1.1 Fixed issues**

### **General**

- An issue causing auto refresh or manual refresh to cut off dashboard widgets' information such as that of the Active alerts roll up view or the SSAS instances roll up view, no longer occurs.
- The list of registered BI services displayed in the Configure Email Alerts window of the Administration tab now groups and clearly marks service instances by BI service (SSAS, SSIS, and SSRS).
- This release fixes an issue where SQL BI Manager was not able to monitor the SSAS service when the SQL Server Database Engine resided in a different machine.

### **BI Performance views**

- An issue preventing users from viewing correctly active alerts and downtime summary for a selected instance in the SSAS, SSIS, or SSRS performance views no longer occurs.
- This release fixes an issue where charts in the sub-views of the SSAS, SSRS, and SSIS performance views displayed incorrectly. Detailed statistics are now visible.
- This release fixes an issue where disabling SSRS or SSIS monitoring for a particular BI instance resulted in different status updates in the main dashboard (status "N/A") and the corresponding BI performance views (status "disabled").

### **Charts/Panels**

- This release fixes an issue where charts in the SSAS, SSRS, and SSIS performance views displayed metric data only in the minutes scale. Scale drop down options for Hours, Day, Week, and Month are now available.
- This release fixes an issue preventing the MDX chart of the Performance>SSAS Performance view to display returned data for the SSAS 2012 version.

### **Installation**

- An issue causing the IDERA SQL BI core service to remain in the Windows services after uninstalling SQL BI Manager no longer occurs. This issue was only present alongside SQL Elements installations.
- An issue that required manually starting the SQL BI Manager web application service, after installing SQL BI Manager in a Windows 2008 R2 x64 environment, no longer occurs.

### **Registering BI services**

- This release fixes an issue impeding SQL BI Manager to register BI services for monitoring when a local SQL Server instance is not installed in the host machine.
- This release fixes an issue preventing users from adding a BI service directly from the SSAS, SSIS, and SSRS performance views.
- This release fixes an issue where users that registered BI services for monitoring in the Welcome wizard, were not able to view all the dashboard widgets such as the SSAS, SSIS, and SSRS instances roll up views.

### **Licensing**

This release fixes an issue where licensing information was not clearly notified to the user at the moment of adding a new BI service, exceeding the amount of licensed servers/BI services for monitoring.

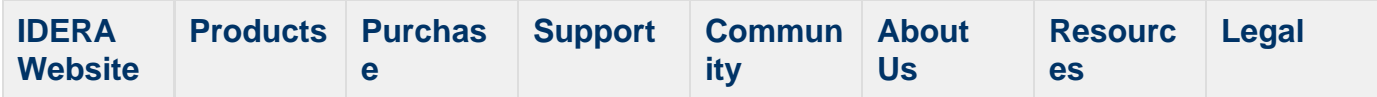

### <span id="page-9-0"></span>**Known issues**

IDERA strives to ensure our products provide quality solutions for your SQL Server needs. The following known issues are described in this section. If you need further assistance with any issue, visit the Support Portal at [idera.force.com.](http://idera.force.com/)

### **1.5 Known issues**

### **Upgrade**

**SQL BI Manager 1.0 users must upgrade to 1.1 before attempting to upgrade to 1.5.**

SQL BI Manager 1.0 users first must upgrade to SQL BM Manager 1.1 before upgrading to version 1.5.

To upgrade from SQL BI Manager 1.0 to version 1.1, follow these steps:

- 1. Verify that you have product administration permissions.
- 2. In the Repository databases screen, enter the location of the existing 1.0 database (SQL Server Instance) and existing database name (BI Database Name).
- 3. The installer detects a 1.0 schema and executes the migration.

To upgrade from SQL BI Manager 1.1 to version 1.5, see [Install SQL Business](#page-59-0) [Intelligence Manager](#page-59-0).

#### **1.1 Known issues**

### **Installation**

**The IDERA Dashboard installer is unable to create a login on SQL Server 2005 repository databases.**

The IDERA Dashboard installer is designed to create a login for the specified service account in the SQL Server Repository database. However, this installer is occasionally unable to create a login on SQL Server 2005 Repository databases. This results in lack of access to the IDERA Dashboard Repository. To solve this issue, create the necessary SQL Server logins outside of the installation process:

- 1. Start SSMS and connect to the SQL Server 2005 Repository database.
- 2. Create a login in the SQL Server 2005 Repository for the service account to be used during the IDERA Dashboard installation.
- 3. Run the IDERA Dashboard installer.

### **Upgrade**

**SQL BI Manager 1.1 requires a custom upgrade procedure.**

In SQL BI Manager 1.1 migration occurs as part of the installation process and requires a custom upgrade procedure. This limitation will be corrected in an upcoming release.

To upgrade from SQL BI Manager 1.0 to our latest version follow these steps:

- 1. Verify that you have product administration permissions.
- 2. In the Repository databases screen, enter the location of the existing 1.0 database

(SQL Server Instance) and existing database name (BI Database Name).

3. The installer detects a 1.0 schema and executes the migration.

#### **1.0 Known issues**

#### **BI services monitoring**

**SQL BI Manager fails to register BI services for monitoring if a local SQL Server instance is not installed in the host machine.**

In SQL BI Manager 1.0, any BI service must have a local instance of SQL Server installed to be registered for monitoring. For machines where a BI service is running without a local SQL Server instance, installing a copy of SQL Server Express on the target machine allows those services to be monitored. This limitation will be corrected in an upcoming release.

**The Remove option in the BI Services views removes the monitored BI service instance.**

Users that want to stop monitoring a specific BI service should use "Disable Monitoring" which is accessible through the "gear" icon to the right of the service instance name in the service (SSAS, SSRS, SSIS) view. Selecting **Remove** will remove the service instance and any associated monitored BI services will stop collecting data and sending alerts as a result.

#### **Adding users**

**SQL BI Manager fails to add a user if he/she lacks an account on the local SQL BI Core Repository.**

SQL BI Manager is designed to add users and grant access as needed. However, users that lack an account on the local SQL BI Core Repository fail to be added as new users in the Administration tab. Please register new users with the SQL BI Core Repository before adding them to SQL BI Manager.

**New SQL BI Manager users may experience issues when logging into SQL BI Manager console.**

Some recently added users may experience issues when login in the SQL BI Manager console regardless of their Administration or Read Only privileges, or correct Windows credentials. An incorrect user name or password message displays. This is a result of the above requirement to register new users with the SQL BI Core Repository before adding them to SQL BI Manager.

#### **Alerts/Data**

**Some SQL Server Reporting Services performance counters are not available for SQL Server 2008.**

Windows Service First Session Requests/sec and Snapshot Updates/sec are not available for SQL Server 2008 in the SSRS performance view.

**SQL BI Manager occasionally returns wrong CPU Usage Percent values for the SSAS, SSRS, and SSIS roll up views.**

Users may find that occasionally the CPU Usage Percent values for the SSAS, SSRS, and SSIS roll up views of the main dashboard are incorrect.

**Cube information for SQL Server Analysis Services fails to display in the SQL Server 2008 X86 version.**

SQL BI Manager is designed to display and report on database cube information for SQL Server Analysis Services. However, an issue in the SSAS Performance view results in an empty view for the x86 version of SQL Server 2008.

### **The following SSAS metrics are not collected for this release:**

Cache: <Inserts/sec, Evictions/sec, KB added/sec>

Processing: Rows Written/sec

Processing Aggregations: Rows Created/sec

Processing Indexes: Rows/sec

Storage Engine: Data Read from Data File

Storage Engine: Dimension Cache <lookups/sec, hits/sec>

Storage Engine: Flat Cache <lookups/sec, hits/sec>

Storage Engine: Measure Group Cache <lookups/sec, hits/sec>

Storage Engine: Calculation Cache <lookups/sec, hits/sec>

Threads: Processing Pool Job Queue Length

### **The following SSRS metrics are not collected for SQL Server 2008 in this release:**

Cache Flushes/Sec

Delivers/Sec

Events/Sec

Snapshot Updates/Sec

Total App Domain Recycles

### **Online Help**

To access the online documentation within the SQL BI Manager application select "Help" from the "gear" icon drop down menu. You may also access through the following link: [wiki.idera.com/display/SQLBI](http://wiki.idera.com/wiki.idera.com/display/SQLBI)

### **General**

**BI Services charts in SQL BI Manager display metric data only in the 'Minutes' scale.**

Charts in the SSAS, SSRS, and SSIS performance views display metric data only in the 'Minutes' scale. Scale drop down options for Hour, Day, Week, and Month are not available in this release.

**The My Environment section of the SQL BI Manager's dashboard does not include monitored BI Service Instance information.**

For this release users should be aware that the information displayed at the top right in the DASHBOARD view (UP, DOWN, CRITICAL) encompasses the total number of monitored BI Service Instances and may be different than the number of monitored servers.

**The Disable Monitoring option in the BI Services performance views disables only a specific BI service.**

For this release users should be aware that when using the option to **Disable Monitoring,** available in the SSAS, SSRS, and SSIS performance views, only the specific BI service is disabled. This information is reflected in MY ENVIRONMENT under "Disabled Instances" from the DASHBOARD VIEW.

**An option to manually refresh data is not available in all SQL BI Manager views.**

SQL BI Manager is designed to collect data and set alerts every 6 minutes. Displayed data may be manually refreshed by selecting F5.

#### **An option to modify the number of rows displayed is not available in the dashboard.**

SQL BI Manager displays by default 10 rows in the different widget sections of the main dashboard. It is not possible to modify this value in this version.

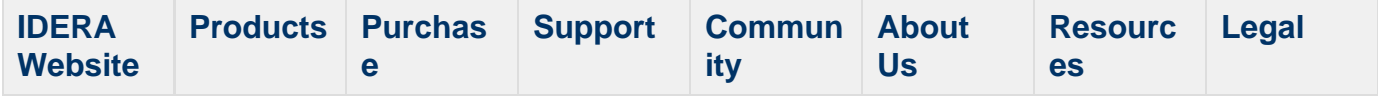

## <span id="page-13-0"></span>**Welcome to SQL Business Intelligence Manager**

SQL Business Intelligence Manager allows users to take control of their SQL Server Business Intelligence environment. SQL BI Manager provides agentless monitoring of the servers and services for SQL Server Analysis Services, SQL Server Reporting Services, and SQL Server Integration Services.

Need help using SQL BI Manager? See the following sections:

- [Get started](#page-26-0)
- [Viewing information on the dashboard](#page-88-0)
- [Alert,](#page-99-0) [SSAS performance](#page-109-0), [SSRS performance](#page-118-0), and [SSIS performance](#page-125-0) views
- [Administering SQL BI Manager](#page-131-0)

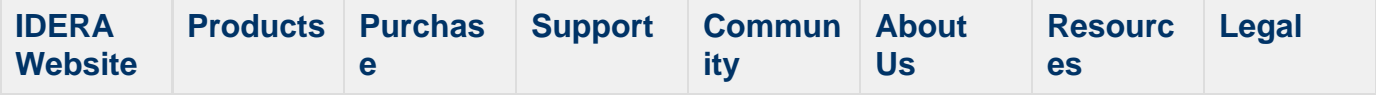

### <span id="page-14-0"></span>**What is SQL Business Intelligence Manager?**

SQL Business Intelligence Manager provides agentless monitoring of the servers and services for SQL Server Analysis Services, SQL Server Reporting Services, and SQL Server Integration Services. Get insight into over 140 metrics including OS counters, service performance counters, and system availability. Dashboard views display data across the entire BI environment and enable you to drill down to find details relating to performance and availability issues. In addition, configurable alerts keep you notified of the state of your BI environment so you can take corrective action as needed.

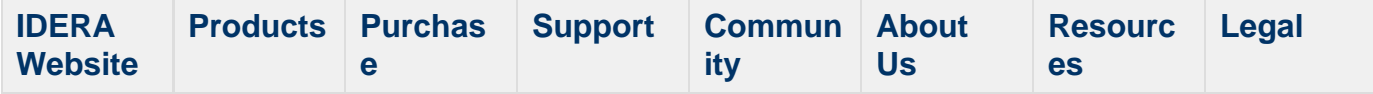

### <span id="page-15-0"></span>**How does SQL Business Intelligence Manager help me?**

It's one thing to know that the report your boss relies on is running slow or your ETL job takes all night. What's even better is to know **why** those things are happening. With SQL Business Intelligence Manager, you can take control of your BI infrastructure. Having insight into your SQL Server Analysis Services, SQL Server Reporting Services, and SQL Server Integration Services environment makes it easy to identify issues that can quickly be resolved to optimize your business environment.

As a state-of-the-art business intelligence management solution, SQL BI Manager provides:

- Broad visibility into SQL Business Intelligence services with over 140 metrics pertaining to the health and availability of the services and the servers they reside on.
- Dashboard views display data across the entire BI environment and provide drill down capabilities to obtain more details.
- alerting keeps you notified of the state of your BI environment so you can take corrective action as needed.
- Role based security makes it easy to give and restrict access, to SQL BI Manager, based on a user's role in the organization.

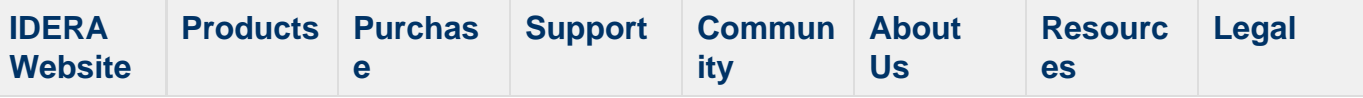

### <span id="page-16-0"></span>**Find Answers**

This documentation set includes a comprehensive online Help system as well as additional resources that support you as you install and use the product. To access information on other IDERA Solutions, visit our website [www.idera.com.](http://www.idera.com)

**View help topics**

This wiki includes the following Web browser minimum requirements:

- Internet Explorer 8.0
- Mozilla Firefox 4
- Google Chrome 6

**Print help topics**

You can print a help topic from the wiki using the **Print** function in your browser.

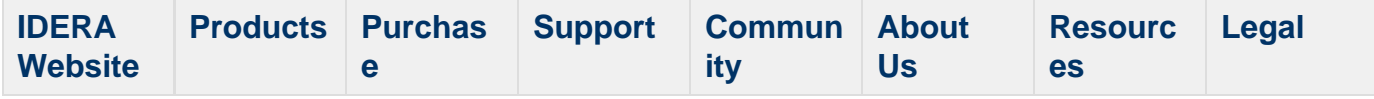

### <span id="page-17-0"></span>**Contact IDERA**

Please contact us with your questions and comments. We look forward to hearing from you. For support around the world, please contact us or your local partner. For a complete list of our partners, please see our [Web site](http://www.idera.com/partners/search?sectionnav=yes).

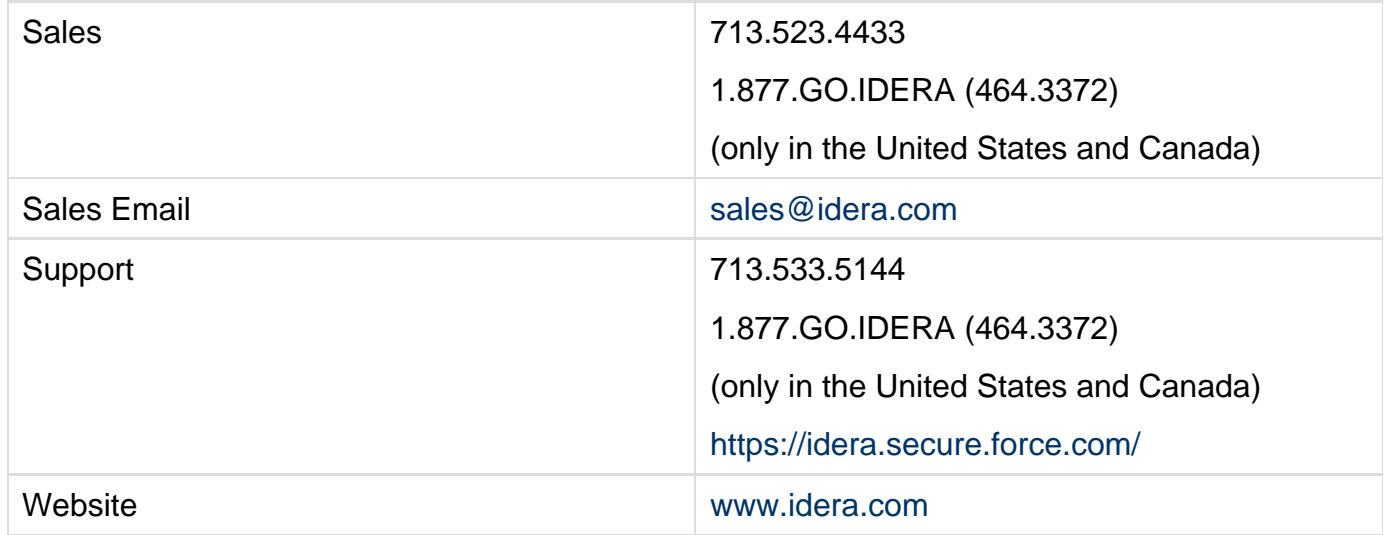

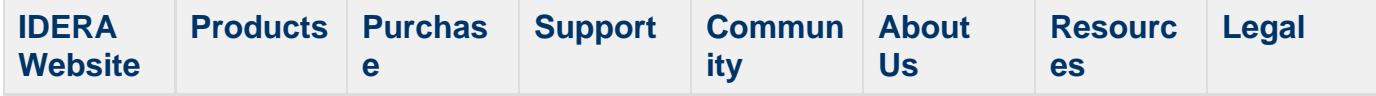

### <span id="page-18-0"></span>**Definition of terms**

The following terms are used in the product and throughout the documentation.

### **Application Feature**

SQLsafe performs tasks and displays information depending on the Application Feature you have selected. You can change the application feature by clicking a button in the navigation pane on the Management Console. SQLsafe Today, an additional feature, can be reached by clicking the globe icon on the menu bar, or through the View menu.

### **Backup Agent**

The Backup Agent is a service that runs on each of the SQL Server instances hosting databases you want to backup and restore. Before you can deploy a Backup Agent to a SQL Server instance, you must [register the SQL Server instance](http://wiki.idera.com/pages/createpage.action?spaceKey=SQLBI&title=Register+an+instance&linkCreation=true&fromPageId=26149024) with SQLsafe.

### **Operation**

An Operation is a work item that can be scheduled to be performed by the Backup Agent. Backups and restores are executed as operations.

### **Policy**

A policy consists of a list of databases, a set of operations to be performed on those databases, and a set of schedules according to which the operations will be performed. Policies allow you to define a maintenance plan across multiple SQL Server instances, which can reside on one or more physical servers. You can then use the Management Console to monitor the status of policies and their associated database backup operations.

### **Server Groups**

Server Groups are collections of similarly tasked SQL Server instances, whose performance and policy status is more easily monitored together. You are not required to place SQL Server instances into groups but, in an enterprise with hundreds of servers, compliance review can be greatly simplified.

### <span id="page-19-0"></span>**How to use the Help**

The IDERA wiki includes a comprehensive online Help system as well as additional resources that support you as you install and use IDERA products. You can also search multiple IDERA Support Solutions, available at [idera.force.com](http://idera.force.com)

Additionally, IDERA helps you by providing:

- 24/7 technical support for critical issues.
- Availability to report cases and access a web-based customer portal for update status.
- Access to our [Knowledge center](http://www.idera.com/support/faq) where you can find FAQs, How To's, Best Practices, and Webcasts.

**View help topics**

This wiki includes the following Web browser minimum requirements:

- Internet Explorer 8.0
- Mozilla Firefox 4
- Google Chrome 6

**Access online Help**

You can access the IDERA SQL BI Manager Help system through this [link](http://wiki.idera.com/display/SQLBI).

**Access the IDERA Customer Support Portal**

IDERA SQL Customers click this link to enter the portal: <http://idera.force.com/>

For any questions regarding access to the Customer Support Portal, contact your IDERA Sales representative.

SQL Business Intelligence Manager identifies and resolves Microsoft BI platform performance problems before they happen. [Learn more](http://www.idera.com/productssolutions/sqlserver/sql-server-services) > >

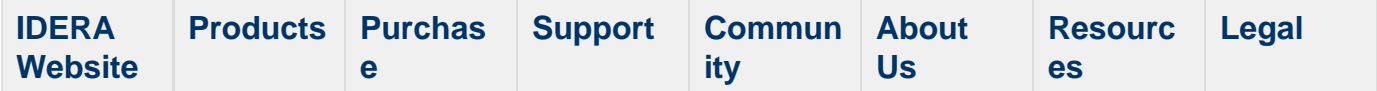

### <span id="page-20-0"></span>**About IDERA**

At IDERA, we deliver a new generation of tools for managing, administering, and securing your Microsoft Windows Servers, including SQL Server, PowerShell and Microsoft Dynamics. We employ numerous industry experts worldwide who are devoted to bringing proven solutions to you, the administrator. IDERA provides solutions that help you ensure server performance and availability and reduce administrative overhead and expense. Our award-winning products install in minutes, configure in hours and deploy worldwide in days. IDERA is a Microsoft Gold Certified Partner headquartered in Houston, Texas, with offices in London, UK, Melbourne, Australia, and Sao Paulo, Brazil.

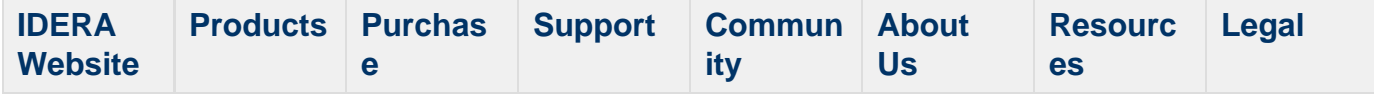

### <span id="page-21-0"></span>**IDERA products**

Our tools are engineered to scale - from managing a single server to enterprise deployments with thousands of servers. IDERA products combine ease of use with a design that installs in minutes, configure in hours, and deploy worldwide in days. To learn more about Idera products, visit the [IDERA Web site at www.idera.com](http://www.idera.com/Content/Home.aspx).

SQL Business Intelligence Manager identifies and resolves Microsoft BI platform performance problems before they happen. [Learn more](http://www.idera.com/productssolutions/sqlserver/sql-server-services) > >

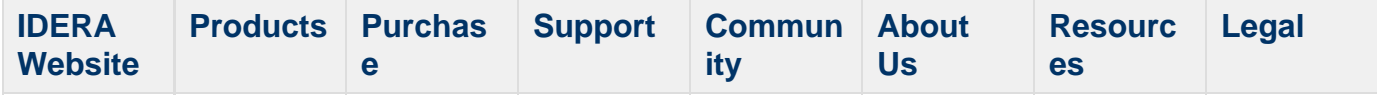

### <span id="page-22-0"></span>**Legal notice**

Idera, Inc. ("Idera") makes information and products available on this web site, subject to the following terms and conditions. By accessing this web site, you agree to these terms and conditions. Idera reserves the right to change these terms and conditions, and the products, services, prices, and programs mentioned in this web site at any time, at its sole discretion, without notice. Idera reserves the right to seek all remedies available by law and in equity for any violation of these terms and conditions. THIS WEB SITE MAY INCLUDE TECHNICAL OR OTHER INACCURACIES. CHANGES ARE PERIODICALLY MADE TO THE INFORMATION HEREIN. HOWEVER, IDERA MAKES NO COMMITMENT TO UPDATE MATERIALS ON THIS WEB SITE.

### **Trademark**

Azure SQL Database Backup, Hyper-V VHD Explorer, Linux Hot Copy, PowerShellPlus, PowerShell Scripts for SQL Server, SQL admin toolset, SQL Backup Status Reporter, SQL Business Intelligence Manager, SQL check, SQL comparison toolset, SQL compliance manager, SQLcompliance, SQLcm, SQL defrag manager, SQL diagnostic manager, SQLdm, SQL doctor, SQL Elements, SQL Enterprise Job Manager, SQL Fragmentation Analyzer, SQL Integrity Check, SQL Job Manager, SQL mobile manager, SQL Permissions Extractor, SQLsafe, SQLsecure, SQLtool, SQL toolbox, SQL Traffic Accelerator, SQL virtual database, SQLvdb, SQL XEvent Profiler, virtual database, Idera, BBS Technologies and the Idera logo are trademarks or registered trademarks of Idera, Inc., or its subsidiaries in the United States and other jurisdictions. All other company and product names may be trademarks or registered trademarks of their respective companies. Elements of this web site are protected by trade dress or other laws and may not be imitated or reproduced in whole or in part.

### **Copyright**

The information on this web site is protected by copyright. Except as specifically permitted, no portion of this web site may be distributed or reproduced by any means, or in any form, without Idera's prior written consent.

### **Use of the Software**

The software and accompanying documentation available to download from this web site are the copyrighted work of Idera. Use of the software is governed by the terms of the License Agreement, which accompanies such software. If no license accompanies the download, the terms of the license, which accompanied the original product being updated, will govern. You will not be able to use, download, or install any software unless you agree to the terms of such License Agreement.

### **Use of web site information**

Except as otherwise indicated on this web site, you may view, print, copy, and distribute documents on this web site subject to the following terms and conditions:

- 1. The document may be used solely for informational, personal, non-commercial purposes;
- 2. Any copy of the document or portion thereof must include all copyright and proprietary notices in the same form and manner as on the original;
- 3. The document may not be modified in any way; and
- 4. Idera reserves the right to revoke such authorization at any time, and any such use shall be

discontinued immediately upon notice from Idera.

Documents specified above do not include logos, graphics, sounds or images on this web site or layout or design of this web site, which may be reproduced or distributed only when expressly permitted by Idera.

### **Warranties and Disclaimers; Liability Limitations**

EXCEPT AS EXPRESSLY PROVIDED OTHERWISE IN A WRITTEN AGREEMENT BETWEEN YOU AND IDERA, ALL INFORMATION AND SOFTWARE ON THIS WEB SITE ARE PROVIDED "AS IS" WITHOUT WARRANTY OR CONDITIONS OF ANY KIND, EITHER EXPRESS OR IMPLIED, INCLUDING, BUT NOT LIMITED TO, THE IMPLIED WARRANTIES OR CONDITIONS OF MERCHANTABILITY, FITNESS FOR A PARTICULAR PURPOSE, OR NON-INFRINGEMENT.

IDERA ASSUMES NO RESPONSIBILITY FOR ERRORS OR OMISSIONS IN THE INFORMATION OR SOFTWARE OR OTHER DOCUMENTS WHICH ARE REFERENCED BY OR LINKED TO THIS WEB SITE.

IN NO EVENT SHALL IDERA BE LIABLE FOR ANY SPECIAL, INCIDENTAL, INDIRECT OR CONSEQUENTIAL DAMAGES OF ANY KIND, OR ANY DAMAGES WHATSOEVER (INCLUDING WITHOUT LIMITATION, THOSE RESULTING FROM: (1) RELIANCE ON THE MATERIALS PRESENTED, (2) COSTS OF REPLACEMENT GOODS, (3) LOSS OF USE, DATA OR PROFITS, (4) DELAYS OR BUSINESS INTERRUPTIONS, (5) AND ANY THEORY OF LIABILITY, ARISING OUT OF OR IN CONNECTION WITH THE USE OR PERFORMANCE OF INFORMATION) WHETHER OR NOT IDERA HAS BEEN ADVISED OF THE POSSIBILITY OF SUCH DAMAGES. SOME STATES DO NOT ALLOW THE LIMITATION OR EXCLUSION OF LIABILITY FOR INCIDENTAL OR CONSEQUENTIAL DAMAGES SO THE ABOVE LIMITATIONS OR EXCLUSIONS MAY NOT APPLY TO YOU.

### **Submissions**

With the exception of credit card numbers for the purchase of products and services, Idera does not want to receive confidential or proprietary information through its web site.

Any information sent to Idera, with the exception of credit card numbers, will be deemed NOT CONFIDENTIAL. You grant Idera an unrestricted, irrevocable license to display, use, modify, perform, reproduce, transmit, and distribute any information you send Idera, for any and all commercial and non-commercial purposes.

You also agree that Idera is free to use any ideas, concepts, or techniques that you send Idera for any purpose, including, but not limited to, developing, manufacturing, and marketing products that incorporate such ideas, concepts, or techniques.

Idera may, but is not obligated to, review or monitor areas on its web site where users may transmit or post communications, including bulletin boards, chat rooms, and user forums. Idera is not responsible for the accuracy of any information, data, opinions, advice, or statements transmitted or posted on bulletin boards, chat rooms, and user forums.

You are prohibited from posting or transmitting to or from this web site any libelous, obscene, defamatory, pornographic, or other materials that would violate any laws. However, if such communications do occur, Idera will have no liability related to the content of any such communications.

Some companies, names, and data in this document are used for illustration purposes and may not represent real companies, individuals, or data.

### **Governing Law and Jurisdiction**

You agree that all matters relating to your access to, or use of, this web site and these terms and conditions shall be governed by the laws of the state of Texas. You agree and hereby irrevocably submit to the exclusive personal jurisdiction and venue of the state courts of Texas located in Harris County, Texas, and the United States District Court for the Southern District of Texas, with respect to such matters.

Idera makes no representation that information on this web site are appropriate or available for use in all countries, and prohibits accessing materials from territories where contents are illegal. Those who access this site do so on their own initiative and are responsible for compliance with all applicable laws.

### **Export Control Laws**

Certain Idera products, including software, documentation, services, and related technical data, available on the Idera and other web sites are subject to export controls administered by the United States (including, but not limited to, the U.S. Department of Commerce Export Administration Regulations ("EAR")) and other countries including, controls for re-export under European Union, the Singapore Strategic Goods Control Act, and the import regulations of other countries. Diversion contrary to U.S. or other applicable law of any Idera product or service is prohibited. Export, re-export or import of products and services may require action on your behalf prior to purchase and it is your responsibility to comply with all applicable international, national, state, regional and local laws, and regulations, including any import and use restrictions. Idera products and services are currently prohibited for export or re-export to Cuba, Iran, North Korea, Sudan, Syria, or to any country then subject to U.S. trade sanctions. Idera products and services are prohibited for export or re-export to any person or entity named on the U.S. Department of Commerce Denied Persons, Entities and Unverified Lists, the U.S. Department of State's Debarred List, or the U.S. Department of Treasury's lists of Specially Designated Nationals, Specially Designated Narcotics Traffickers, or Specially Designated Terrorists. Idera products and services are prohibited from use with chemical or biological weapons, sensitive nuclear end-users, or missiles, drones or space launch vehicles capable of delivering such weapons. By downloading or using any product from this web site, or purchasing any service, you are acknowledging that you have read and understood this notice and agree to comply with all applicable export control laws. You are also representing that you are not under the control of, located in, or a resident or national of any prohibited country, and are not a prohibited person or entity. This notice is not intended to be a comprehensive summary of the export laws that govern the products and services. It is your responsibility to consult with a legal adviser to ensure compliance with applicable laws.

### **United States Government Rights**

All Idera products and publications are commercial in nature. The software, publications, and software documentation available on this web site are "Commercial Items", as that term is defined in 48 C.F.R.§2.101, consisting of "Commercial Computer Software" and "Commercial Computer Software Documentation", as such terms are defined in 48 C.F.R. §252.227-7014(a)(5) and 48 C.F.R. §252.227-7014(a)(1), and used in 48 C.F.R.?12.212 and 48 C.F.R. 227.7202, as applicable. Pursuant to 48 C.F.R. §12.212, 48 C.F.R.§252.227-7015, 48

C.F.R. §227.7202 through 227.7202-4, 48 C.F.R. §52.227-19, and other relevant sections of the Code of Federal Regulations, as applicable, Idera's publications, commercial computer software, and commercial computer software documentation are distributed and licensed to United States Government end users with only those rights as granted to all other end users, according to the terms and conditions contained in the license agreements that accompany the products and software documentation, and the terms and conditions herein.

© 2003-2015 Idera, Inc., all rights reserved.

SQL Business Intelligence Manager identifies and resolves Microsoft BI platform performance problems before they happen. [Learn more](http://www.idera.com/productssolutions/sqlserver/sql-server-services) > >

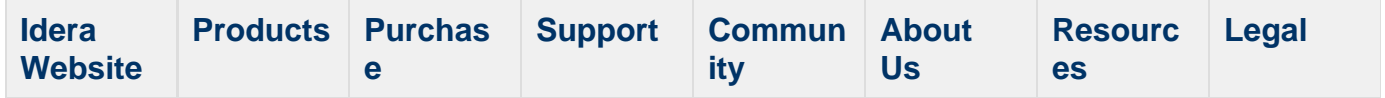

# <span id="page-26-0"></span>**Get started**

Use the following checklist to get started using SQL Business Intelligence Manager.

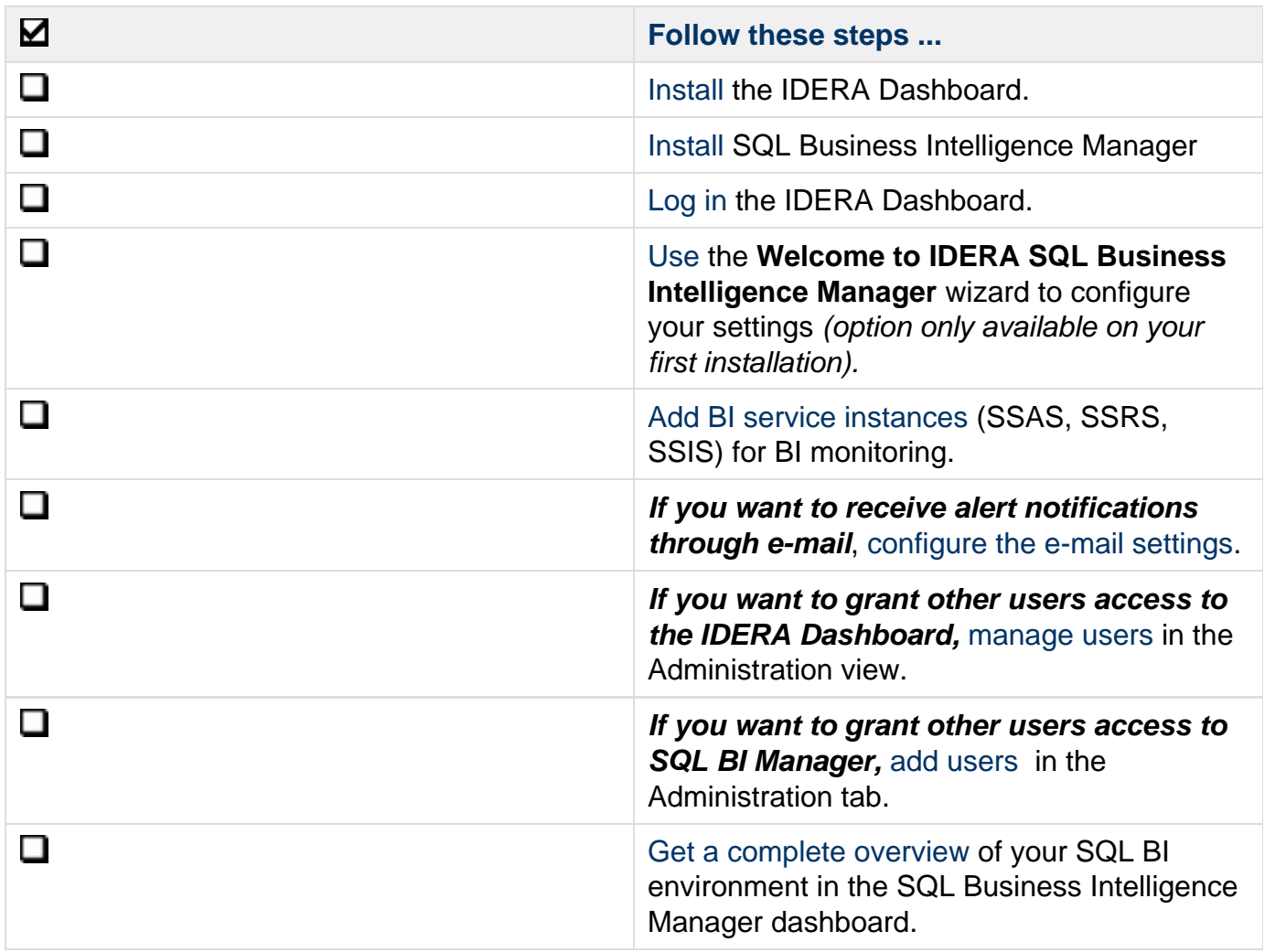

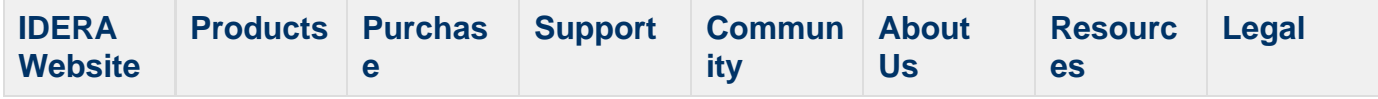

### <span id="page-27-0"></span>**Installation and deployment**

You can install and deploy SQL BI Manager in any sized environment. SQL BI Manager integrates seamlessly with the [IDERA Dashboard](#page-47-0), a common technology framework designed to support multiple IDERA products.

- Learn about the [product components and architecture](http://wiki.idera.com/x/goBfAg)
- Review the [hardware,](#page-34-0) [software,](#page-35-0) [permission](#page-37-0), and port requirements
- View [installation instructions](http://wiki.idera.com/x/GYBfAg) for the IDERA Dashboard and SQL BI Manager.

SQL Business Intelligence Manager identifies and resolves Microsoft BI platform performance problems before they happen. [Learn more](http://www.idera.com/productssolutions/sqlserver/sql-server-services) > >

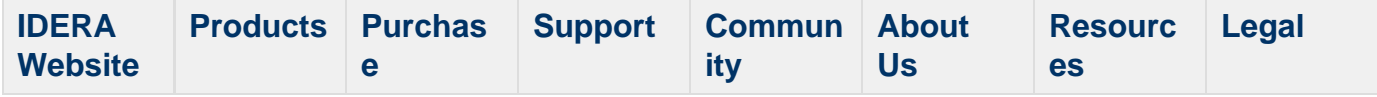

### <span id="page-28-0"></span>**Product components and architecture**

The IDERA Dashboard and SQL BI Manager consist of a light, unobtrusive architecture that easily runs in your SQL Server environment with minimal configuration. All components run outside and separate from SQL Server processes.

- Learn about the [IDERA Dashboard's](http://wiki.idera.com/x/foBfAg) components and architecture.
- Learn about the [SQL BI Manager's](http://wiki.idera.com/x/JACPAQ) components and architecture.

SQL Business Intelligence Manager identifies and resolves Microsoft BI platform performance problems before they happen. [Learn more](http://www.idera.com/productssolutions/sqlserver/sql-server-services) > >

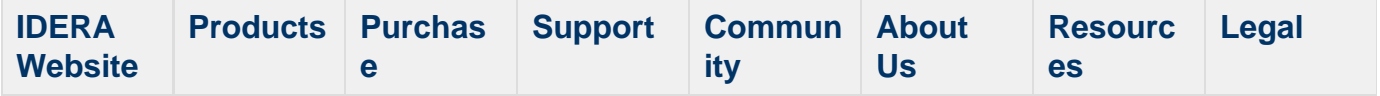

### <span id="page-29-0"></span>**IDERA Dashboard product components and architecture**

The IDERA Dashboard provides web and back end services, shared across multiple IDERA products. To learn more about what the IDERA Dashboard is and how it works, see [Integration](http://wiki.idera.com/x/oIFSAg) [with the IDERA Dashboard](http://wiki.idera.com/x/oIFSAg).

The IDERA Dashboard consists of the following components:

- [Web Application Service](#page-29-1)
- [Core Service](#page-29-2)
- [Core Repository](#page-30-0)

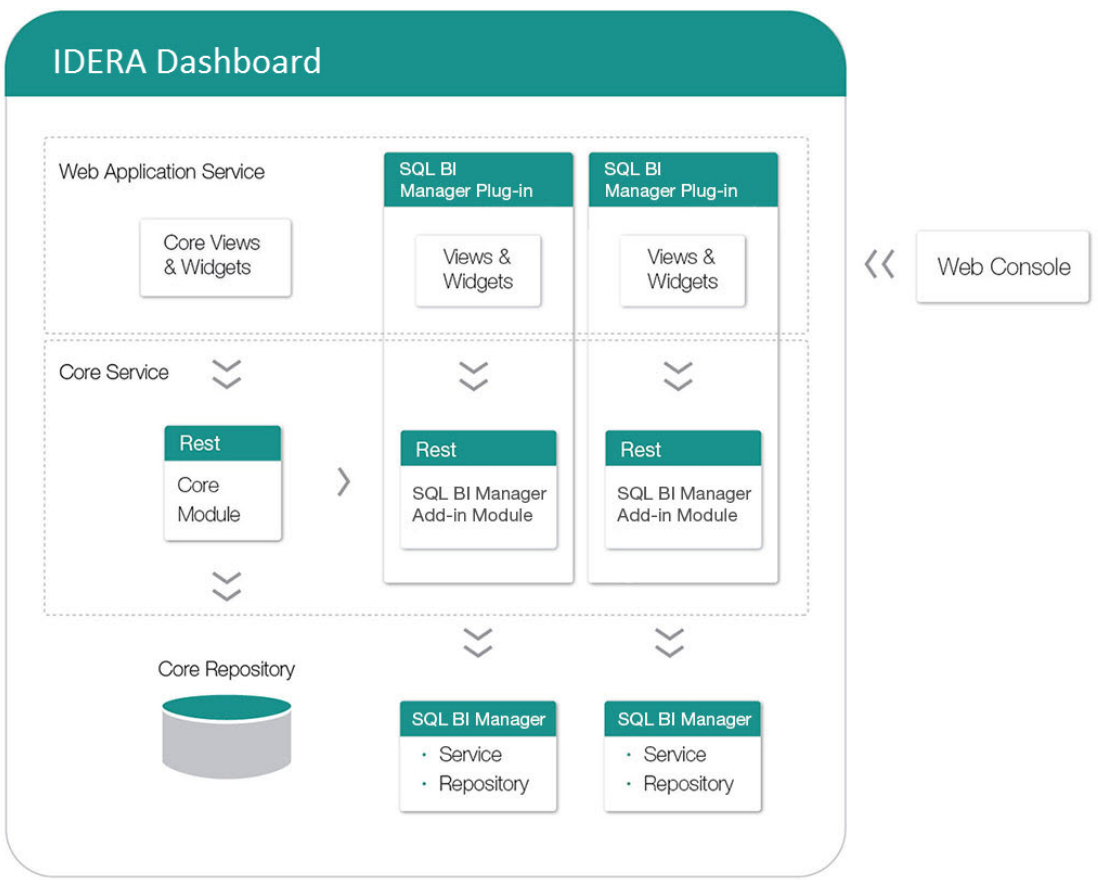

#### <span id="page-29-1"></span>**Web Application Service**

The Web Application Service is a Windows service that wraps Apache Tomcat server. The Web Application Service serves up dashboard (IDERA Dashboard) and SQL BI views and widgets that are displayed in the web console. The Web Application Service requires two ports:

- Standard HTTP port (by default 9290)
- SSL port (9291)

#### <span id="page-29-2"></span>**Core Service**

The Core Service is a C# (.NET 4.0 Framework) based Windows service that hosts dashboard and SQL BI REST APIs that are used by the Web Application Service to configure and retrieve data. In addition, the Core Service handles product registration, security, configuration, product data, and event aggregation.

The Core Service uses two ports, one for REST API and the other for .NET remoting:

- Core Service REST API port (by default 9292)
- .NET remoting port (by default 9293)

#### <span id="page-30-0"></span>**Core Repository**

The Core Repository is a database where all dashboard's configuration and aggregated data is stored. The Core Repository database is hosted on a SQL Server instance and is accessed by the Core Service to retrieve data.

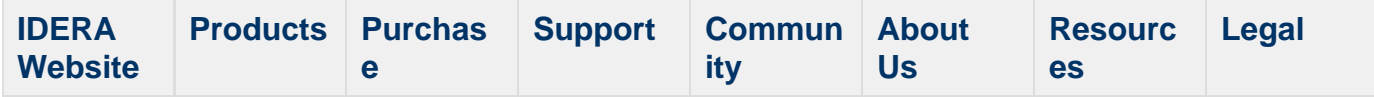

### <span id="page-31-0"></span>**SQL BI Manager product components and architecture**

SQL BI Manager offers a simple architecture which runs in your SQL Server environment with minimal configuration. The web console allows you to easily access the status of your BI environment from any computer at any location without adding or modifying your native SQL Server files or services.

SQL BI Manager consists of the following components:

- [SQL BI Manager plug-in](#page-31-1)
- [SQL BI Manager web console](#page-32-0)
- [SQL BI Manager services](#page-32-1)
- [SQL BI Manager database repositories](#page-33-0)

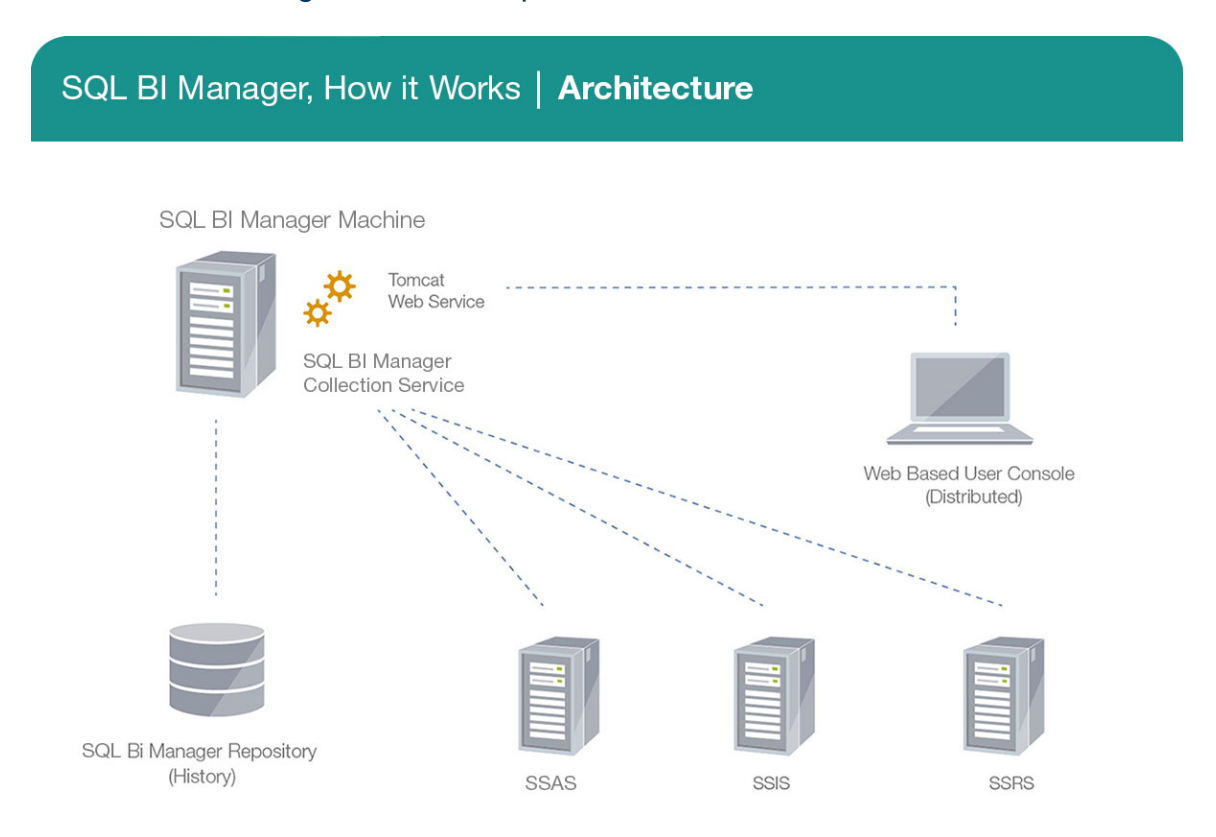

#### <span id="page-31-1"></span>**SQL BI Manager plug-in**

When SQL BI Manager is registered with the IDERA Dashboard, the product plug-in module is deployed. The SQL BI Manager *plug-in* consists of web views and widgets and a .NET based ad d-in module (SQL BI Manager add-in). The web views and widgets are deployed in the Web Application Service of the IDERA Dashboard, and the SQL BI Manager add-in in the Core Service of the same.

The Web Application Service dynamically loads in SQL BI Manager's views and widgets and makes them available to web console users. The views and widgets use the SQL BI Manager ad d-in REST APIs to retrieve data. Likewise, the SQL BI Manager add-in retrieves data from the product services and Repository.

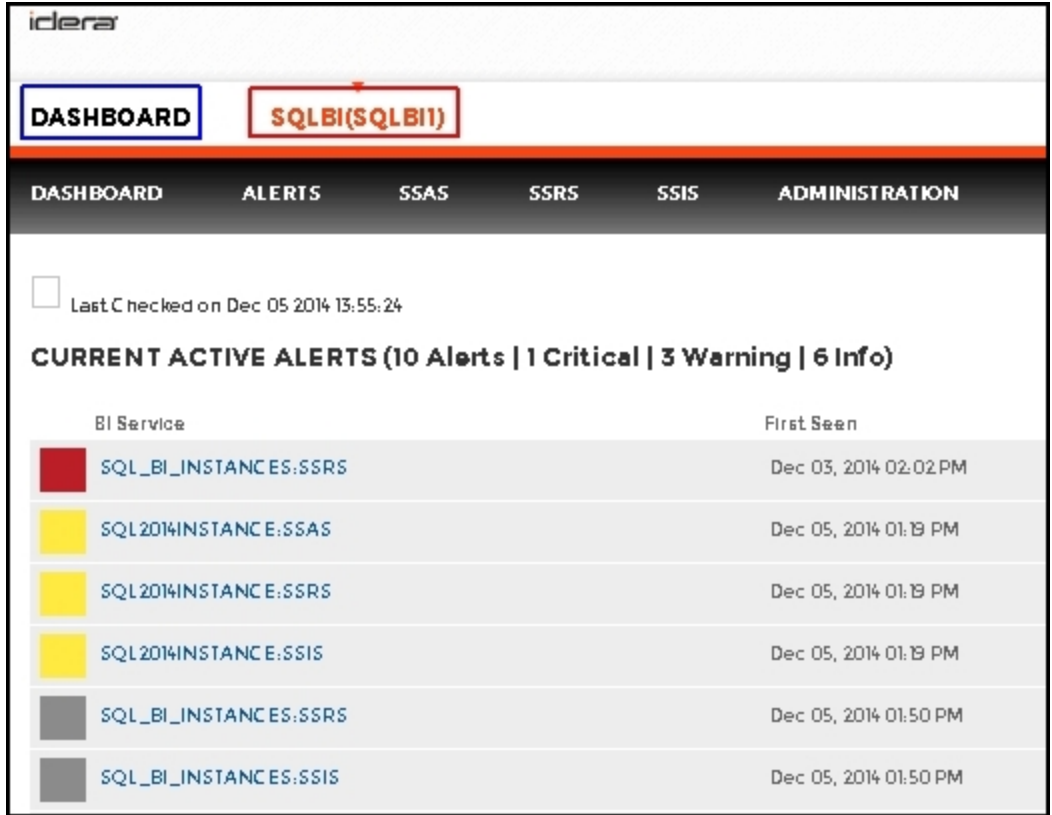

#### <span id="page-32-0"></span>**SQL BI Manager web console**

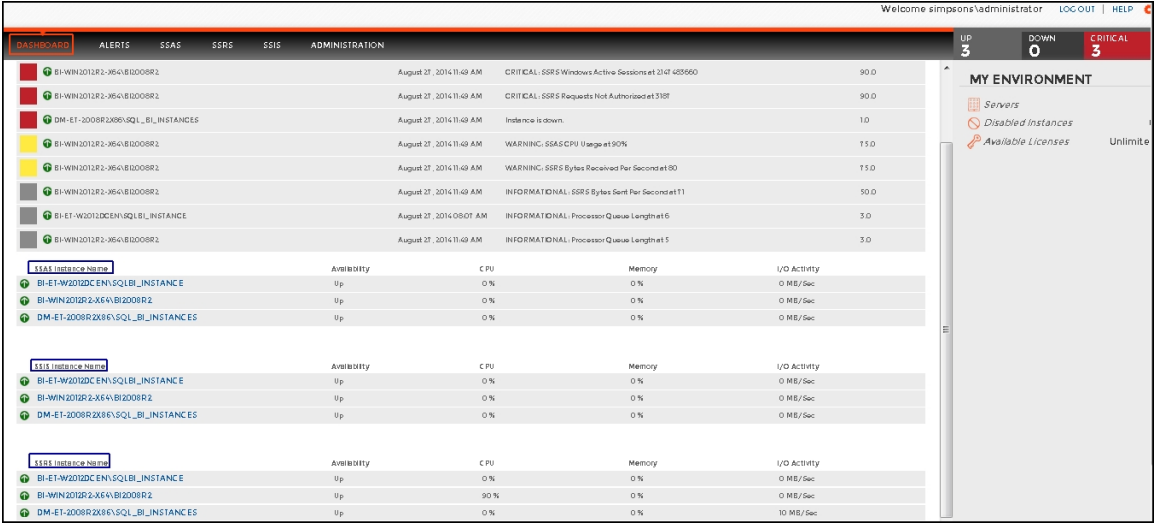

The web console is a web application that provides multiple views that help you to:

- Monitor the availability, health, and status of your SSAS, SSRS, and SSIS services.
- Monitor the health and performance of the machines hosting your BI Service instances.
- Perform root cause analysis on poor performing SQL BI environments.
- Get an overview of the status and contents of your SQL BI environment (number of servers, BI instances, and licensing).

#### <span id="page-32-1"></span>**SQL BI Manager services**

SQL BI Manager uses the following windows services:

- **IDERA Web Server**
- $\bullet$ IDERA SQL BI Manager Collection Service

SQL BI Manager uses the Collection Service account to gather information from monitored BI instances and their host computers. To change this default setting, go to [Edit Properties](http://wiki.idera.com/display/SQLBI/SSAS+performance+view#SSASperformanceview-editing2) .

#### <span id="page-33-0"></span>**SQL BI Manager Repository**

SQL BI Manager creates the following database on installation:

• **IDERA SQL BI Manager Repository** 

This database stores information related to application users, configuration information, and data gathered for the monitored BI Service instances.

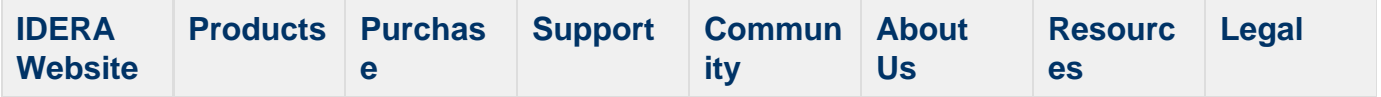

### <span id="page-34-0"></span>**Hardware requirements**

#### **SQL BI Manager collection service requirements**

The following are the requirements for hosting the SQL BI Manager collection service:

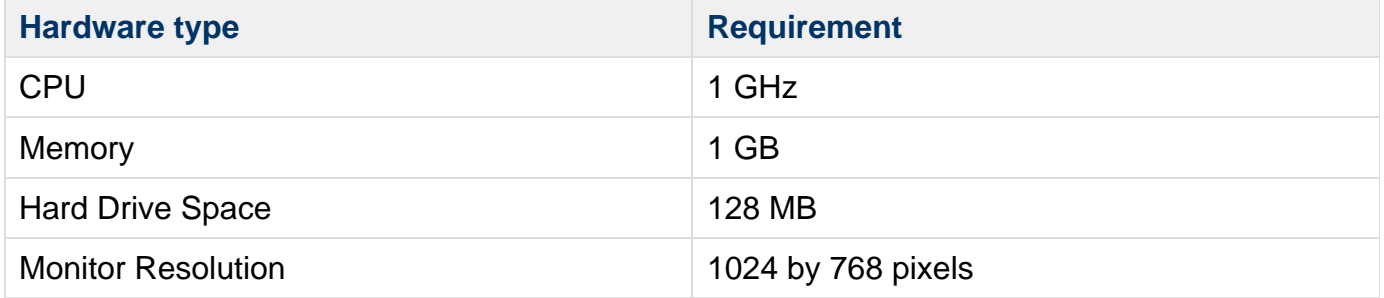

#### **SQL BI Manager repository requirements**

For SQL BI Manager database repository, you need 1GB to 3GB for one year of data, per monitored BI Service instance.

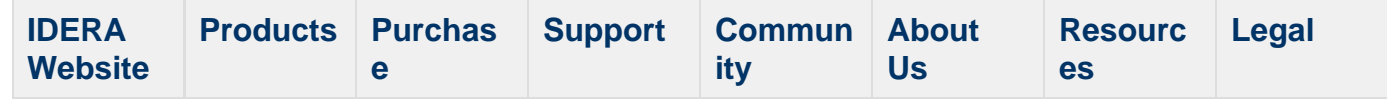

### <span id="page-35-0"></span>**Software requirements**

#### **The IDERA Dashboard and SQL BI Manager services requirements**

You need to comply with the following requirements to install the IDERA Dashboard and SQL BI Manager's collection services:

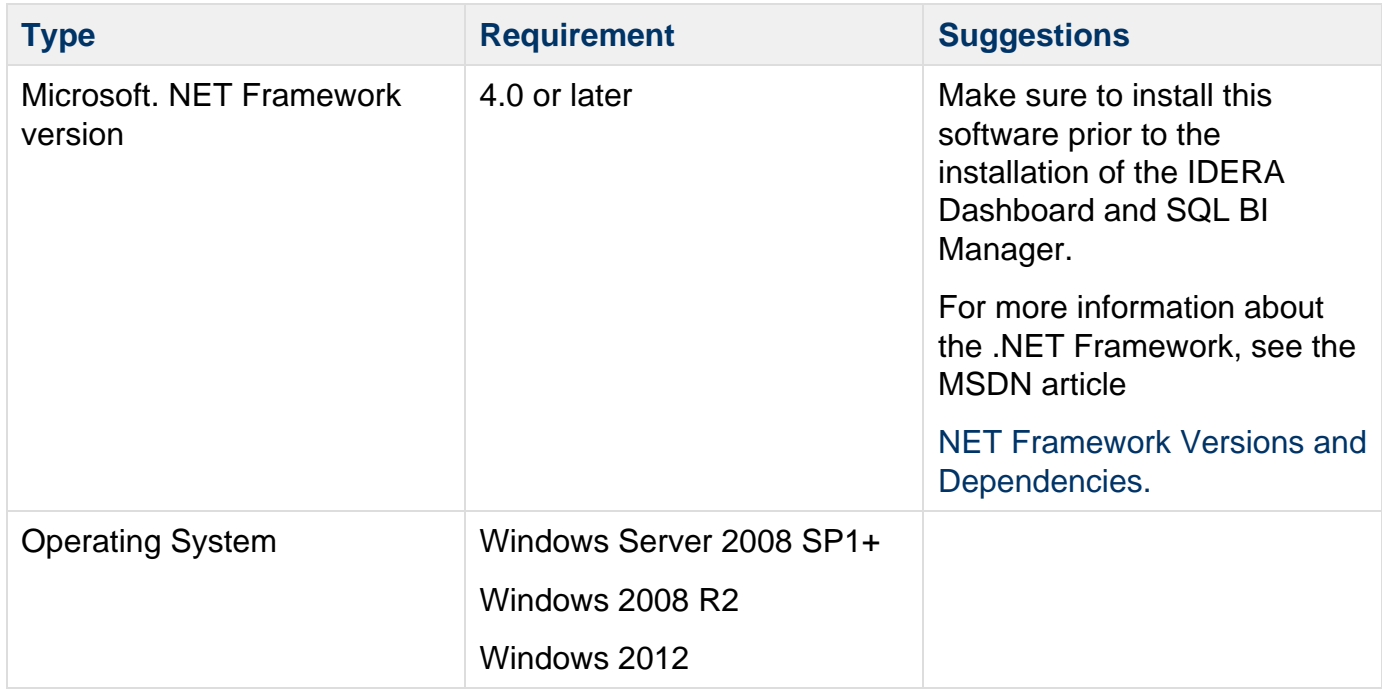

#### **IDERA Dashboard and SQL BI Manager repository requirements**

The IDERA Dashboard and SQL BI Manager support any of the following versions for hosting its repositories:

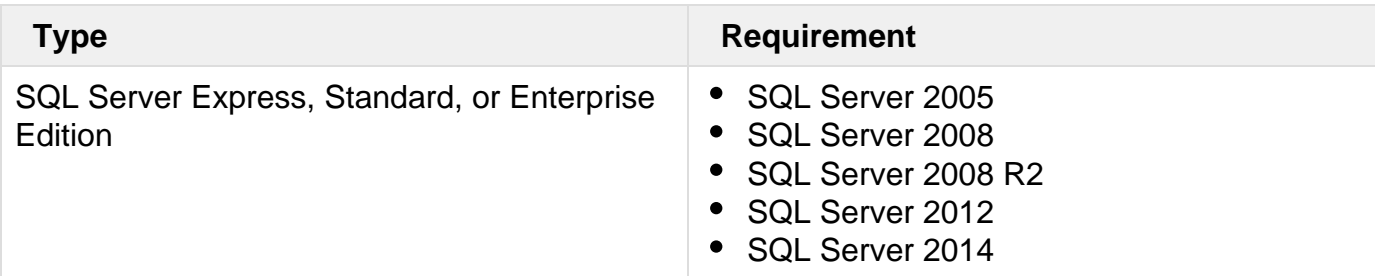

#### **Monitored SQL Server instances requirements**

All SQL Server instances that you wish to monitor should comply with the following requirements:

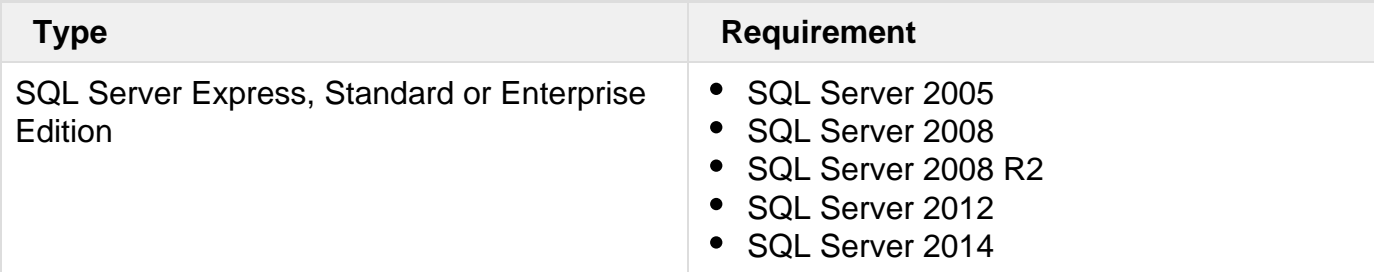
The IDERA Dashboard and SQL BI Manager's web consoles are compatible with the following browsers:

- Internet Explorer IE 9.x+
- Google Chrome
- Mozilla Firefox

#### **Port requirements**

The IDERA Dashboard uses the following ports:

- Web Application Service: **9290** (Standard HTTP port) and **9291** (SSL port)
- Core Service: **9292** (REST API port) and **9293** (.NET remoting port)

IDERA SQL BI Manager uses the following ports:

Collection service port: **9277**

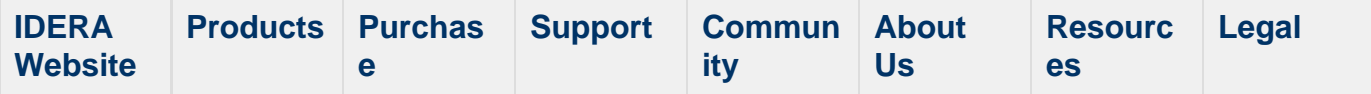

# **Required accounts and permissions**

#### **Required accounts and permissions**

The IDERA Dashboard and SQL BI Manager connect to registered SQL Server instances and their host computers to collect information. The collection service requires permissions to connect and gather information using SQL and WMI connection credentials.

The IDERA Dashboard and SQL BI Manager requires the assignment of the following permissions for the accounts listed:

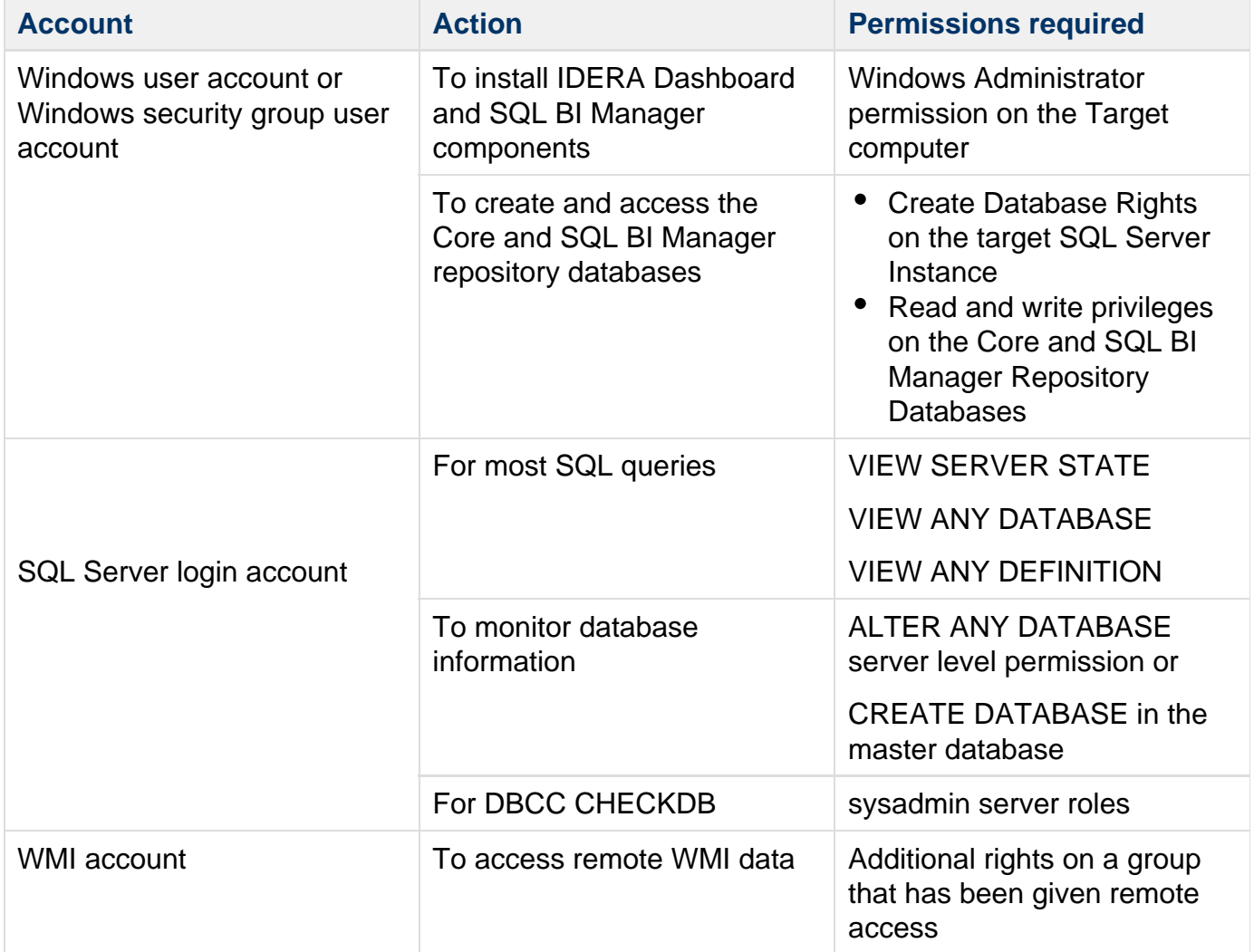

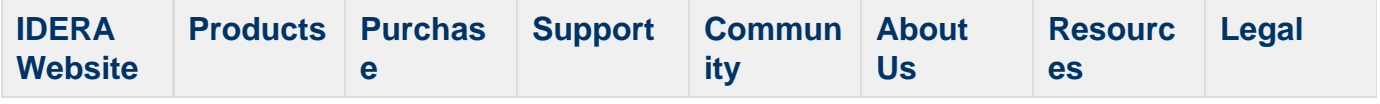

# **Ensure FIPS compliance**

You can use SQL BI Manager in environments where Federal Information Processing Standard (FIPS) compliance is required. SQL BI Manager automatically detects whether the target SQL Server instances require FIPS-compliant encryption. When this security setting is detected, SQL BI Manager uses the FIPS-compliant AES encryption algorithms provided by Microsoft.

For more information about FIPS compliance, see the corresponding [Microsoft TechNet Web](http://technet.microsoft.com/en-us/library/cc750357.aspx) [Article](http://technet.microsoft.com/en-us/library/cc750357.aspx) and [Microsoft Knowledge Base Article.](http://support.microsoft.com/kb/811833)

Ask your Windows security administrator whether the FIPS system cryptography setting has been enabled in the Local Security Policy or a Group Policy that applies to the SQL Server computer.

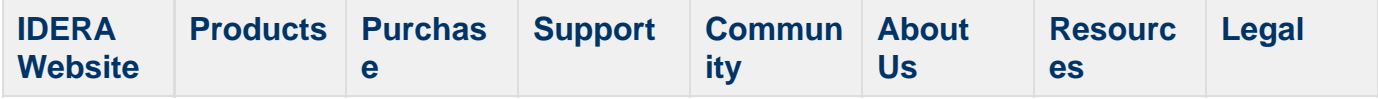

# **Installation instructions**

This procedure guides you through a typical install of SQL BI Manager integrated with the IDERA Dashboard.

- The SQL BI Manager installation kit provides users with two installers: IderaDashboard and SQLBI.
- IDERA recommends running the IderaDashboard installer first. See [Install the IDERA](http://wiki.idera.com/x/Z4FSAg) [Dashboard](http://wiki.idera.com/x/Z4FSAg) for detail instructions.
- Once our common technology framework is installed, run the SQLBI installer. For step by step instructions, see [Install SQL Business Intelligence Manager.](http://wiki.idera.com/x/E4DQAg)

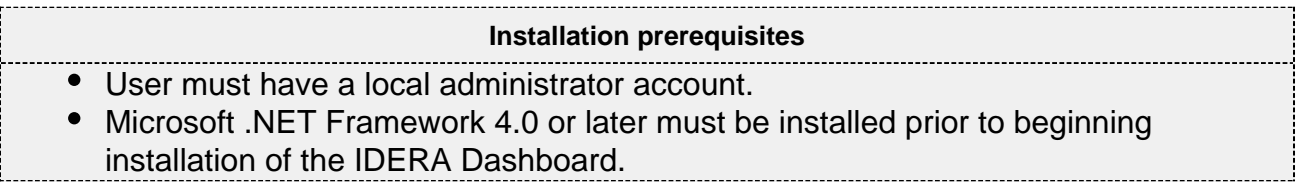

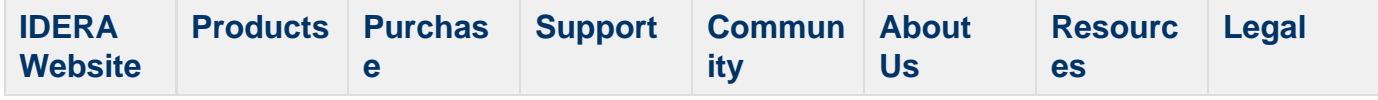

# **Install the IDERA Dashboard**

This section guides you through the installation of the IDERA Dashboard, a common technology framework for IDERA products.

Before you install the IDERA Dashboard, be sure to have:

- A local administrator account on the machine you are installing the product.
- Microsoft .NET 4.0 Framework or later installed.

#### **Start your installation**

You can install the IDERA Dashboard on any computer that meets or exceeds the [product](#page-34-0) [requirements](#page-34-0).

## **To start installing the IDERA Dashboard:**

- 1. Run IderaDashboard in the root of the installation kit.
- 2. On the **Welcome to the IDERA Dashboard Setup Wizard**, click **Next** to continue with installation.

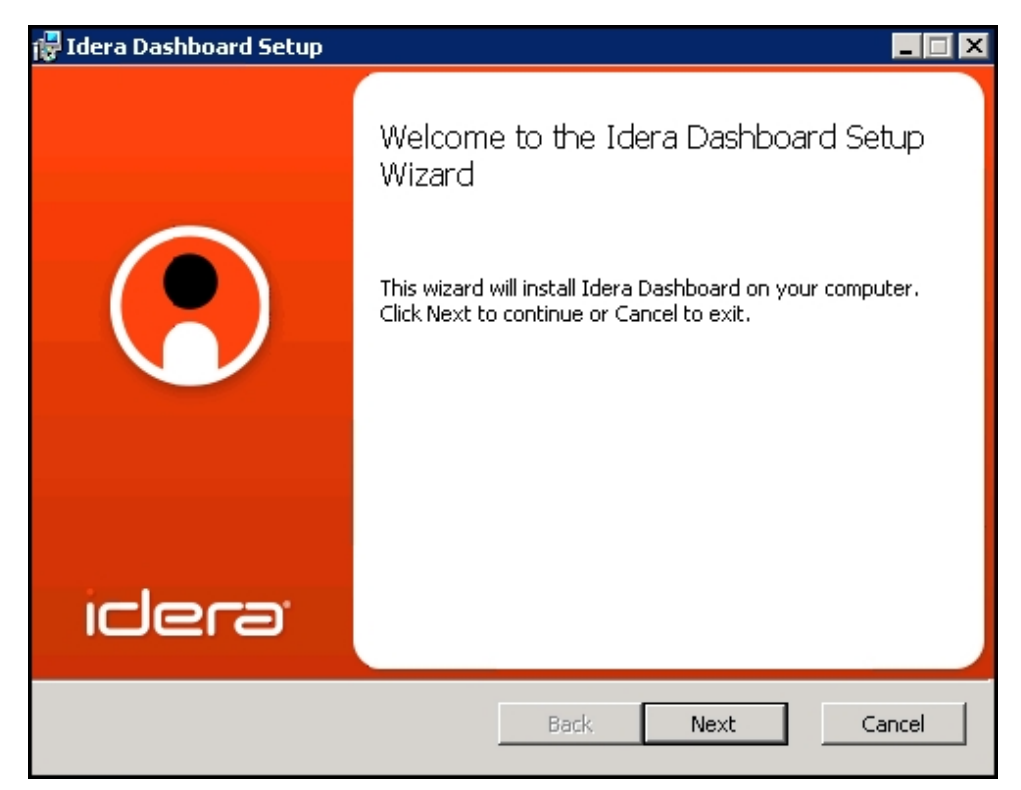

3. Review the license agreement. To accept this license agreement, click **I accept the terms in the License Agreement**, and then click **Next.**

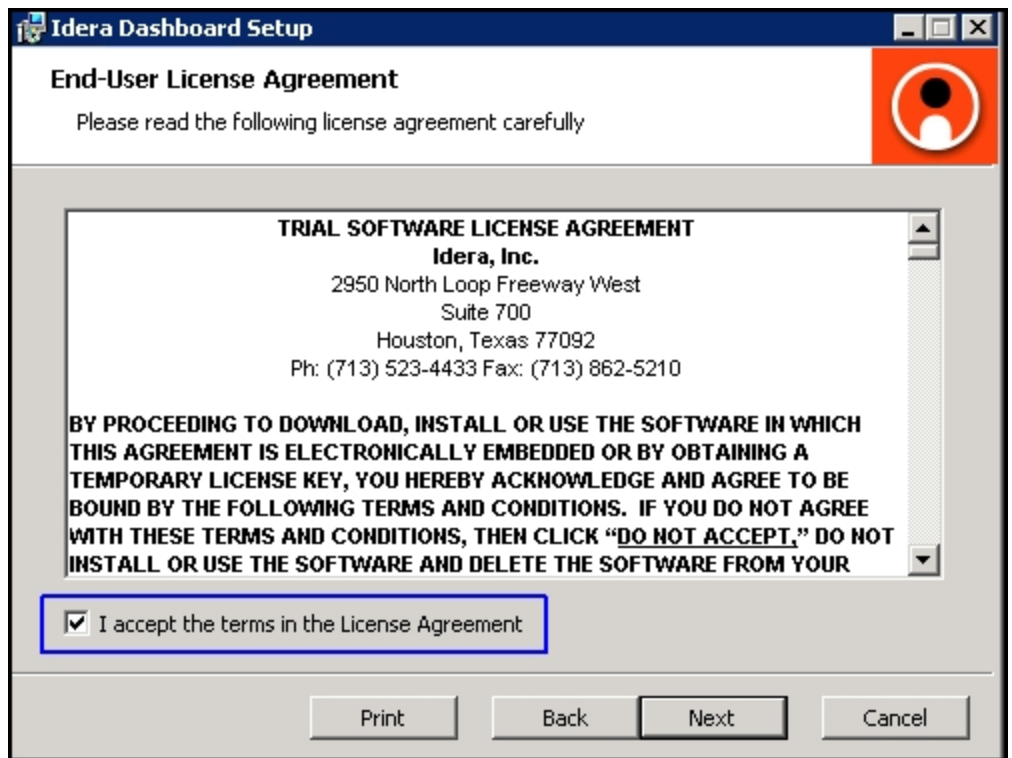

#### **Select an installation location**

You can use the default install location or specify a different path (**Change**). For your first install, we recommend using the default location. Click **Next** to continue with the installation.

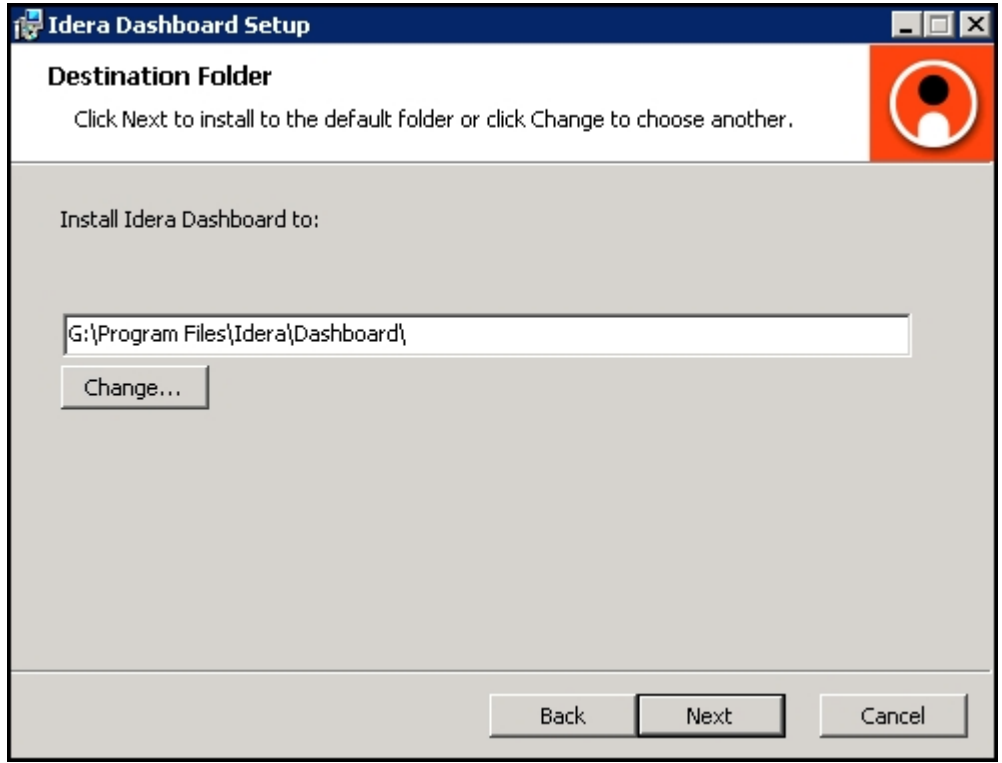

#### **Select a Windows user account to use for the service account**

The IDERA Dashboard uses this account to connect, discover, and gather configuration

information from SQL Servers in your Business environment. The installer grants the "Log on as a Service" right to the account that you specify.

# **To specify a service account:**

- 1. On the Service Account window, type appropriate credentials in the provided fields under which the services run.
- 2. Click **Next**.

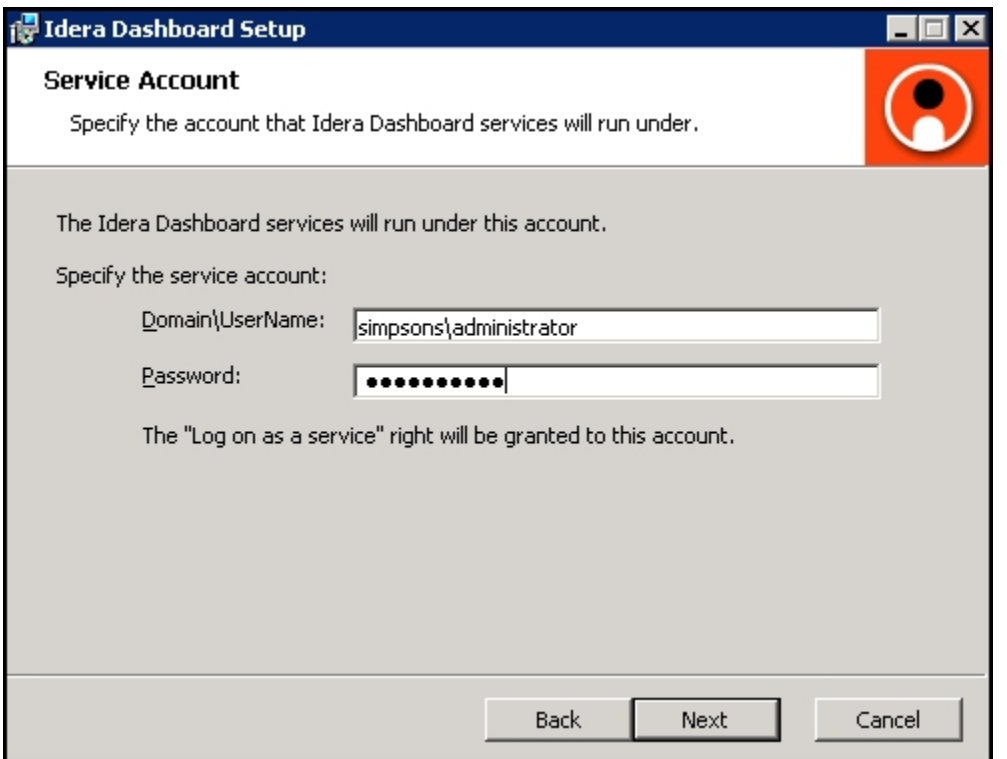

**Select service ports to use for the IDERA Dashboard**

The IDERA Dashboard uses ports **9094**, **9290**, **9291**, and **9292** for the web application and dashboard services respectively. However, you can specify different service ports.

# **To specify a service port:**

1. On the Service Ports window, specify the ports you want the web application and dashboard services to use.

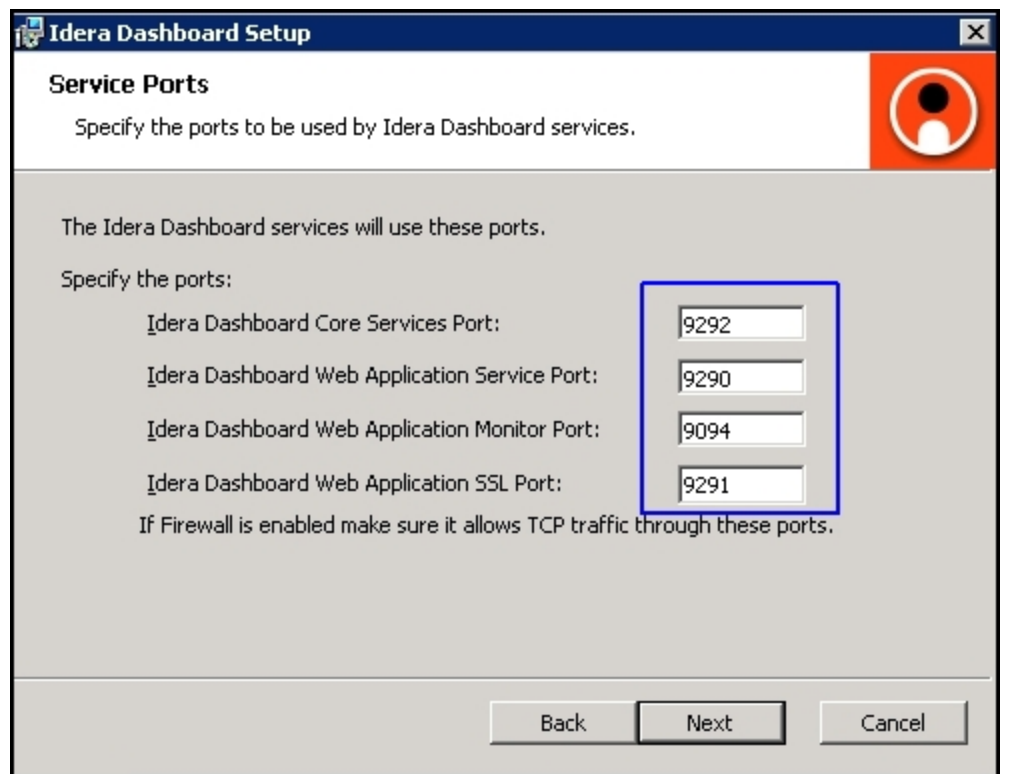

- 2. Verify that the Firewall allows TCP (Transmission Control Protocol) traffic through your specified ports.
- 3. Click **Next.**

#### **Select a SQL Server instance to use for the IDERA Dashboard Repository database**

The IDERA Dashboard Repository database is where the collected data, alert information, and alert configuration settings are stored.

# **To specify the SQL Server instance to install the Repository database on:**

- 1. On the Repository Database screen, specify the host SQL Server instance you want to use for the IDERA Dashboard Repository database.
- 2. Type the name for the IDERA Dashboard Repository database.

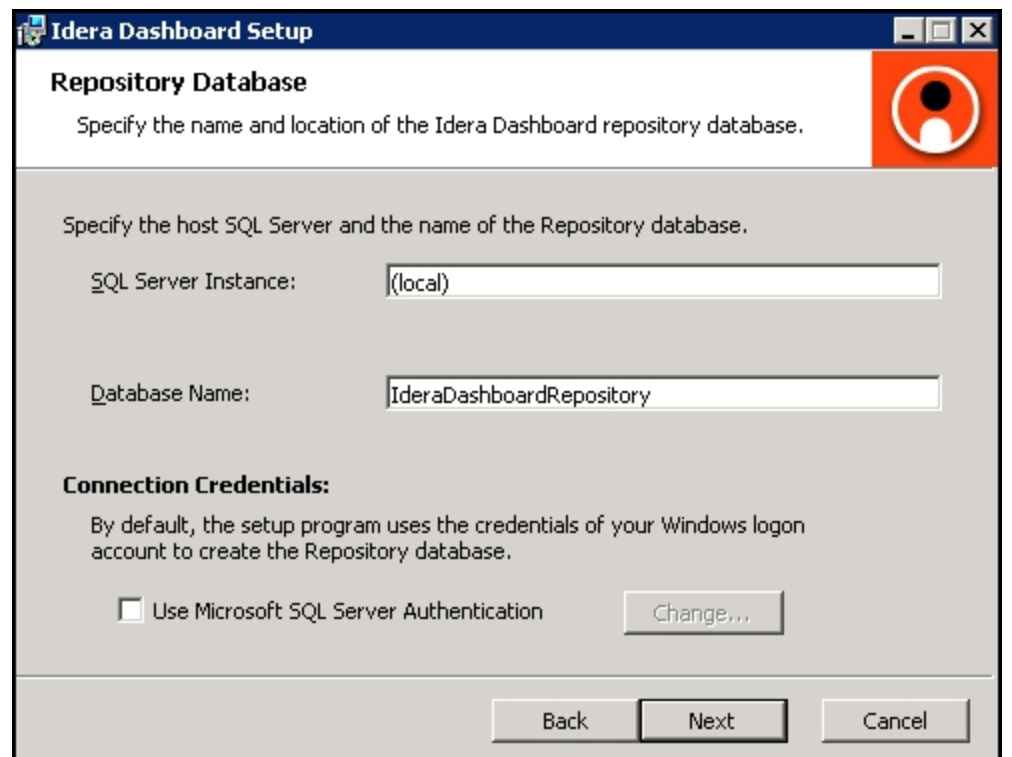

- 3. **If your SQL Server environment uses SQL Server Authentication**, select the check box and click **Change** to enter SQL Server credentials. By default, the IDERA Dashboard uses your Windows credentials when connecting to the Repository database.
- 4. If you use Microsoft SQL Server Authentication, a new window displays where you can type the respective SQL Server login and password.
- 5. Click **Next**.

#### **Grant access to the IDERA Dashboard**

The user that installs the IDERA Dashboard has access to this application by default as a Dashb oard Administrator. You can choose whether you want other users to have access to the IDERA Dashboard in the [Administration](http://wiki.idera.com/x/mQBZAg) view. To continue with the installation, click **Next**.

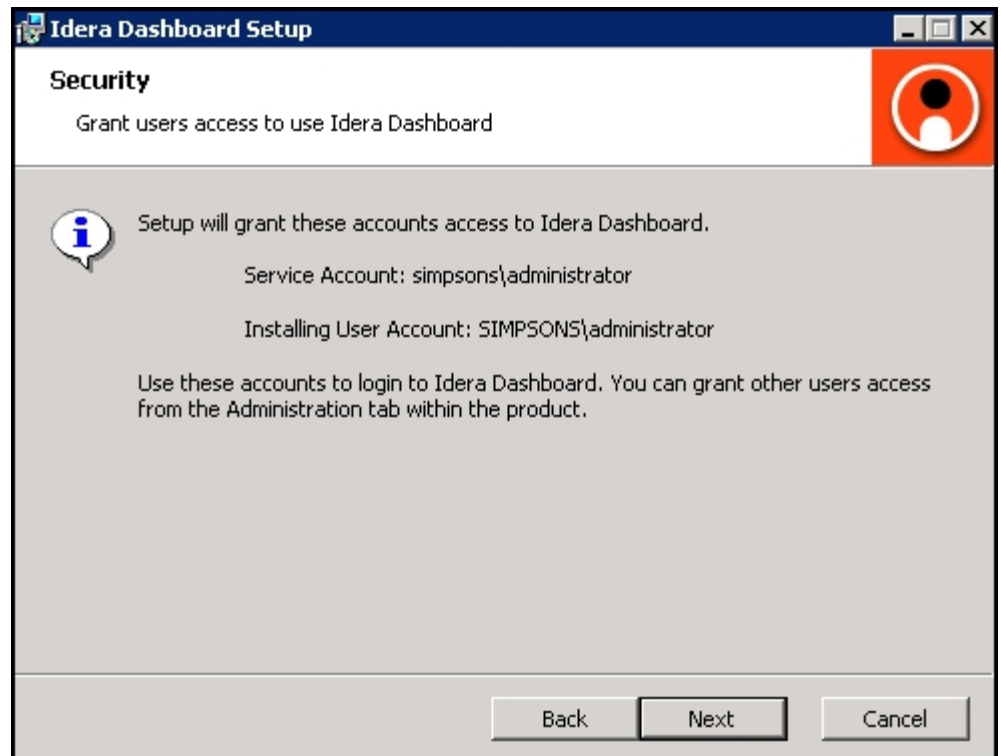

**Complete the install**

1. Click **Install** to indicate that you are ready to complete your installation with the configurations you specified. If you want to review or change any of your settings, click **Bac k.**

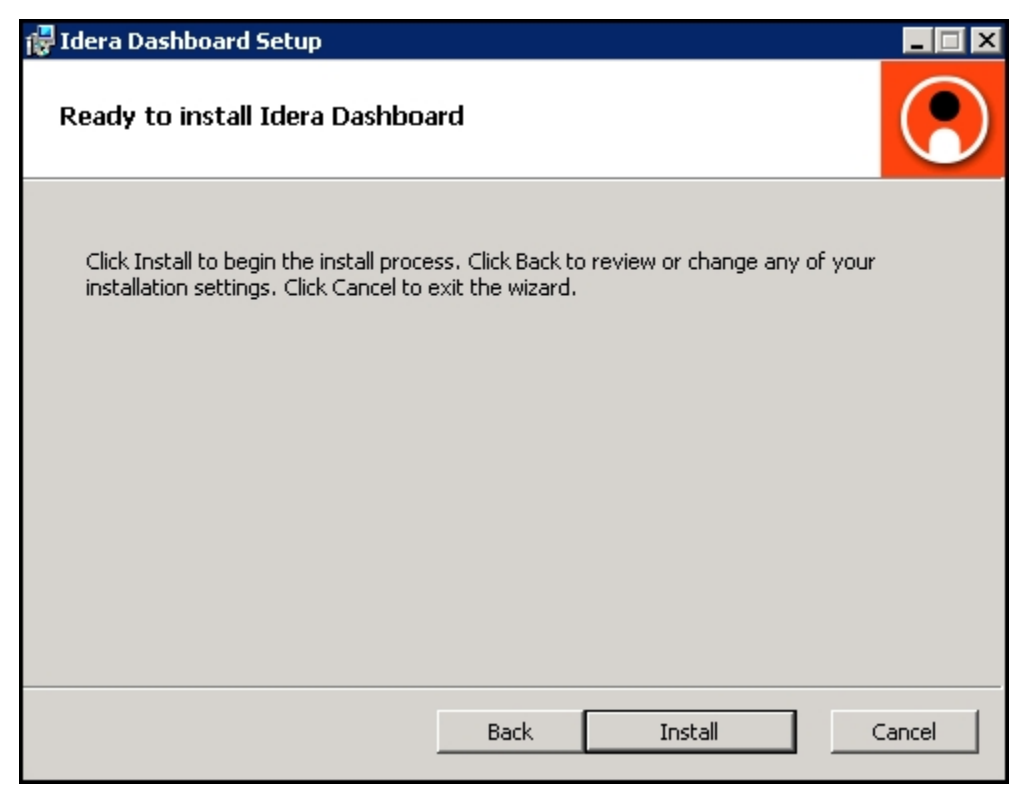

2. Click **Finish** to exit the IDERA Dashboard Setup Wizard.

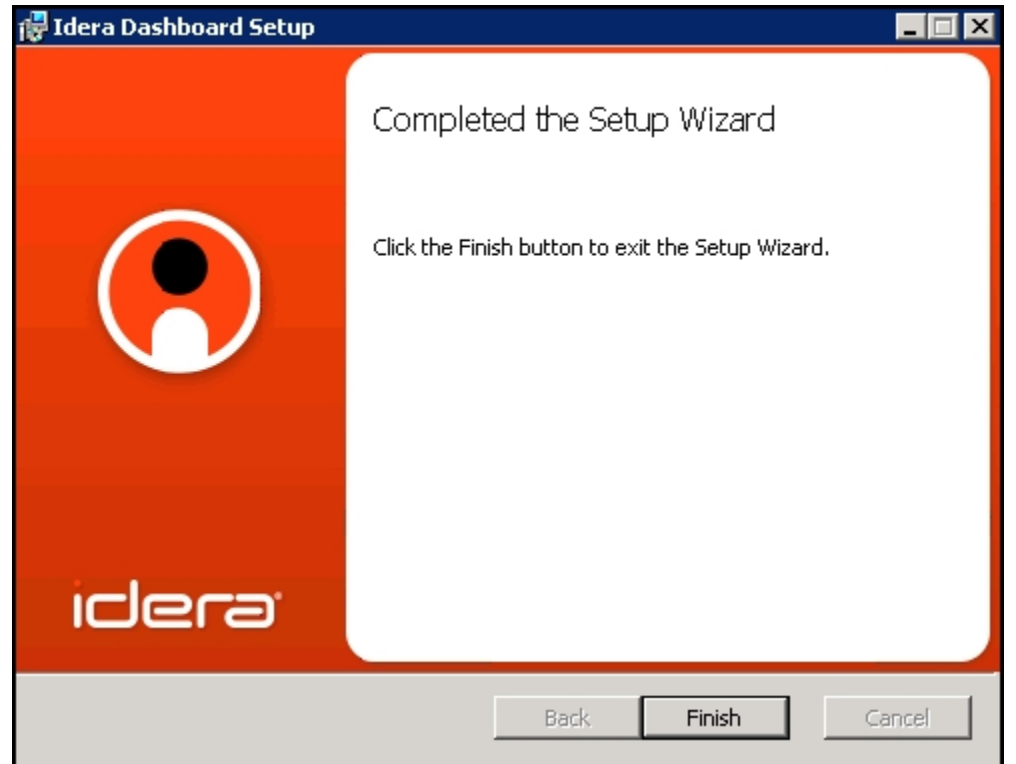

3. Proceed with the [SQL BI Manager Setup Wizard.](http://wiki.idera.com/x/KACPAQ)

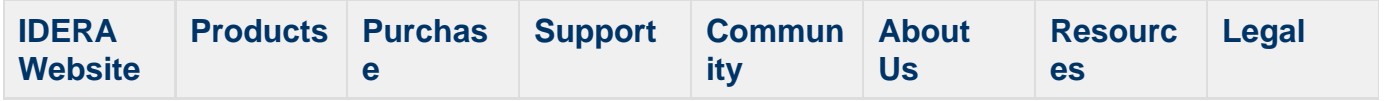

#### **Integration with the IDERA Dashboard**

#### **What is the IDERA Dashboard?**

The IDERA Dashboard is a a common technology framework designed to support the entire IDERA product suite. The IDERA Dashboard allows users to get an overview of the status of their SQL Servers and hosted databases all in a consolidated view, while providing users the means to drill into individual product dashboards for details. The IDERA Dashboard supports multiple copies of SQL BI Manager installations.

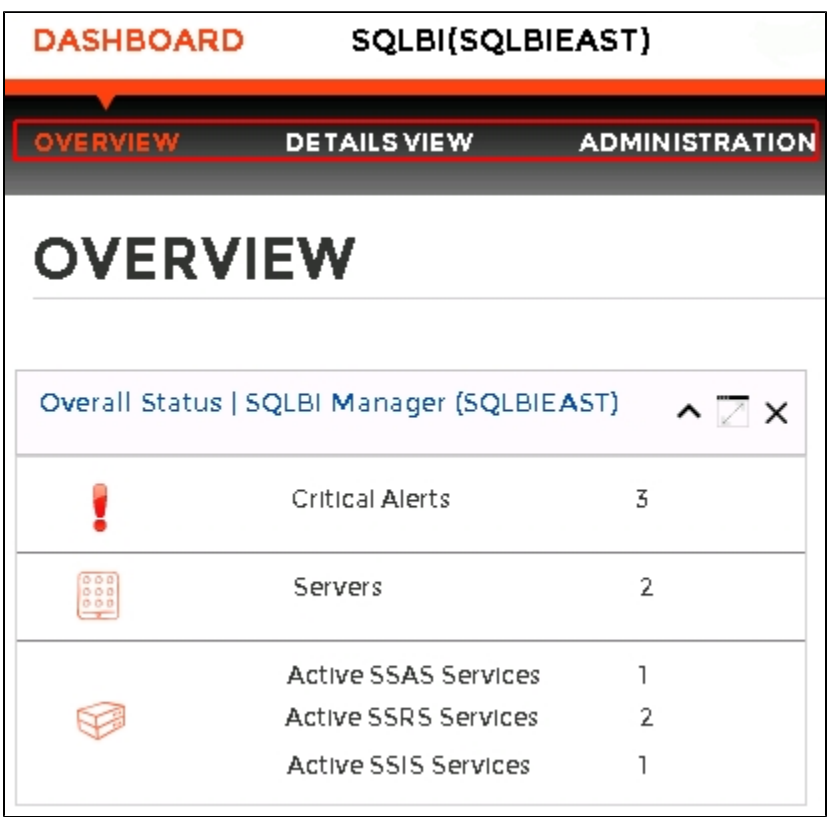

The IDERA Dashboard is comprised of the following tabs:

- [Overview](#page-47-0)
- [Details view](#page-48-0)
- [Administration](#page-48-1)

## <span id="page-47-0"></span>**What actions can be performed in the Overview tab of the IDERA Dashboard?**

In the IDERA Dashboard users can glance at their registered products overall status through the Overview tab. This tab contains product widgets of all the products registered with the IDERA Dashboard. By default the Overview tab contains the following widgets for SQL BI Manager:

• Overall status

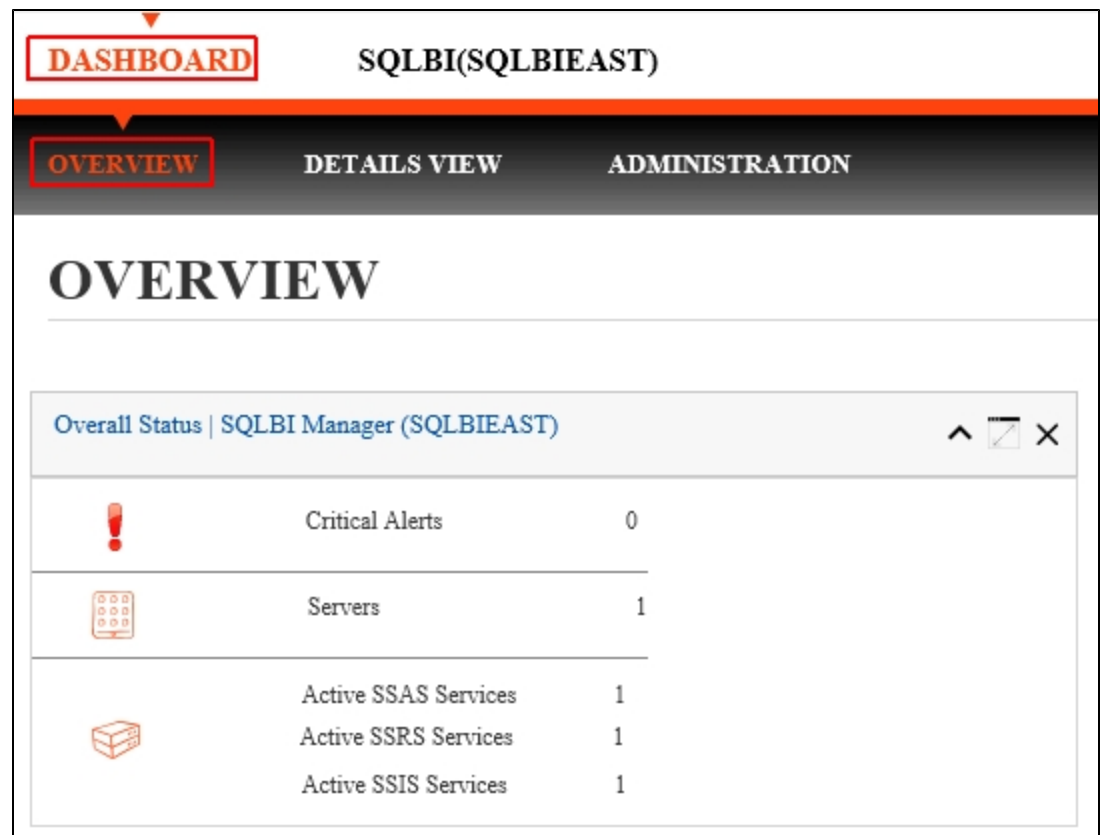

In the Overview tab, you can perform the following actions:

- Click to access the Alerts tab of SQL BI Manager.
- Click to access the SQL BI Manager Dashboard and its **Side by Side Server Performance** widget.
- Click  $\bigcirc$  to access the SQL BI Manager Dashboard.

## <span id="page-48-0"></span>**What actions can be performed in the Details view of the IDERA Dashboard?**

In the IDERA Dashboard users can select specific metrics to display in the Details view tab. This tab contains product widgets of all the products registered with the IDERA Dashboard.

⊗

# **Customize the Details view tab**

Users can customize this view in the Configure Navigation order widget of the Administration view.

<span id="page-48-1"></span>**What actions can be performed in the Administration view of the IDERA Dashboard?**

In the IDERA Dashboard all products show a common Administration tab, granted the logged-in user has administrator privileges. Selecting this tab, displays the Administration view which hosts a range of widgets for performing administration-related actions. Click image to view full size.

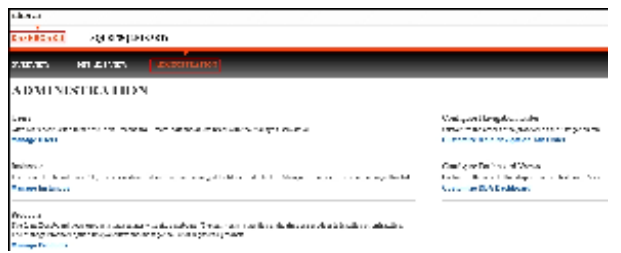

The Administration view of the IDERA Dashboard provides a central set of services related to specific actions such as:

- [Security](http://wiki.idera.com/x/mQBZAg)
- [Product registry](http://wiki.idera.com/x/oABZAg)
- Instance registry
- [Navigation order configuration](#page-56-0)
- [Dashboard views configuration](#page-57-0)

For more information on each service and what configuration settings are available, visit each respective section.

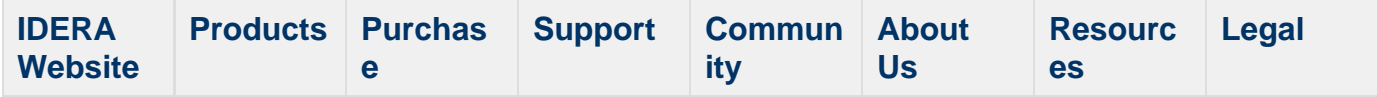

#### **Managing users in the IDERA Dashboard**

The Users widget of the Administration view, allows users to grant access to other team members or groups, and manage their roles. Users with administrative privileges are divided in:

- Dashboard administrators capability to manage access over Dashboard functions as well as individual products' functions.
- Product administrators capability to grant access to individual products for which they have administrative rights.

To add new users, edit their details (name, subscription, or email address), or remove them, select **Manage Users** in the Administration view, and the Manage Users window displays:

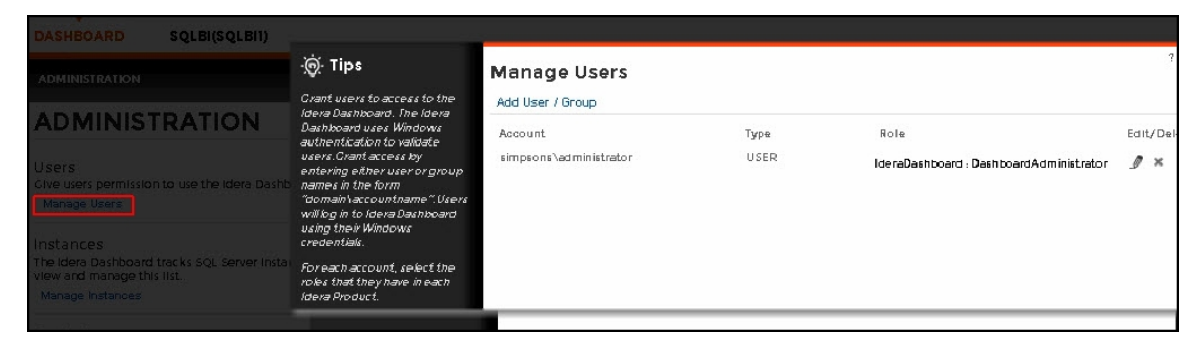

## **Adding a user in the IDERA Dashboard**

In the IDERA Dashboard access is granted to Windows users or groups. To add users follow these steps:

1. Click the **Add User / Group** option and the Add User/Group dialog displays.

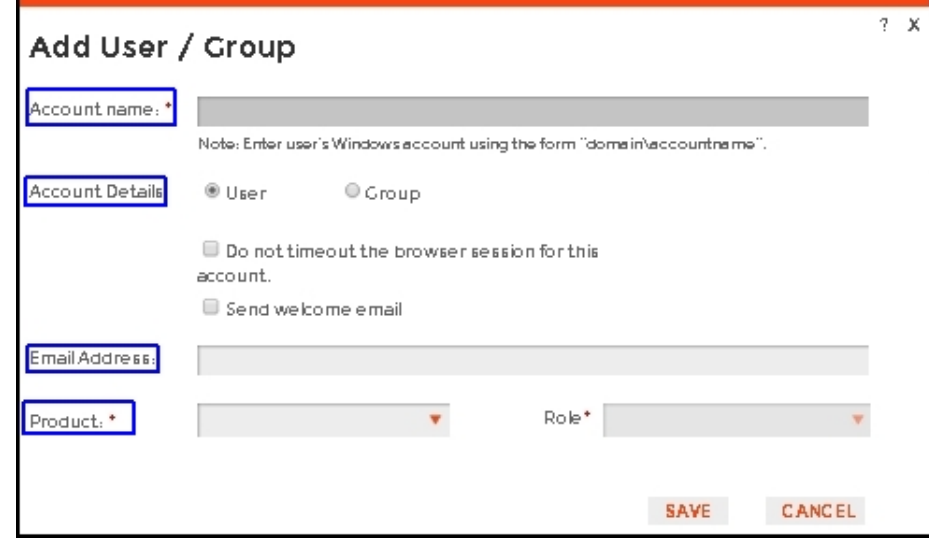

- 2. Type the name of the user you want to grant access to. You should enter a Windows user name in the following format: **<domain\user>**.
- 3. Select User or Group in the Account Details field.
- 4. Check the **Do not timeout the browser session for this account** check box to stay logged in.
- 5. Check the **Send welcome email** check box to provide new user with information about the product and URL for the IDERA Dashboard console.
- 6. Type the email address where you want the user to receive alert emails.
- 7. In the **Product** field you can select to add user to the IDERA Dashboard or SQL BI Manager.
- 8. If you select the first option (IDERA Dashboard), in the **Role** field you can assign user the Dashboard Administrator or Dashboard guest roles.
- 9. If you select the second option (SQL BI Manager), in the **Role** field you can assign user the Product Administrator, Product user or Product guest roles.
- 10. Click **SAVE**.

 $\odot$  If you did not send a welcome email to the new user, you should provide him/her with the following URL: **http://<ServerName>:9290 or http://<localhost>:9290** to access the IDERA Dashboard.

# **Editing a user in the IDERA Dashboard**

This option allows you to edit the account name, change the email address where user receive alerts, disable his/her account, and add new permissions. To edit a user or group follow these steps:

1. Select one user from the list of users, click the **Edit** icon and the Edit User/Group dialog displays:

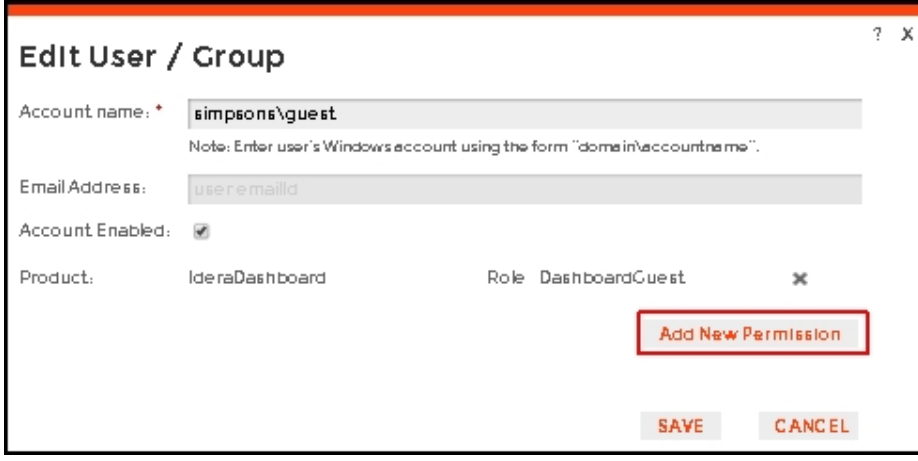

- 2. Change the necessary setting.
- 3. Click **SAVE**.

# **Removing a user from the IDERA Dashboard**

This option allows you to remove a user from access to the IDERA Dashboard. To delete a user or group follow these steps:

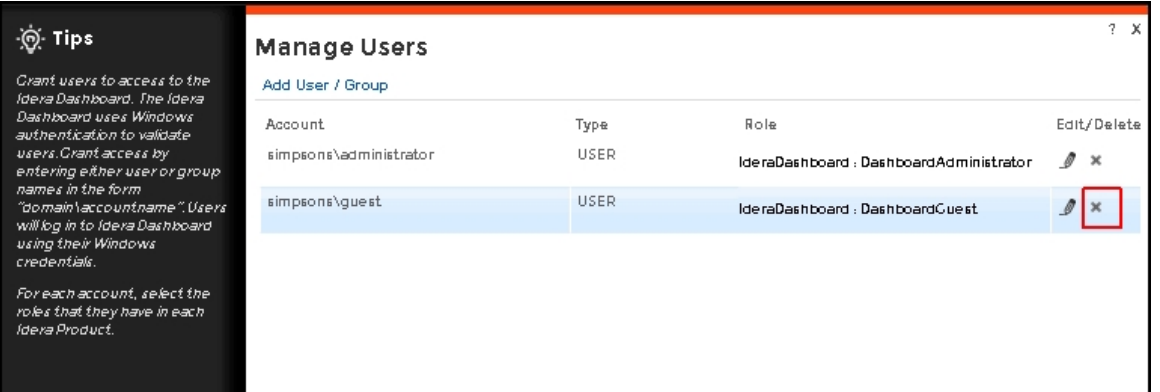

- 1. Select one user from the list of users, click the **Remove** icon (as seen above).
- 2. A warning that requires a confirmation whether you want to delete the selected user or group displays.

If you remove a user, he/she is no longer able to log in to the IDERA Dashboard.

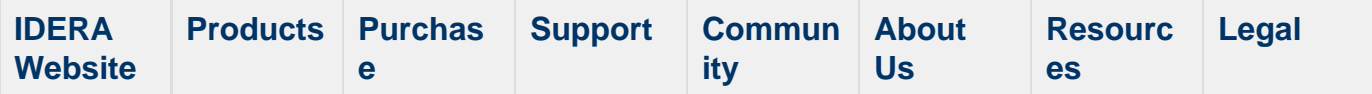

#### **Managing products in the IDERA Dashboard**

The IDERA Dashboard hosts IDERA products that register with the dashboard. The Products widget of the Administration view, allows users to view and manage registered products.

To edit or remove registered products, select **Manage Products** in the Administration view, and the Products window displays:

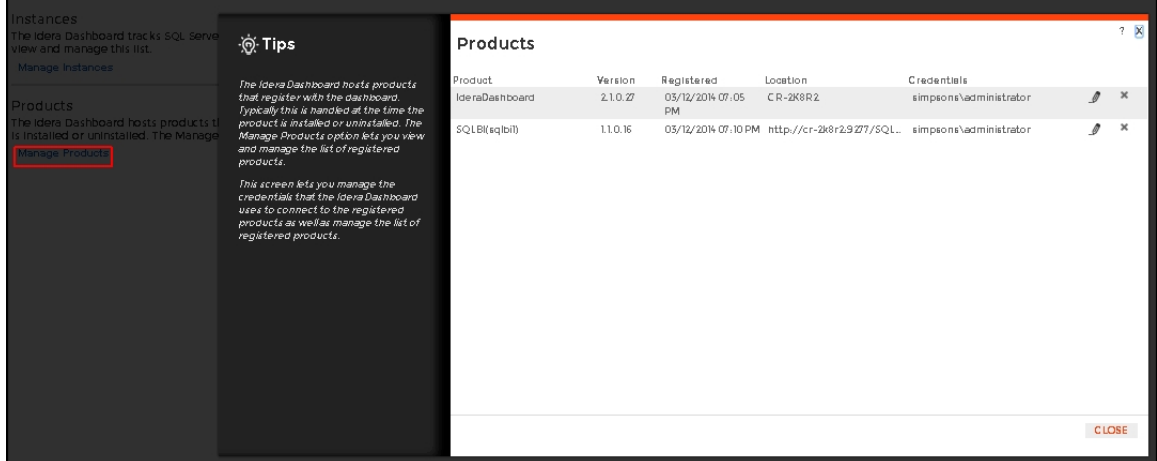

To edit a product, follow these steps:

1. Select one product from the list of products, click the **Edit** icon (as above) and the Edit Product Information displays:

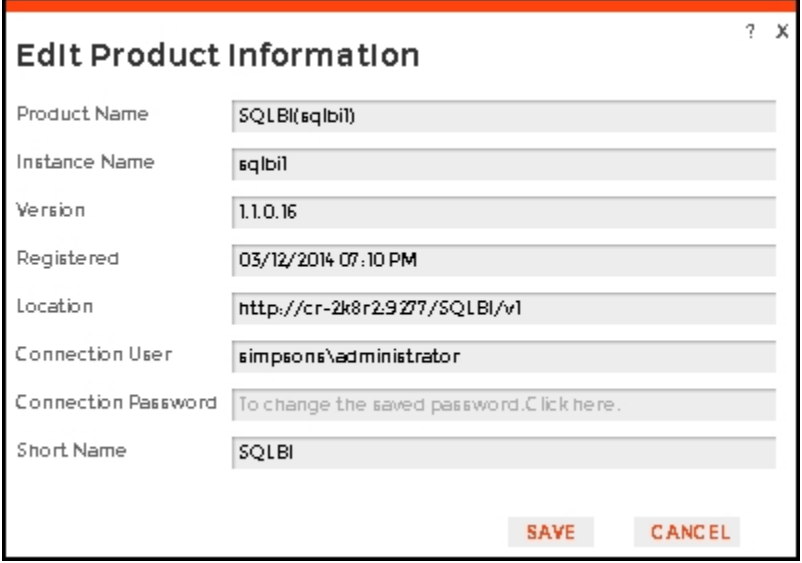

- 2. Make the necessary modifications.
- 3. Click **SAVE**.

To remove a product, follow these steps:

- 1. Select one product from the list of products, click the **Delete** icon.
- 2. A warning that requires a confirmation whether you want to unregister the selected IDERA product displays.

optimize BI service performance. [Learn more](http://www.idera.com/productssolutions/sqlserver/sql-server-services) > >

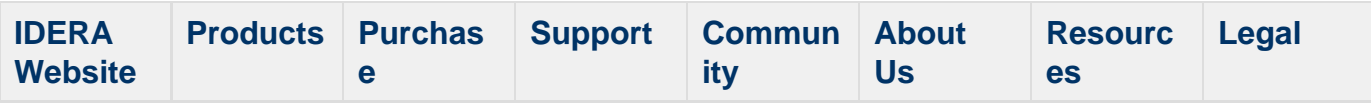

#### **Managing instances in the IDERA Dashboard**

The IDERA Dashboard tracks SQL Server instances, discovered and managed by different IDERA products. The Instances widget of the Administration view, allows users to view and manage registered instances.

**C** SQL BI Manager registers BI services only and not instances.

To view coverage or remove registered instances that no longer exist in your SQL Server environment, select **Manage Instances** in the Administration view, and the Managed Instances window displays. The View filter allows you to select from:

- **All** Lists all instances discovered in your SQL Server environment and network.
- **Managed** Lists only those managed instances in various IDERA products.
- **Unmanaged** Lists instances discovered on the network but not registered.

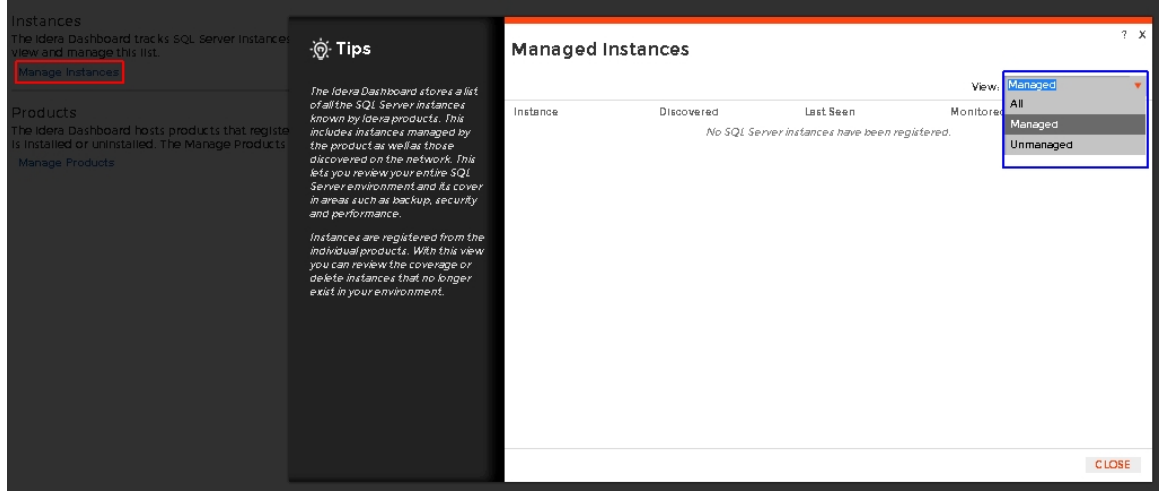

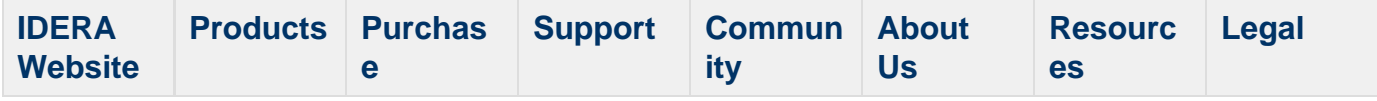

<span id="page-56-0"></span>**Configure navigation order in the IDERA Dashboard**

The Configure Navigation Order widget of the Administration view, allows users to customize the order of the different IDERA products on the navigation tab.

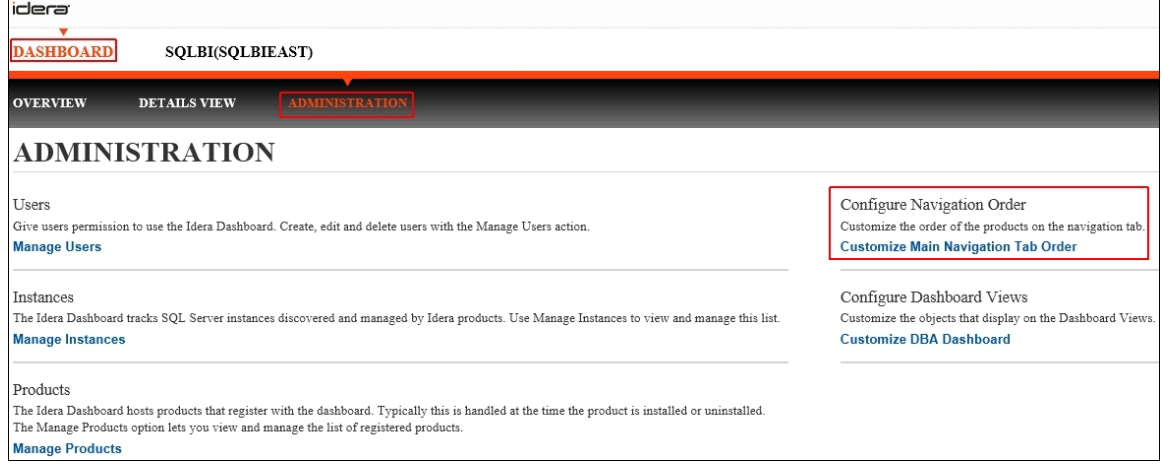

# **To rearrange product tabs:**

1. Click the **Customize Main Navigation Tab Order** link and a dialog displays.

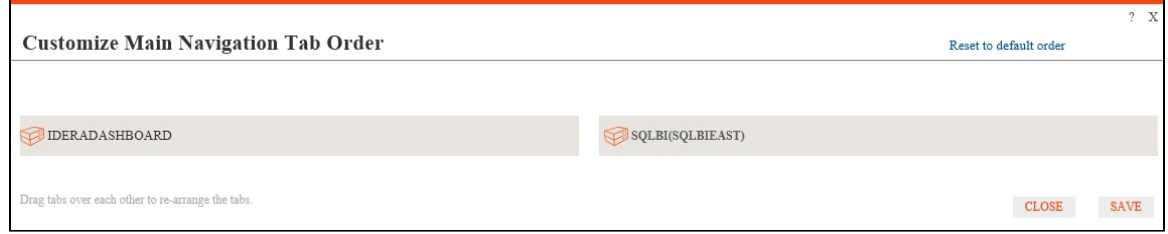

2. Move tabs using a drag-and-drop operation.

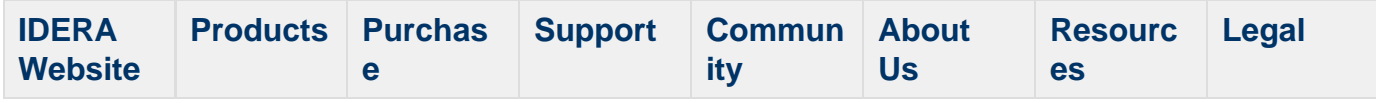

#### <span id="page-57-0"></span>**Configure IDERA Dashboard view**

The Configure Dashboard Views widget allows users to customize which product widgets are shown in the Overview and Details view tabs of the IDERA Dashboard.

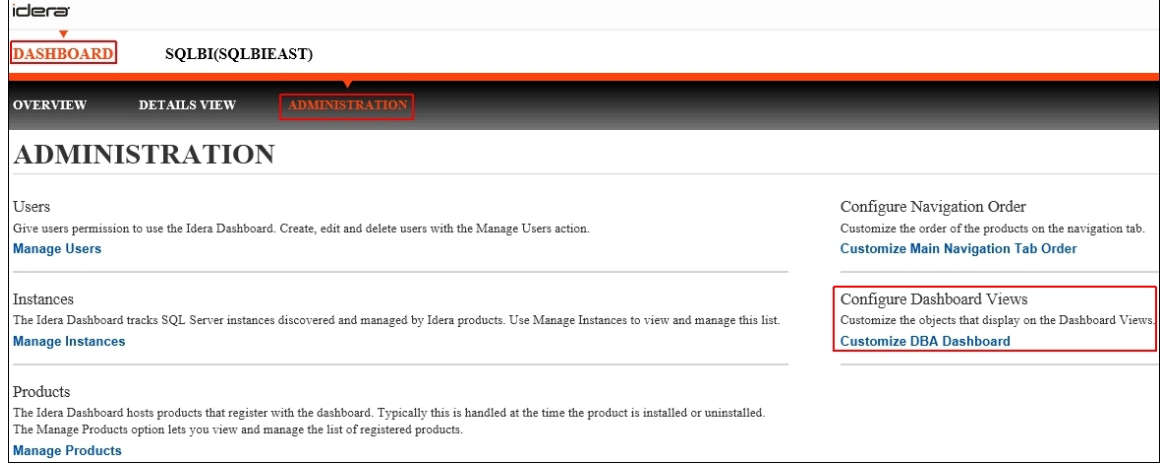

## **To customize Dashboard views:**

1. Click the **Customize DBA Dashboard** link and a dialog displays.

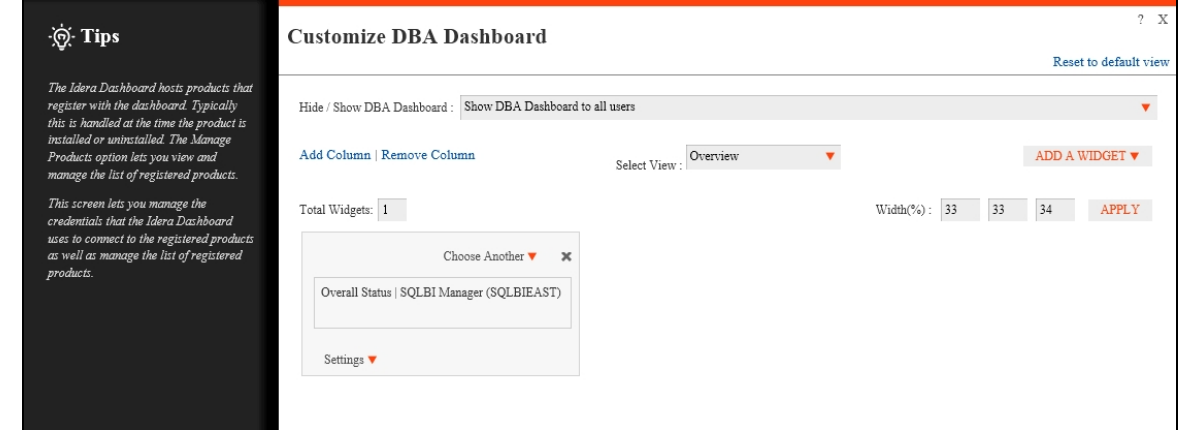

- 2. In the Customize DBA Dashboard dialog you can try the following:
	- a. Hide/Show DBA Dashboard.
	- b. Modify Overview or Details view.
	- c. Add or remove columns.
	- d. Set column widths.
	- e. Add/remove product widgets shown in the columns.

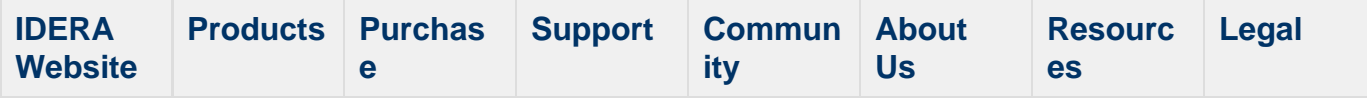

# **Install SQL Business Intelligence Manager**

This section guides you through the installation of IDERA SQL Business Intelligence Manager.

Before you install SQL BI Manager, be sure to have:

- The [IDERA Dashboard](http://wiki.idera.com/x/Z4FSAg) installed. SQL BI Manager integrates with the IDERA Dashboard.
- A local administrator account on the machine you are installing the product.
- A host machine for SQL BI Manager services.
- A host SQL Server for the product databases.
- A service account with permissions to read/write and create databases and update their schemas.

You can also grant SQL BI Product Administrator permissions in the IDERA Dashboard. For more information, se[e Managing users in the IDERA Dashboard.](http://wiki.idera.com/x/mQBZAg)

#### **Start your installation**

You can install IDERA SQL BI Manager on any computer that meets or exceeds the [product](#page-34-0) [requirements](#page-34-0).

## **To start installing SQL BI Manager:**

- 1. Run SQLBI in the root of the installation kit.
- 2. On the **Welcome to the IDERA SQL BI Manager Setup Wizard**, click **Next** to continue with installation.

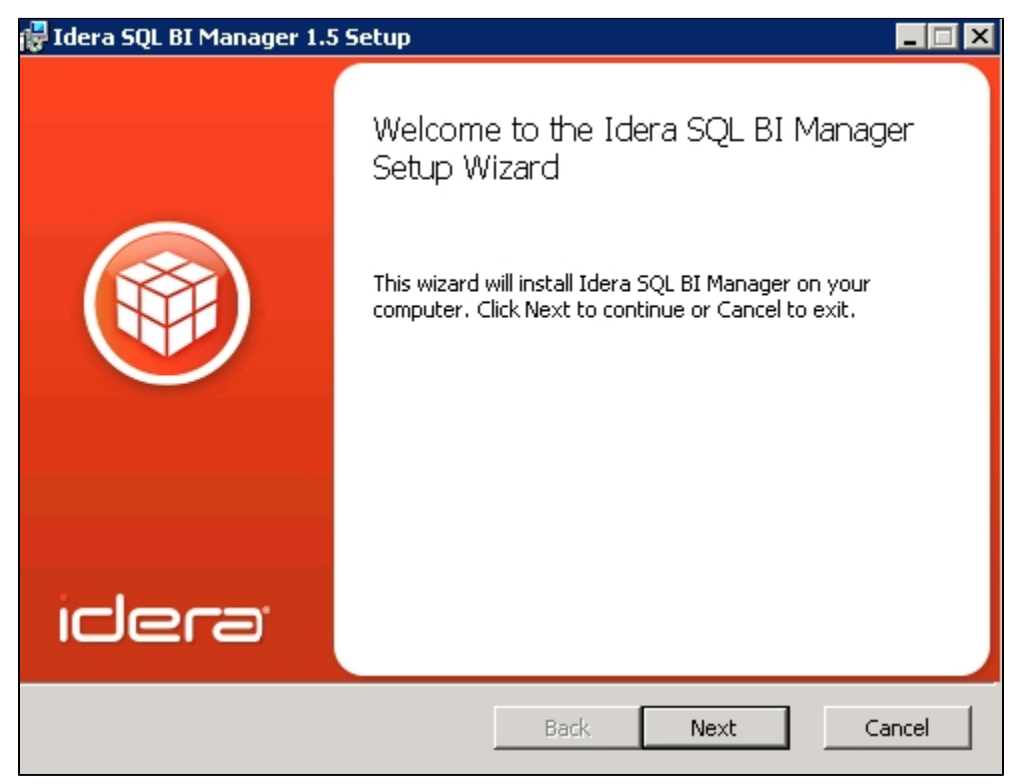

3. Review the license agreement. To accept this license agreement, click **I accept the terms in the License Agreement**, and then click **Next.**

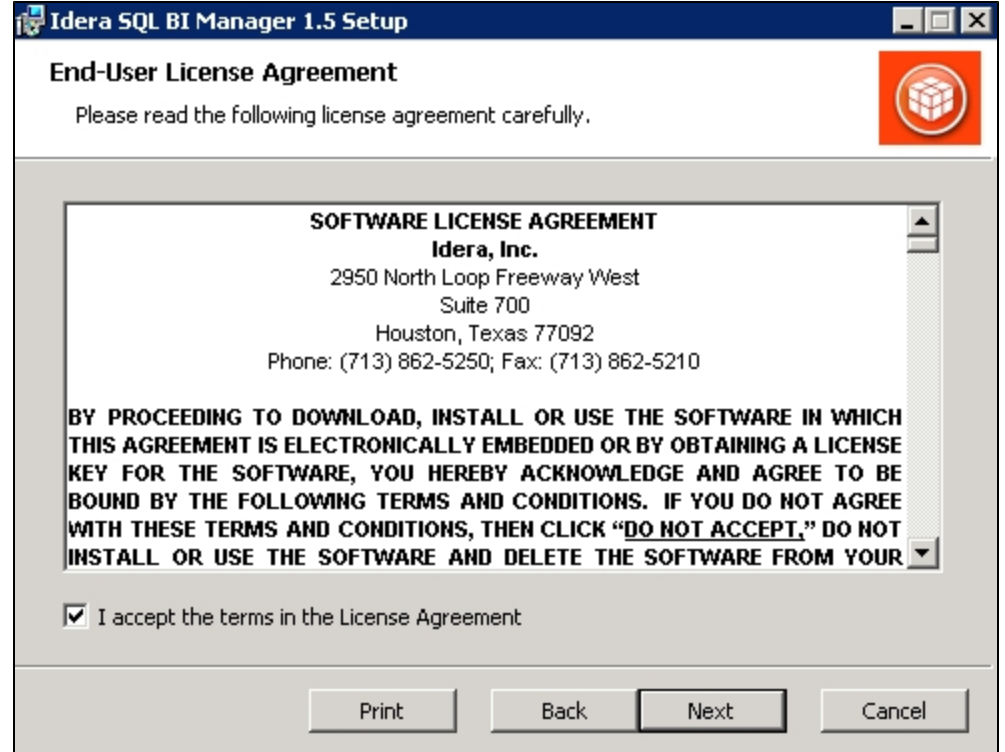

#### **Select an installation location**

.

You can use the default install location or specify a different path (**Change**). For your first installation, we recommend using the default location. Click **Next** to continue with the installation

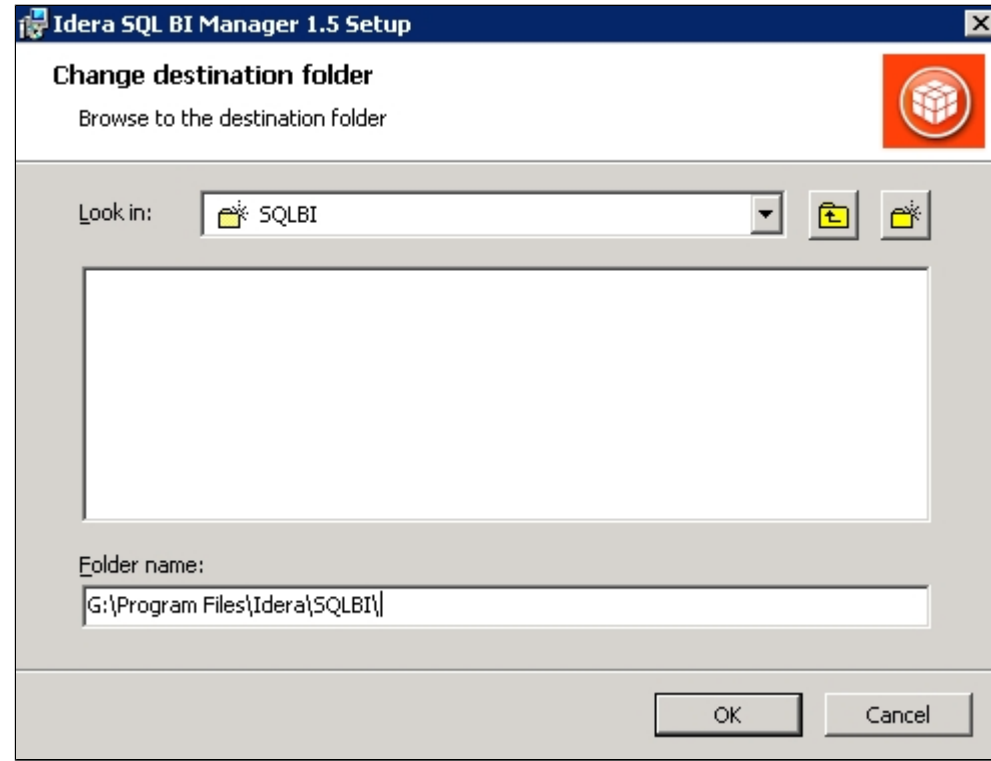

**Insert your IDERA Dashboard registration options and credentials**

On the IDERA Dashboard screen, select your IDERA Dashboard registration option. You can install this framework locally or register with a previously installed copy on another server. Also, make sure to enter your IDERA Dashboard credentials. Click **Next** to continue with the installation.

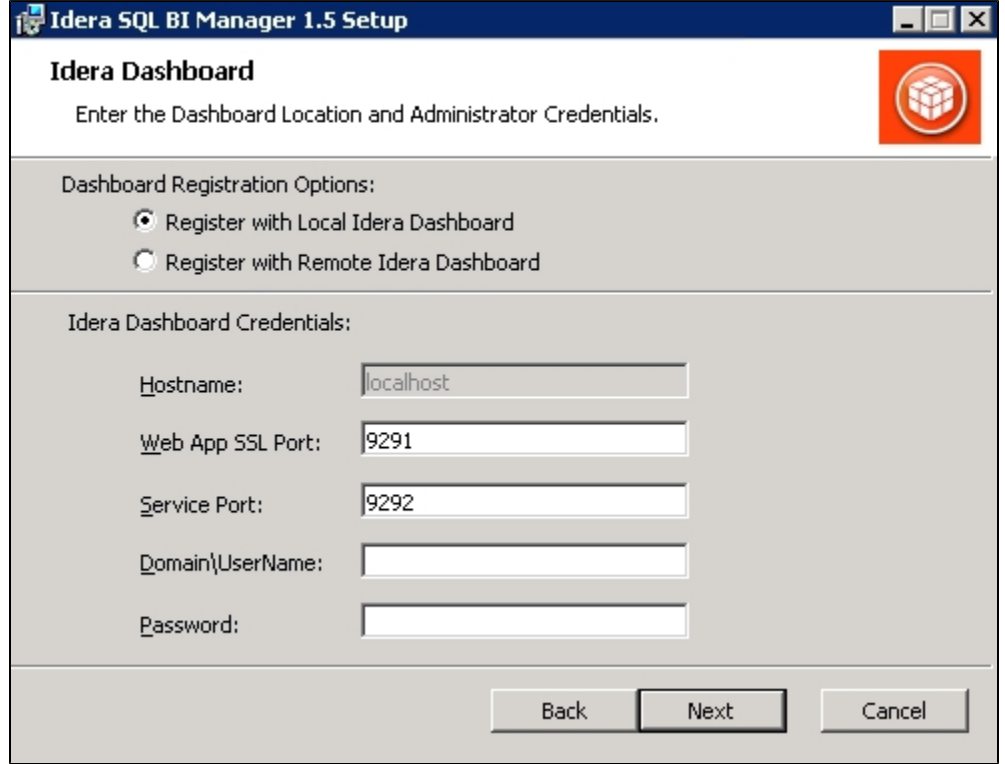

**Provide a unique instance display name**

On the IDERA Dashboard screen, provide a unique instance display name for your SQL BI Manager installation. This helps to avoid confusion when there are multiple copies of SQL BI Manager registered with the IDERA Dashboard. Click **Next** to continue with the installation.

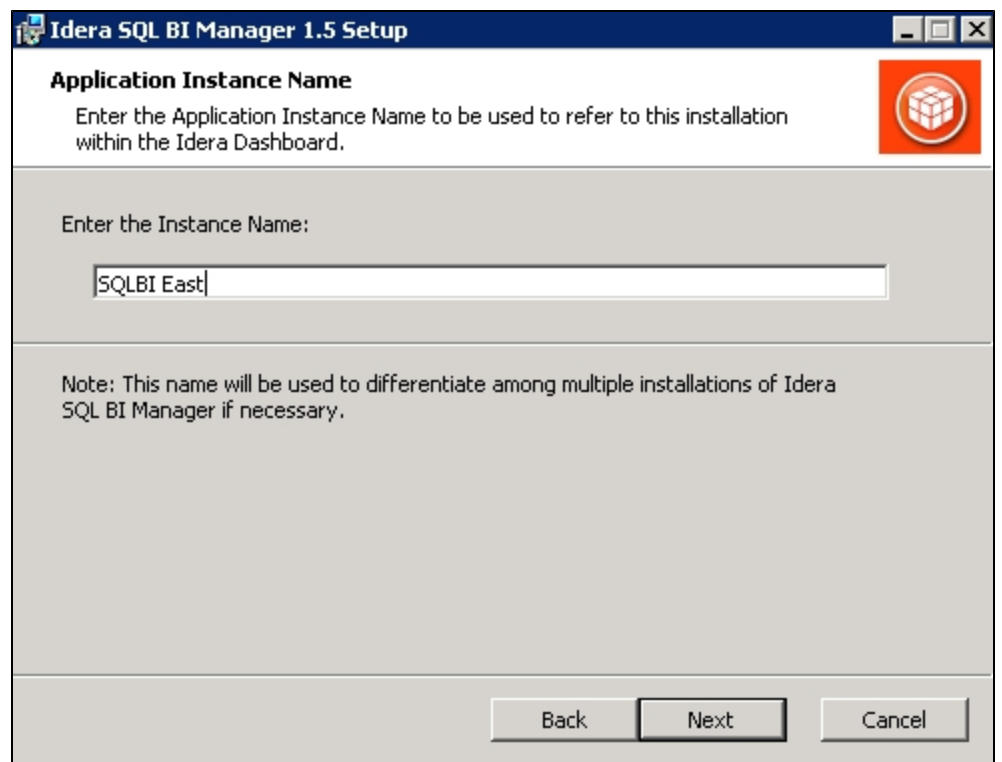

**Select a Windows user account to use for the service account**

SQL BI Manager uses this account to connect, discover, and gather configuration information from SQL Servers in your Business environment. The installer grants the "Log on as a Service" right to the account that you specify.

## **To specify a service account:**

- 1. On the IDERA SQL BI Manager Service Account page, type appropriate credentials in the provided fields under which the services run.
- 2. Click **Next**.

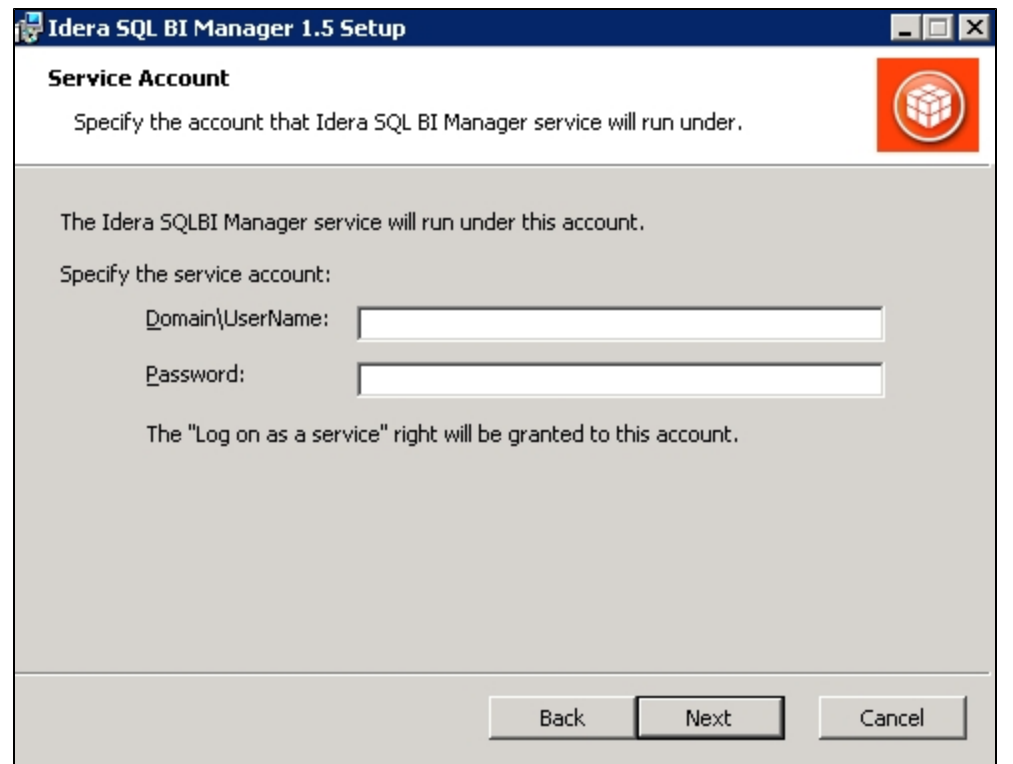

#### **Select service port to use for the SQL BI Manager services**

SQL BI Manager uses port **9277** for the Collection service respectively. However, you can specify a different service port.

# **To specify a service port:**

1. On the Service Ports section, specify the port you want the SQL BI Manager Collection Service to use.

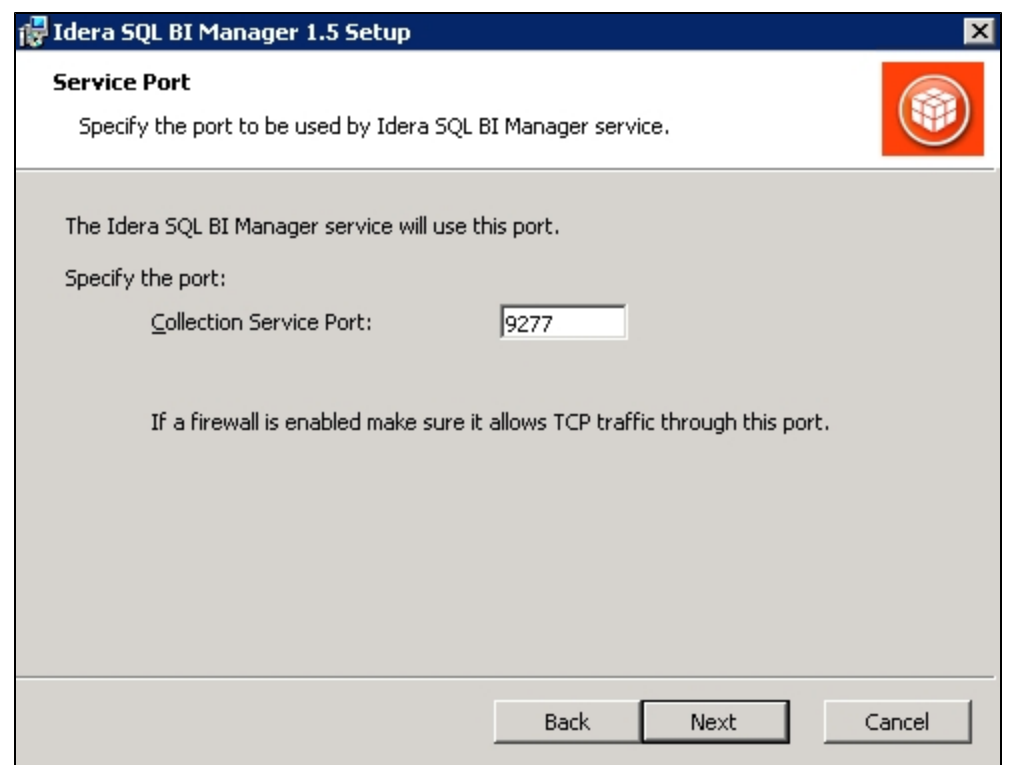

- 2. Verify that the Firewall allows TCP (Transmission Control Protocol) traffic through your specified ports.
- 3. Click **Next.**

⊕

# **Port numbers and restrictions**

Ports values should be between 1 and 65535. Keep in mind, that browsers may block some specific ports. To check a list of all blocked ports on Mozilla Firefox, click [here](http://www-archive.mozilla.org/projects/netlib/PortBanning.html).

#### **Select a SQL Server instance to use for the SQL BI Manager Repository database**

The SQLdm BI Manager Repository database is where the collected data, alert information, and alert configuration settings are stored.

## **To specify the SQL Server instance to install the Repository database on:**

- 1. On the Repository Databases page, specify the host SQL Server instance you want to use for the SQL BI Manager Repository database.
- 2. Type the name for the SQL BI Manager Repository database.

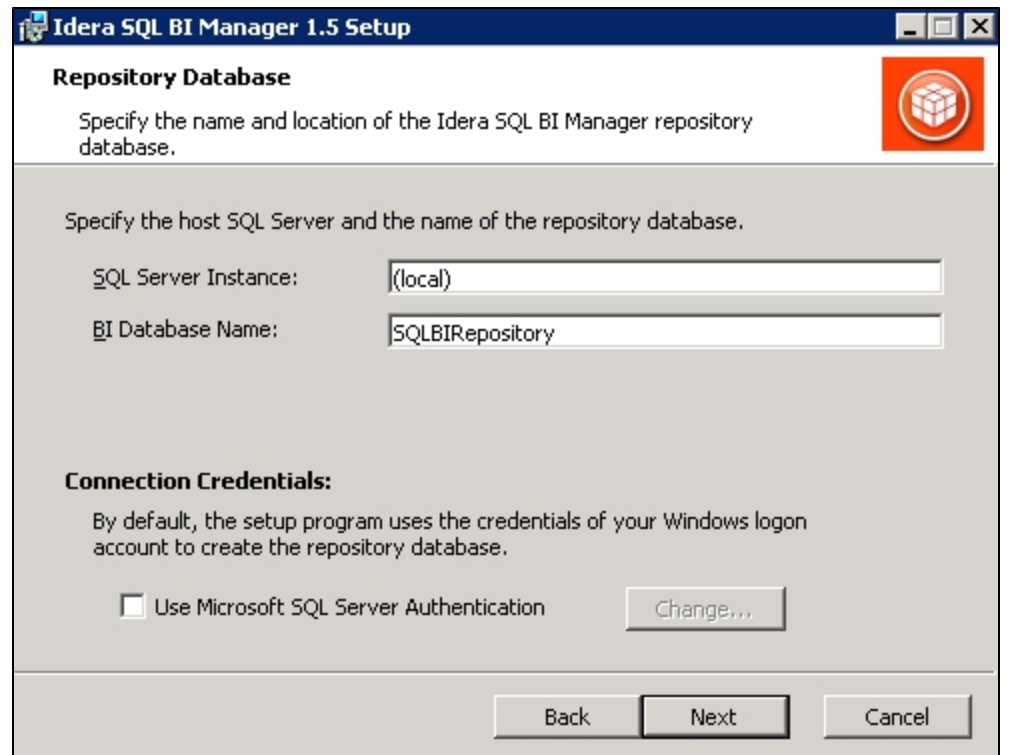

- 3. **If your SQL Server BI environment uses SQL Server Authentication**, select the check box and click **Change** to enter SQL Server credentials. By default, SQL BI Manager uses your Windows credentials when connecting to the Repository databases.
- 4. If you use Microsoft SQL Server Authentication, a new window displays where you can type the respective SQL Server login and password.
- 5. Click **Next**.

#### **Complete your installation**

1. Click **Install** to indicate that you are ready to complete your install with the configurations you specified. If you want to review or change any of your installation settings, click **Back.**

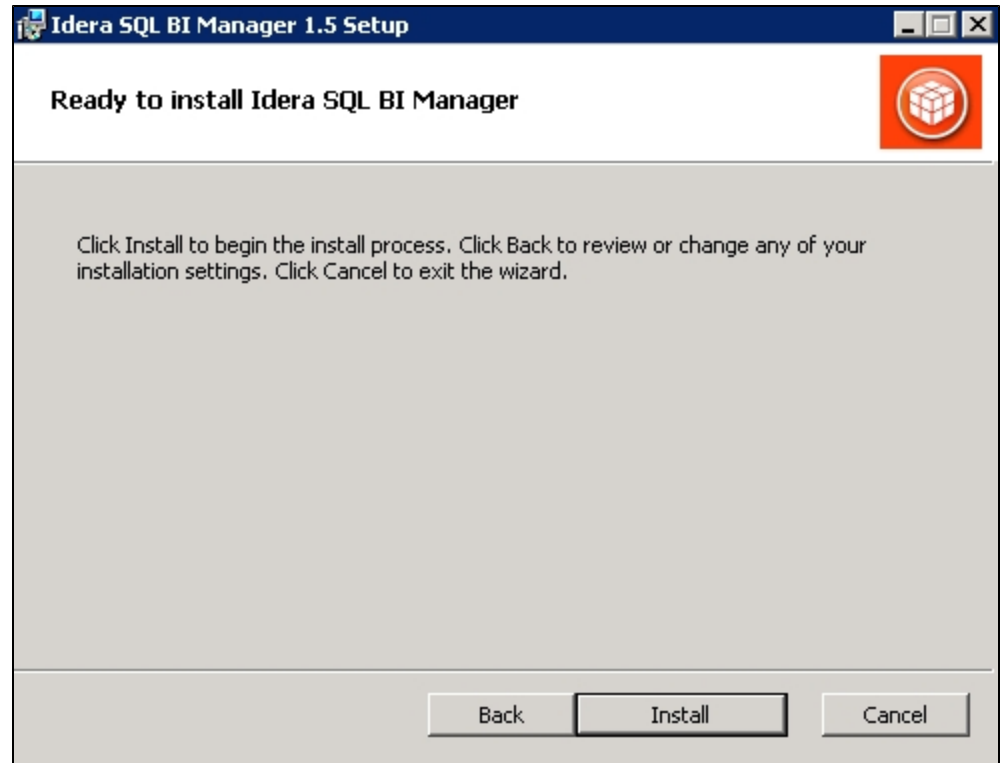

2. After the installation is complete, click **Finish**. Access the SQL BI Manager application tab in the IDERA Dashboard at **http://localhost:9290**.

#### **What account should you use for logging in to the IDERA Dashboard?**

You should use your Windows user account with your respective password to log in to the IDERA Dashboard.

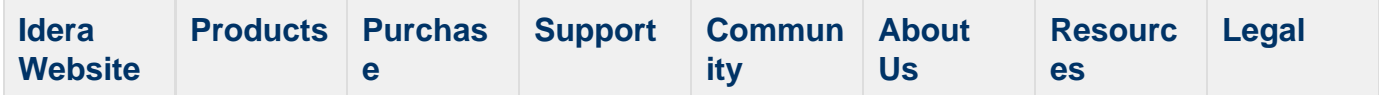

# **CYA-Install SQL Business Intelligence Manager**

This section guides you through the installation of IDERA SQL Business Intelligence Manager.

Before you install SQL BI Manager, be sure to have:

- The [IDERA Dashboard](http://wiki.idera.com/x/Z4FSAg) installed. SQL BI Manager integrates with the IDERA Dashboard.
- A local administrator account on the machine you are installing the product.
- A host machine for SQL BI Manager services.
- A host SQL Server for the product databases.
- A service account with permissions to read/write and create databases and update their schemas.

You can also grant SQL BI Product Administrator permissions in the IDERA Dashboard. For more information, se[e Managing users in the IDERA Dashboard.](http://wiki.idera.com/x/mQBZAg)

#### **Start your installation**

You can install IDERA SQL BI Manager on any computer that meets or exceeds the [product](#page-34-0) [requirements](#page-34-0).

# **To start installing SQL BI Manager:**

- 1. Run SQLBI in the root of the installation kit.
- 2. On the **Welcome to the IDERA SQL BI Manager Setup Wizard**, click **Next** to continue with installation.

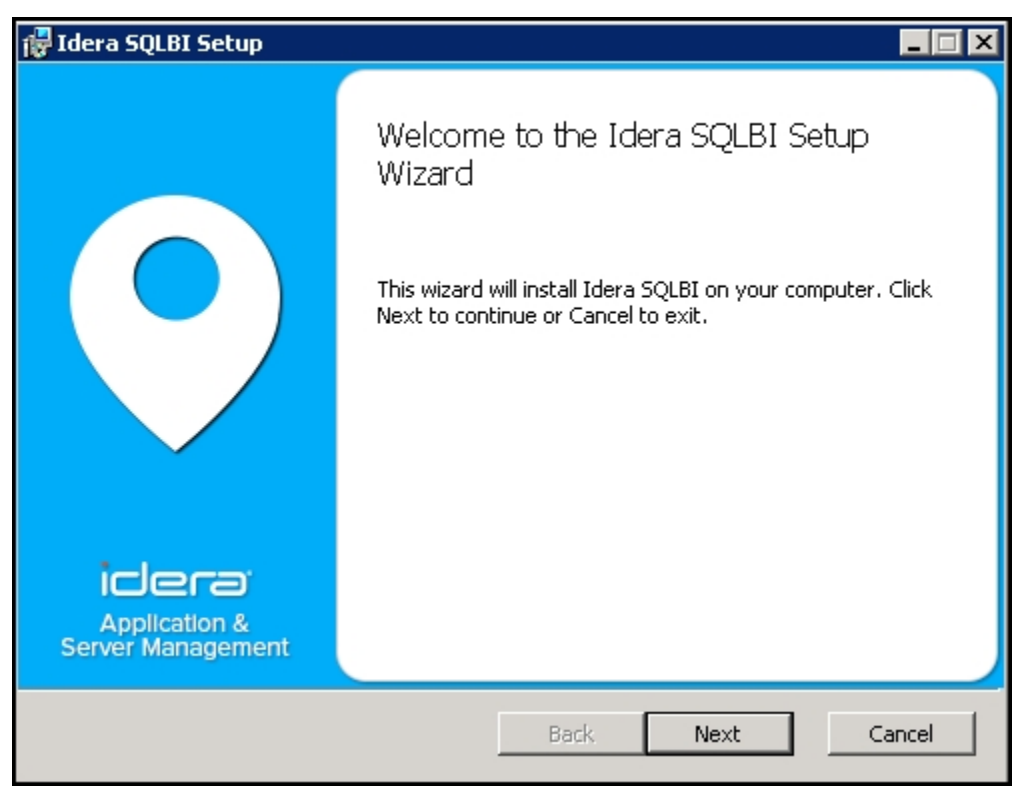

3. Review the license agreement. To accept this license agreement, click **I accept the terms in the License Agreement**, and then click **Next.**

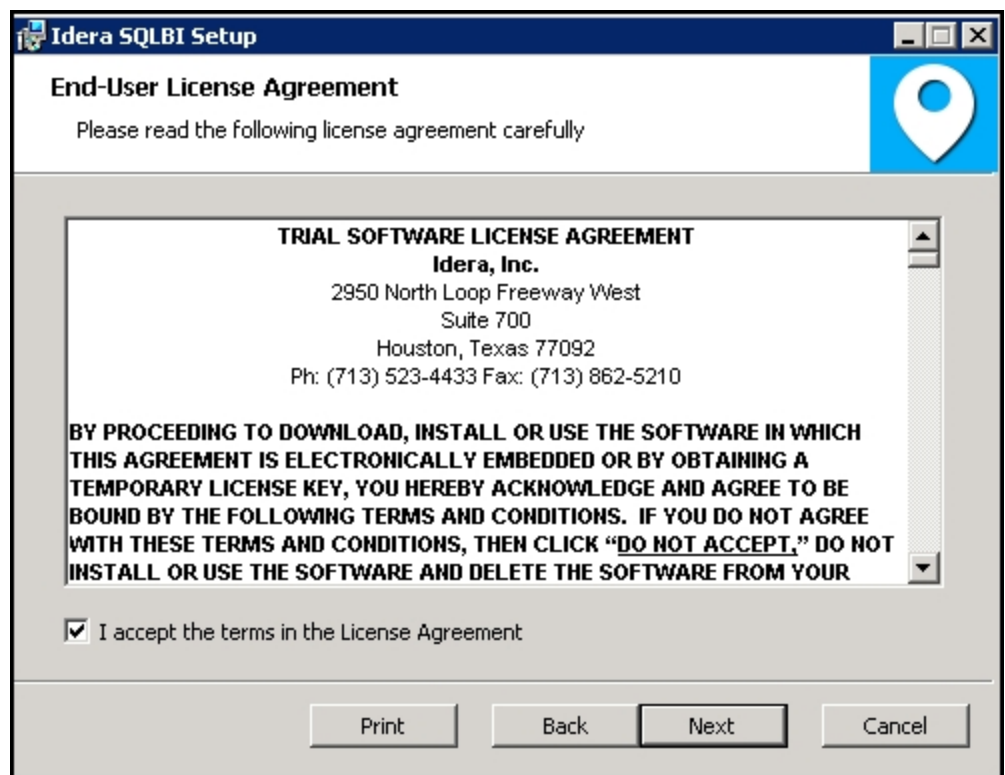

#### **Select an installation location**

.

You can use the default install location or specify a different path (**Change**). For your first installation, we recommend using the default location. Click **Next** to continue with the installation

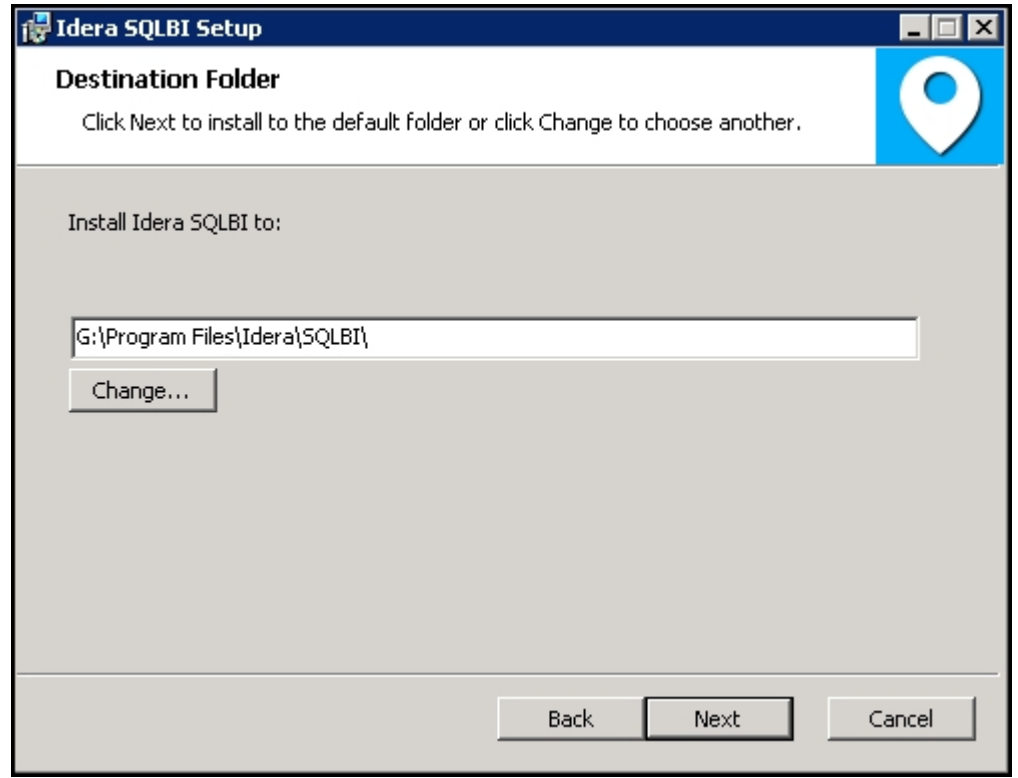

**Insert your IDERA Dashboard credentials**

On the IDERA Dashboard screen, enter your IDERA Dashboard credentials. The Dashboard URL displays by default. Click **Next** to continue with the installation.

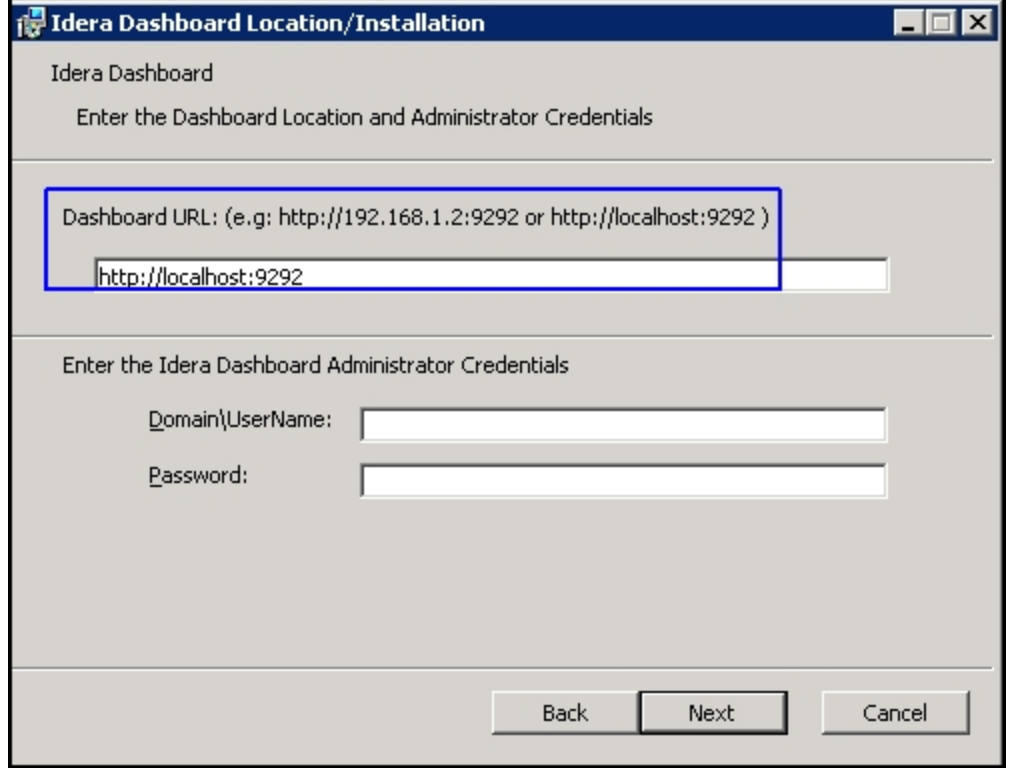

**Provide a unique instance display name**

On the IDERA Dashboard screen, provide a unique instance display name for your SQL BI Manager installation. This helps to avoid confusion when there are multiple copies of SQL BI Manager registered with the IDERA Dashboard Click **Next** to continue with the installation.

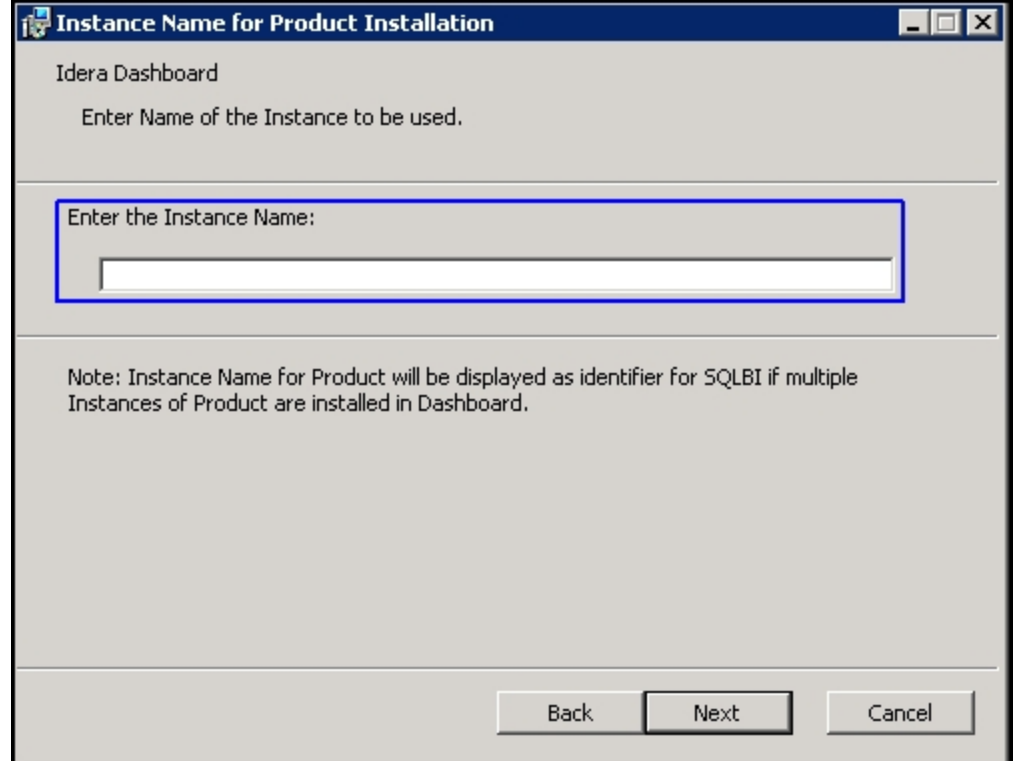

**Select a Windows user account to use for the service account**

SQL BI Manager uses this account to connect, discover, and gather configuration information from SQL Servers in your Business environment. The installer grants the "Log on as a Service" right to the account that you specify.

# **To specify a service account:**

- 1. On the IDERA SQL BI Manager Service Account page, type appropriate credentials in the provided fields under which the services run.
- 2. Click **Next**.

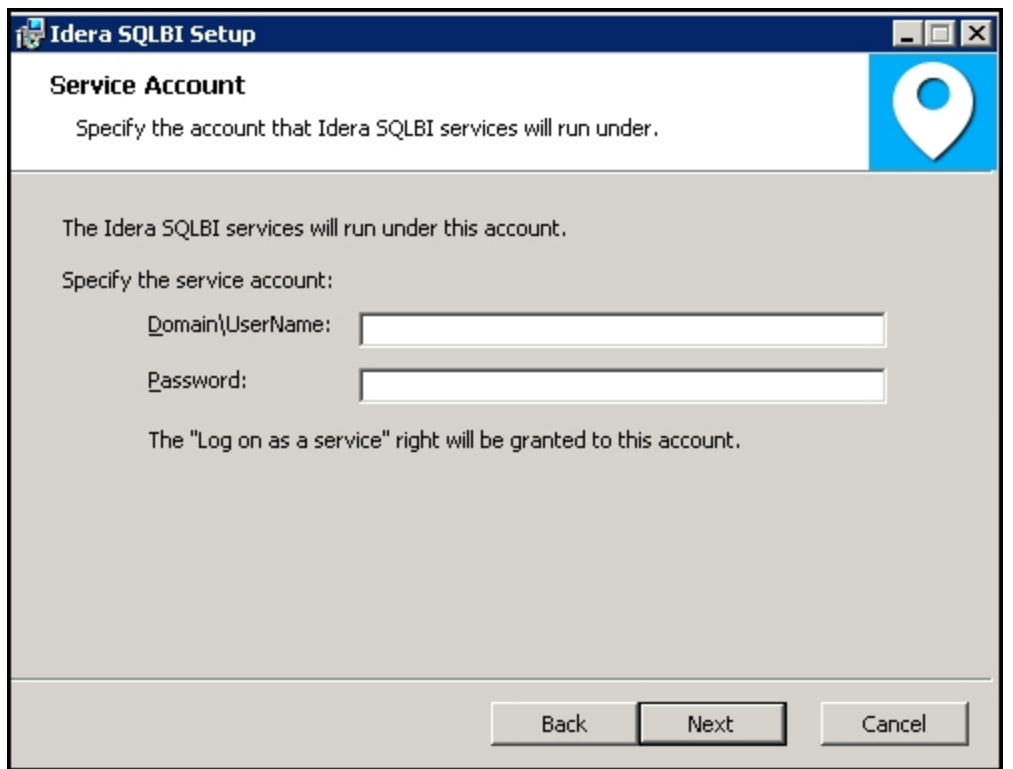

#### **Select service port to use for the SQL BI Manager services**

SQL BI Manager uses port **9277** for the Collection service respectively. However, you can specify a different service port.

## **To specify a service port:**

1. On the Service Ports section, specify the port you want the SQL BI Manager Collection Service to use.
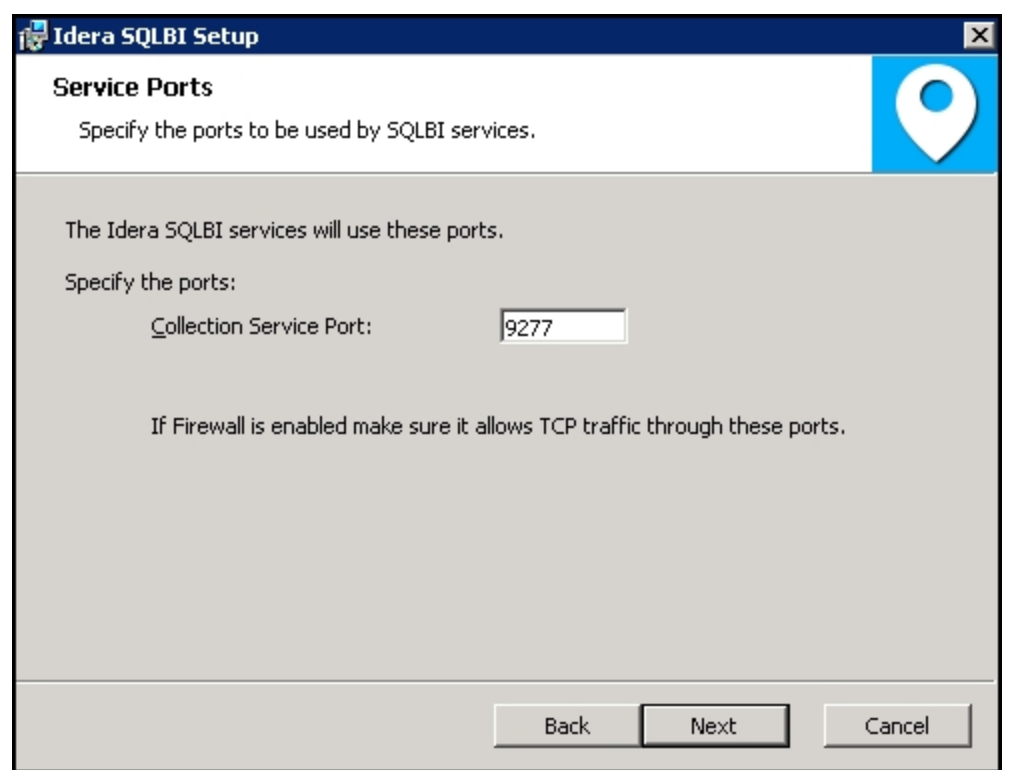

- 2. Verify that the Firewall allows TCP (Transmission Control Protocol) traffic through your specified ports.
- 3. Click **Next.**

0

# **Port numbers and restrictions**

Ports values should be between 1 and 65535. Keep in mind, that browsers may block some specific ports. To check a list of all blocked ports on Mozilla Firefox, click [here](http://www-archive.mozilla.org/projects/netlib/PortBanning.html).

#### **Select a SQL Server instance to use for the SQL BI Manager Repository database**

The SQLdm BI Manager Repository database is where the collected data, alert information, and alert configuration settings are stored.

## **To specify the SQL Server instance to install the Repository database on:**

- 1. On the Repository Databases page, specify the host SQL Server instance you want to use for the SQL BI Manager Repository database.
- 2. Type the name for the SQL BI Manager Repository database.

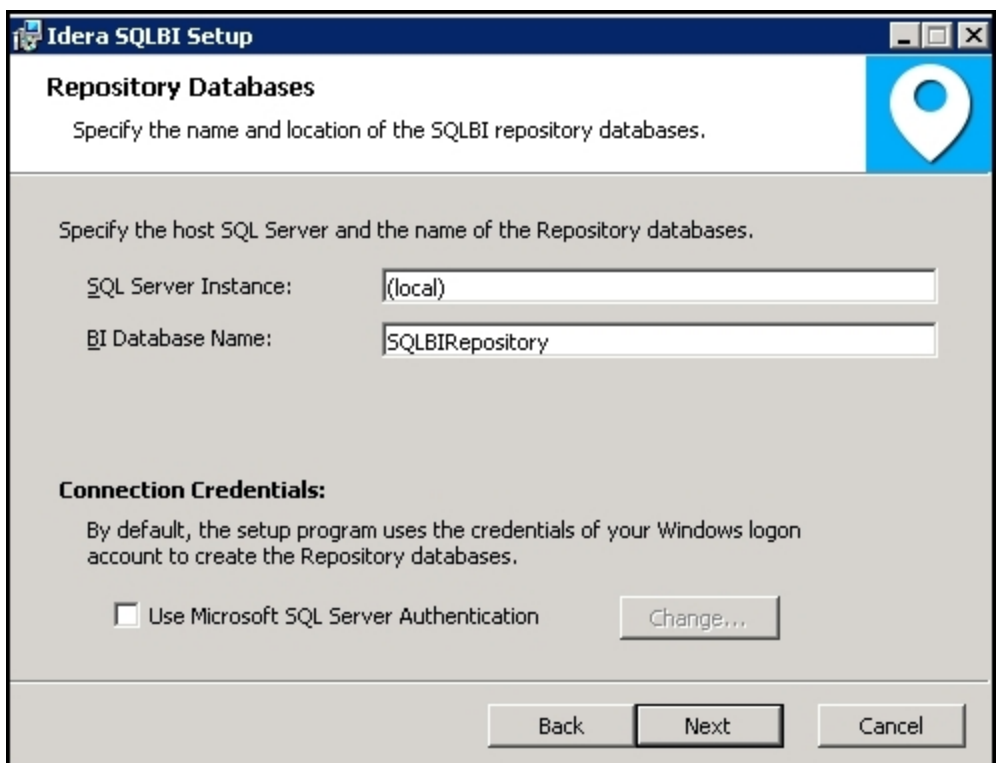

- 3. **If your SQL Server BI environment uses SQL Server Authentication**, select the check box and click **Change** to enter SQL Server credentials. By default, SQL BI Manager uses your Windows credentials when connecting to the Repository databases.
- 4. If you use Microsoft SQL Server Authentication, a new window displays where you can type the respective SQL Server login and password.
- 5. Click **Next**.

#### **Complete your installation**

1. Click **Install** to indicate that you are ready to complete your install with the configurations you specified. If you want to review or change any of your installation settings, click **Back.**

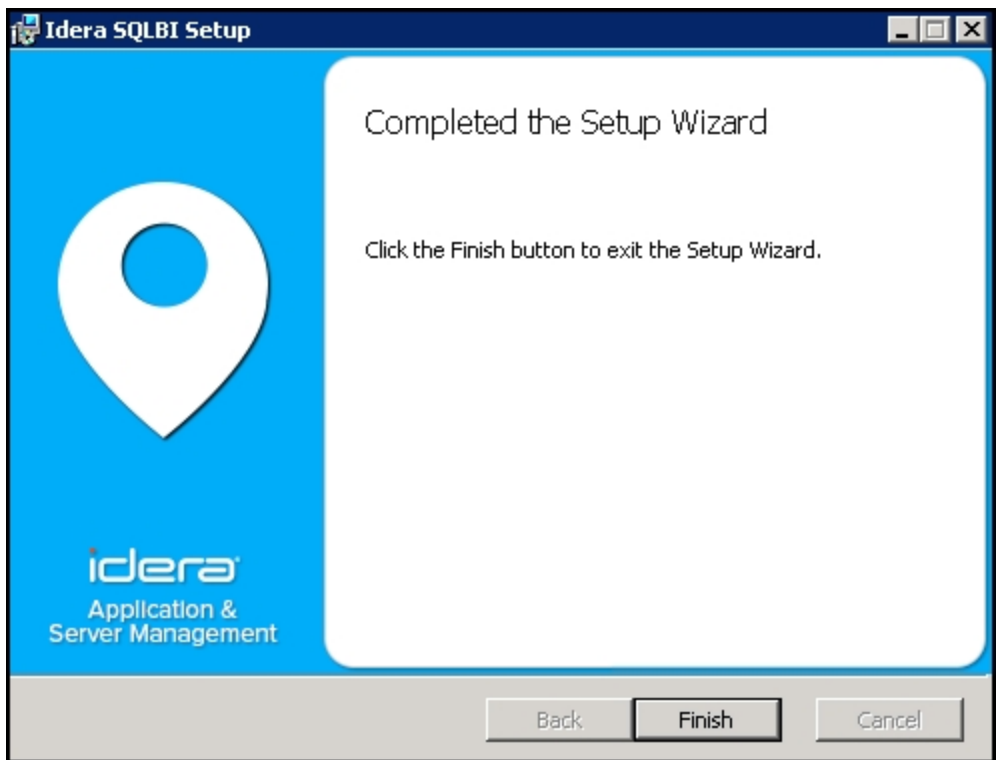

2. After the installation is complete, click **Finish**. Access the SQL BI Manager application tab in the IDERA Dashboard at **http://localhost:9290**.

#### **What account should you use for logging in to the IDERA Dashboard?**

You should use your Windows user account with your respective password to log in to the IDERA Dashboard.

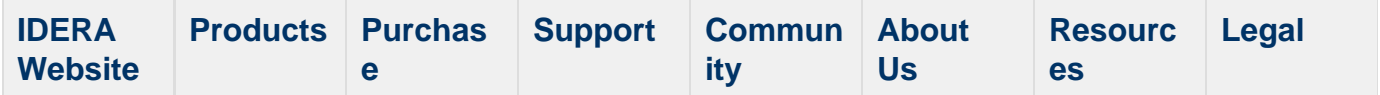

# **Log in to the IDERA Dashboard**

Once you have installed and configured your IDERA Dashboard and SQL BI Manager deployments, you can login to the web console by doing the following:

- 1. Open your selected Browser, make sure it is compatible with the IDERA Dashboard [consol](#page-35-0) [e requirements](#page-35-0).
- 2. Type the IDERA Dashboard product URL: **http://<machinename>:<port>** where **<machin ename>** is the name of your host or machine, and **<port>** is the port specified during installation. The default URL is **http://<localhost>:9290** or **http://<machinename>:9290**.
- 3. When the IDERA Dashboard web console launches on your browser, use your Windows user account **<domain\user>** with the respective password to log into the product.

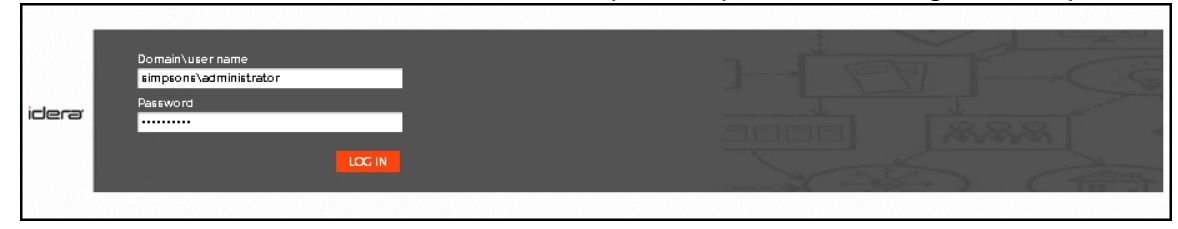

4. In the dashboard, navigate to the [SQL BI Manager product tab.](http://wiki.idera.com/x/MwCPAQ) You can have multiple SQL BI Manager installations and product tabs.

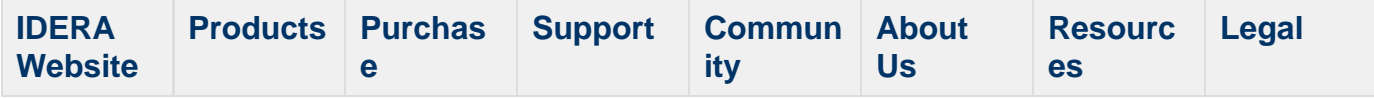

# **What options do you have when you first install SQL BI Manager?**

Upon the first login to SQL BI Manager, a **Welcome to IDERA SQL Business Intelligence Manager** screen displays and guides you through some initial steps that help you:

- Enter an email for receiving notification alerts.
- Add BI service instances (SSAS, SSRS, SSIS) for monitoring.
- View additional product features and get started with the SQL BI Manager web console.

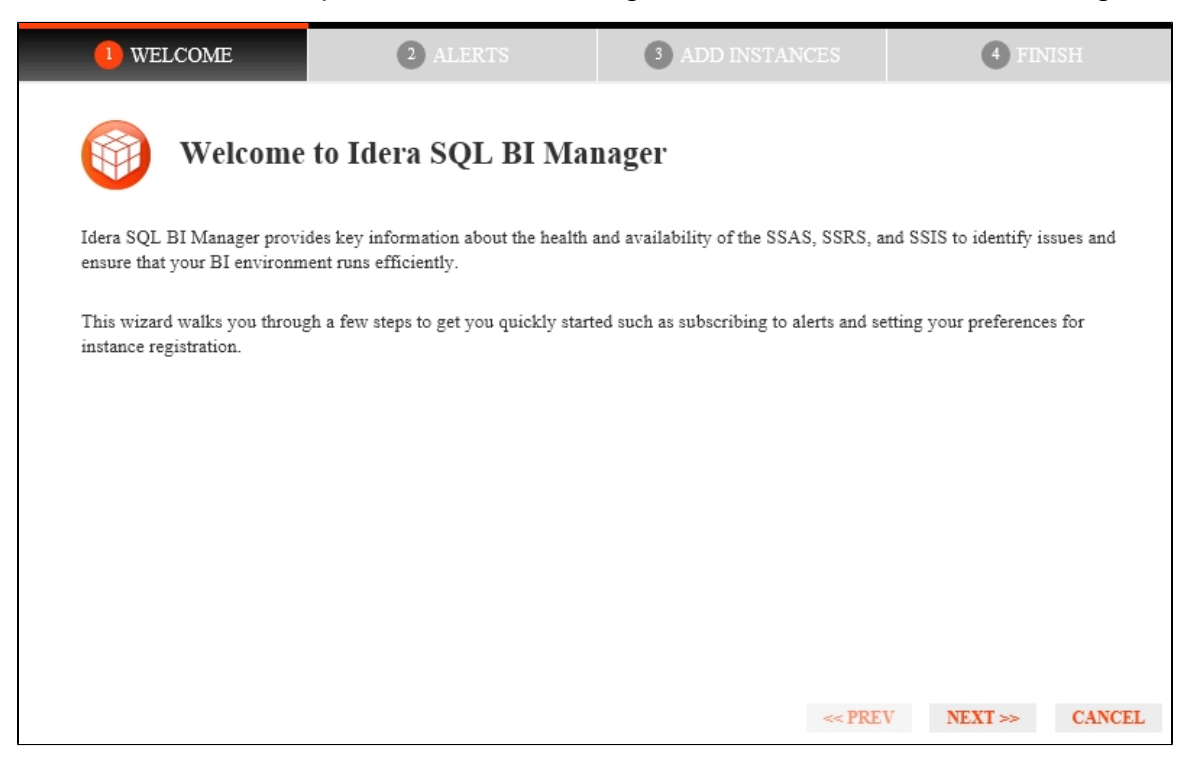

To proceed with the **Welcome to IDERA SQL BI Manager** screen, click **Next** and the **Alerts** tab displays.

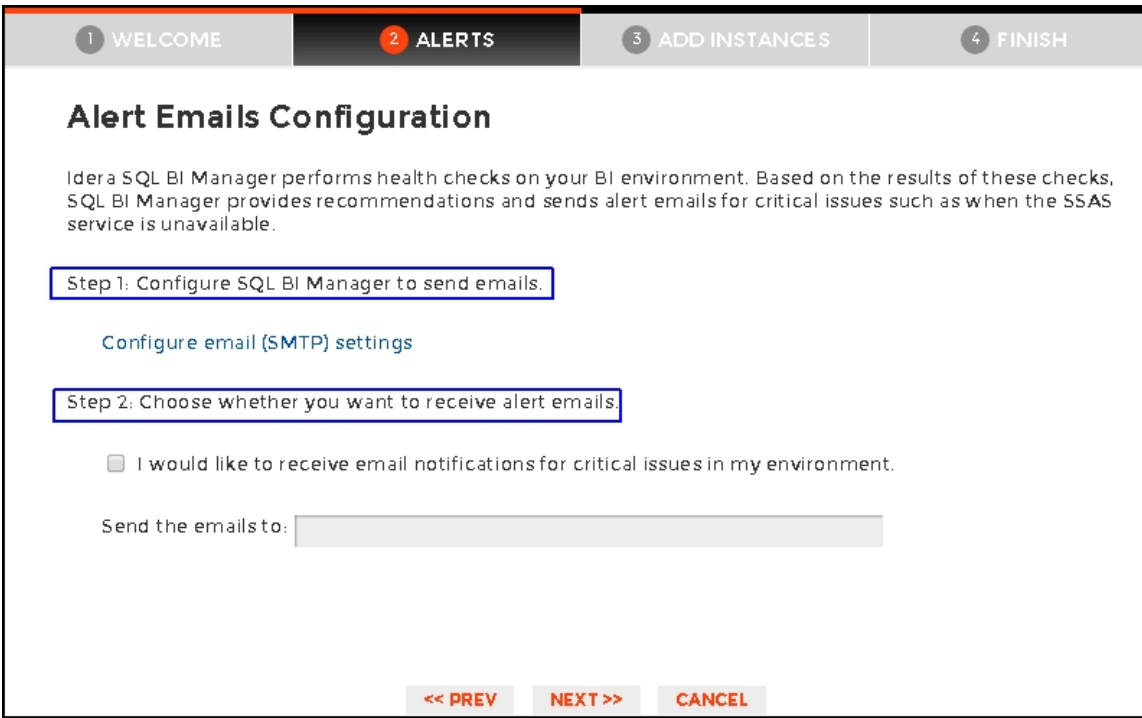

The **Alerts** section allows you to configure your email settings and enter an email address for subscribing to alerts. When you subscribe to alerts, SQL BI Manager sends you alert emails for critical issues in your environment. These alerts are a result of a set of health checks performed by SQL BI Manager in your BI environment.

## **To configure alert emails follow these steps:**

#### **Step 1**

Lets you configure your email (SMTP) settings. You must go through this step first if you want to receive alerts. For more information about configuring your email settings, refer to **Configure email (SMTP) settings**.

#### **Step 2**

Lets you decide if you want to receive alert notifications and specify the email address where you would like to receive these alerts.

To proceed with the **Alert Emails** screen, click **Next** and the **Add Instances** tab displays.

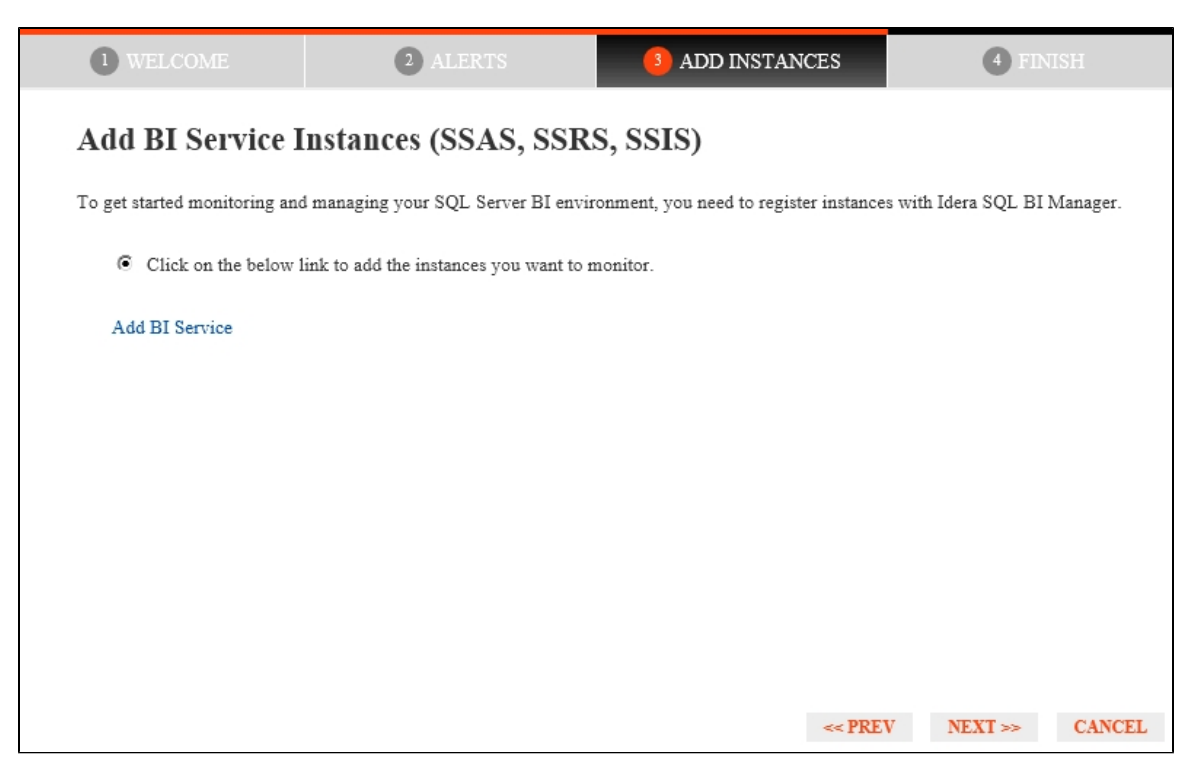

The **Add BI Service** link allows you to register SQL BI Service instances to monitor them with SQL BI Manager:

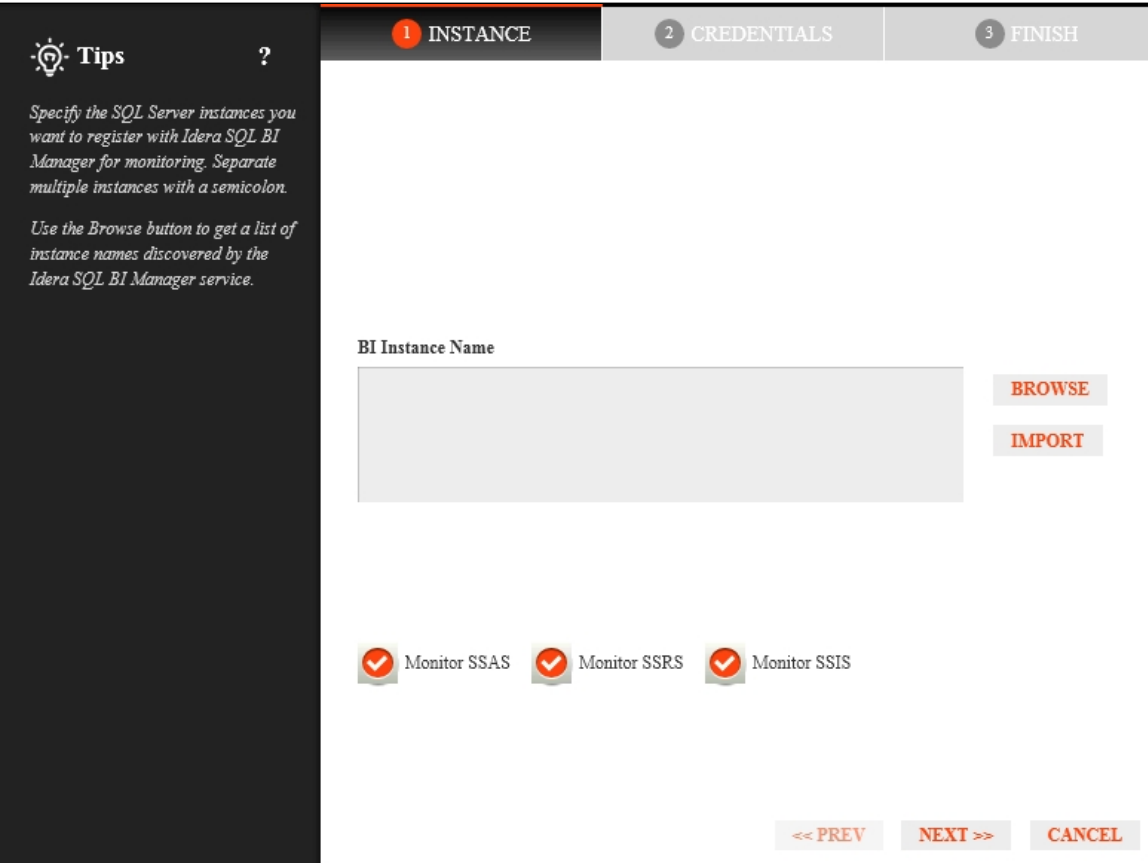

Use the **Add Instance** wizard option- where you can manually pick the instances you want to monitor, specify which connection credentials SQL BI Manager will use to connect to them, add owner, location, comments, and tags. For additional details see, [Adding](http://wiki.idera.com/x/KwCPAQ)

#### [Business Intelligence Services for monitoring.](http://wiki.idera.com/x/KwCPAQ)

To proceed with the **Add BI Service Instances (SSAS, SSRS, SSIS)** screen, click **Next** and the **Finish** tab displays.

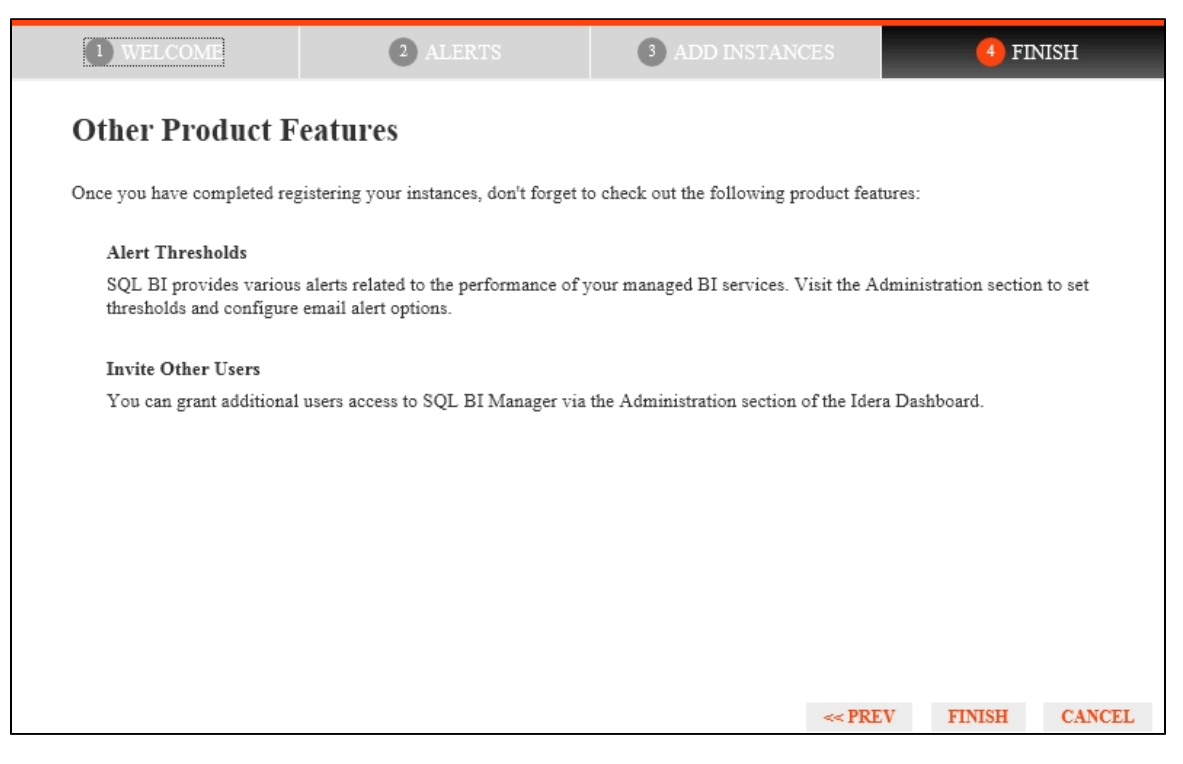

Finally, the last section provides you with a summary of other product features available on SQL BI Manager such as:

- **Alert thresholds** Set alert thresholds and configure email alert options in the Administration tab of SQL BI Manager.
- **Invite other users** You can grant other users access to SQL BI Manager from the IDERA Dashboard's Administration tab.

You can change any of these initial settings by clicking **PREV.** When you complete this process, click **FINISH**, and you will be directed to the SQL BI Manager console.

Click **CANCEL** at any point to skip these initial settings.

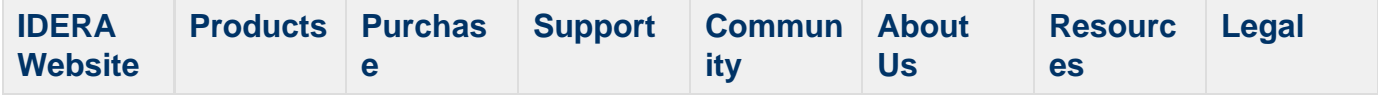

## **Adding Business Intelligence Services for monitoring**

In order to monitor a BI Service, access its details, and add it to your monitored environment, you need to register it with SQL BI Manager. This section helps you register one or more BI Service instances with SQL BI Manager.

The Add Instance wizard contains the following three sections:

- [Instance tab](#page-80-0)
- [Credentials tab](#page-82-0)
- [Finish tab](#page-84-0)

#### <span id="page-80-0"></span>**Instance tab**

Type the name of the instance or instances where the BI Services you want to monitor are hosted in the **BI Instance Name** box. Use a semicolon to separate instances.

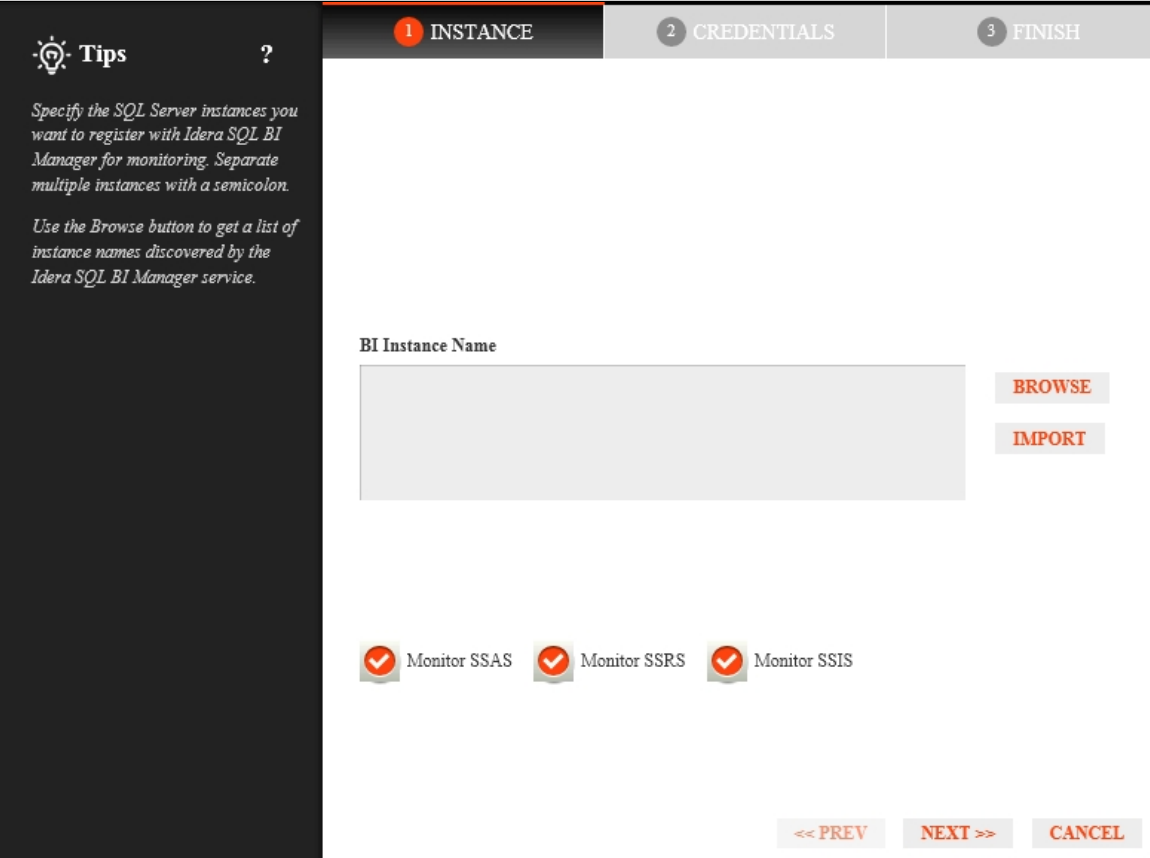

You can use the **Browse** button to access a list of discovered instances that have not been registered yet with SQL BI Manager. Check the box next to the BI instances you want to add, and click **Apply**.

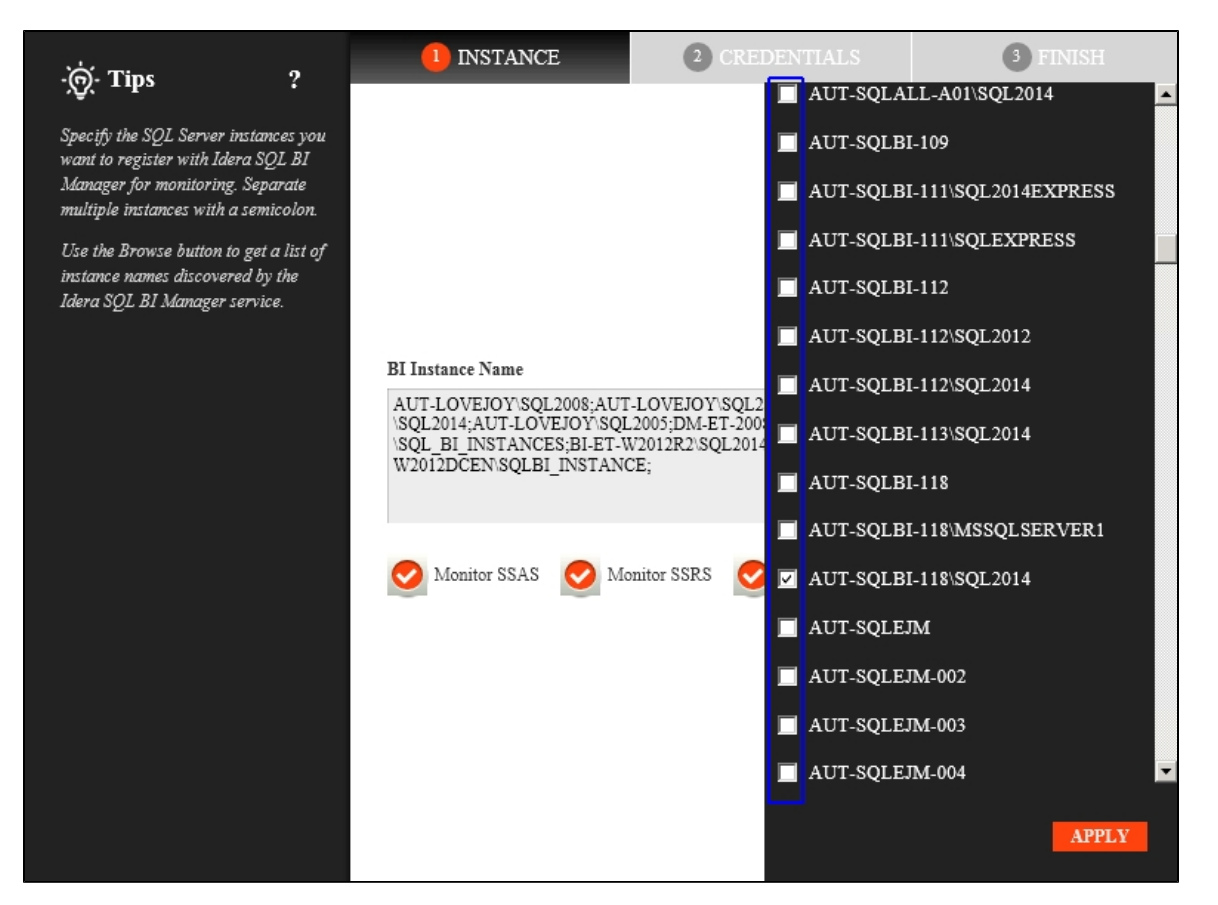

Alternatively, the **Import** button allows you to import a list of BI instances to be monitored by SQL BI Manager. Choose a .csv file to import, and click **Upload**.

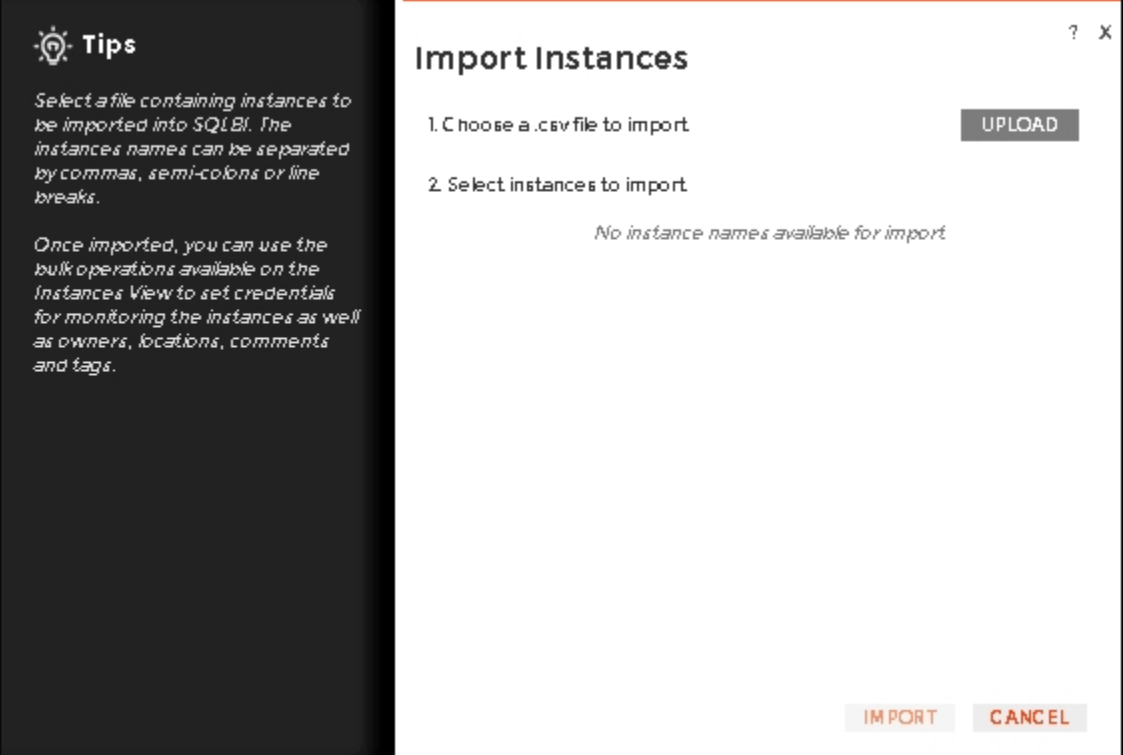

Select instances to import and click **Next** to go to the next section.

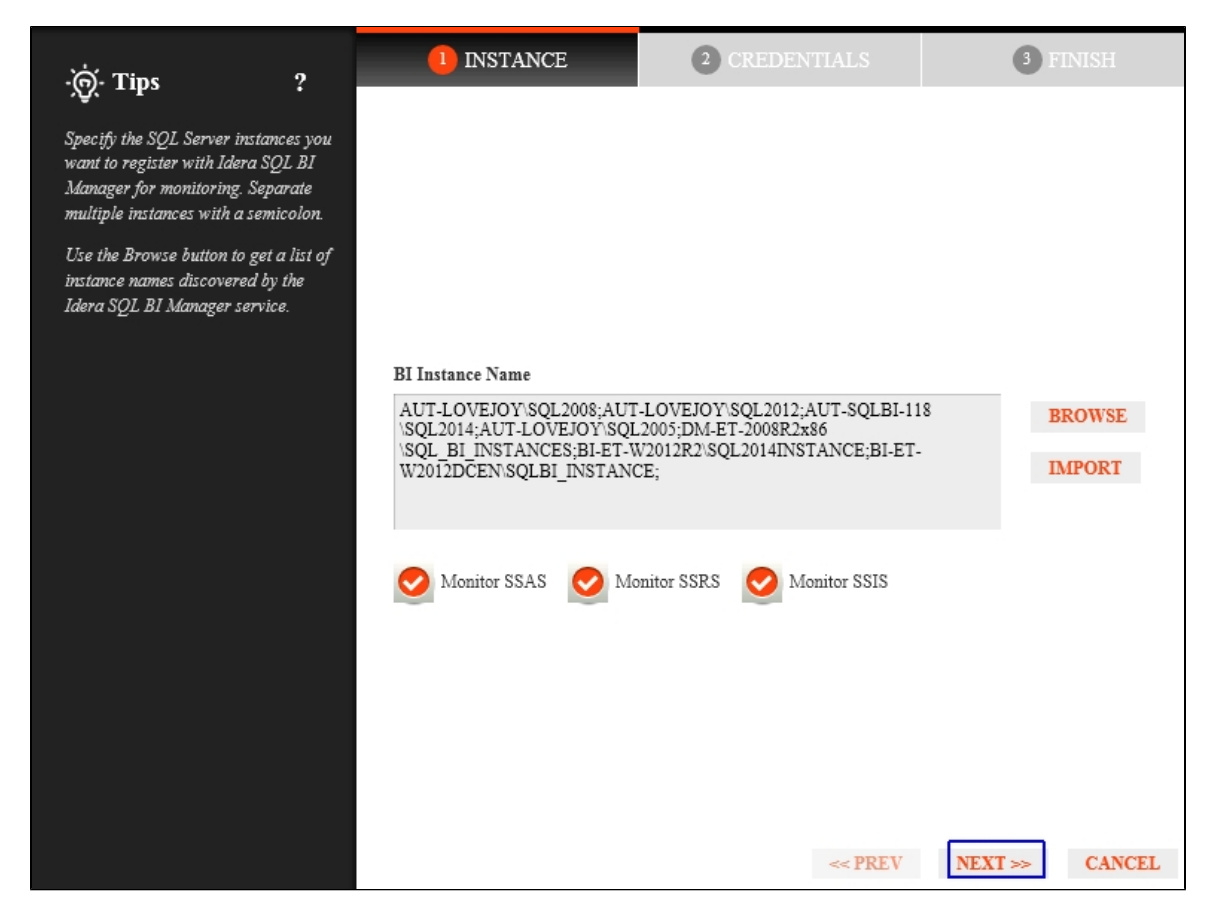

#### <span id="page-82-0"></span>**Credentials tab**

SQL BI Manager connects to registered SQL Server BI instances and their host computers to collect information. The collection service requires permissions to connect and gather information using the following types of connections:

- SQL connection credentials to perform queries against registered instances
- WMI connection credentials to gather data from the host computers
- For more information on the minimum required permissions for these accounts, see [Requi](#page-37-0) [red accounts and permissions](#page-37-0).
- If you want to know how to authorize WMI users and set permissions, see the Microsoft document, [Authorize WMI users and set permissions.](http://technet.microsoft.com/en-us/library/cc787533%28v=ws.10%29.aspx)

By default, SQL BI Manager connects using the SQL BI Manager Service Account. However, if you need to provide alternative credentials for any of these two connections, you can choose from the respective options on each section.

## **SQL Connection Credentials**

Specify the type of account that you want to use to access your SQL Server BI instance and collect its information. If you do not want to use the **SQL BI Manager service account**, you can choose to use a **Windows user account** or a **SQL Server login account** from the **Account Type** list.

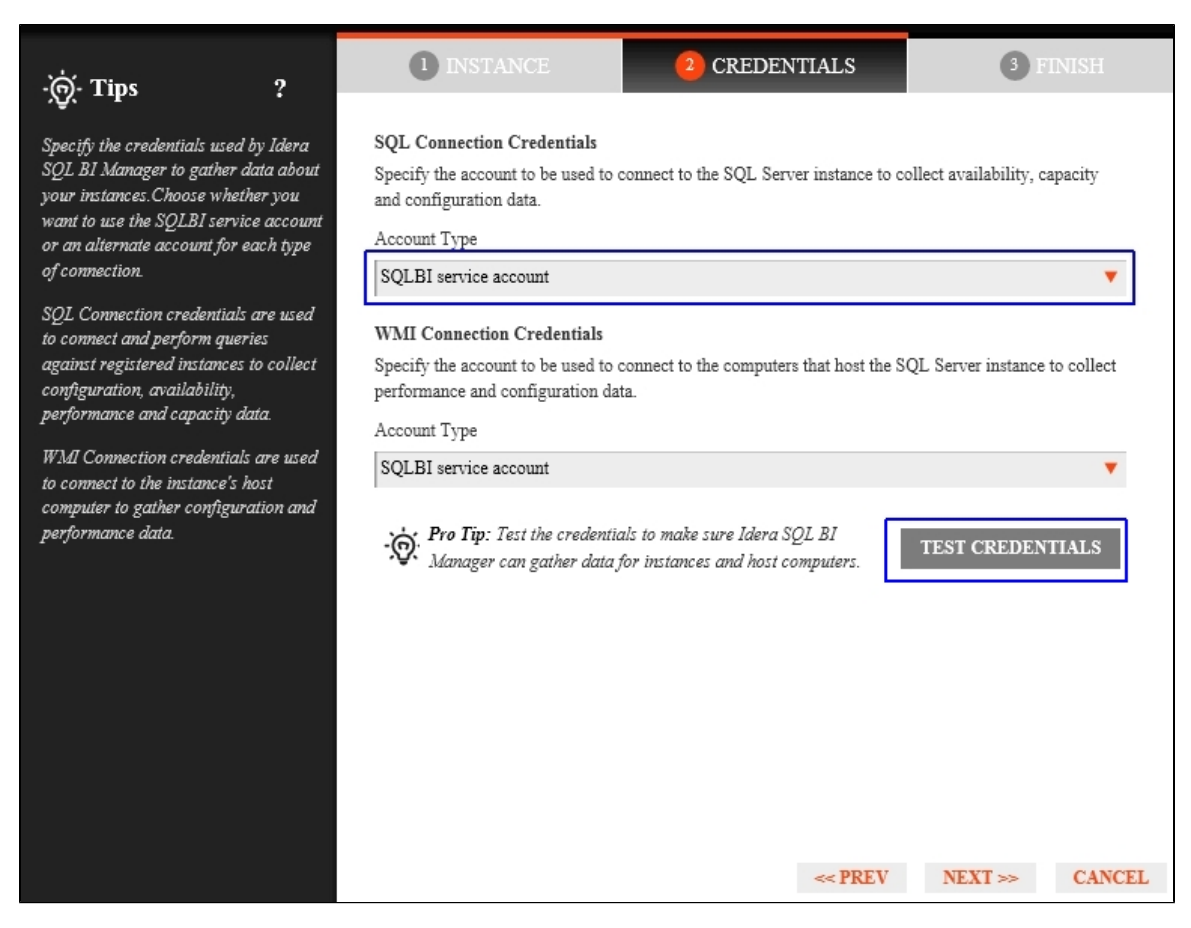

If you select a **Windows user account** or **SQL Server login account,** type the respective user name and password. SQL BI Manager uses this account for SQL queries to gather availability and configuration data. Use the **Test Credentials** option at the lower right side of the screen to make sure that SQL BI Manager can gather data for instances and host computers.

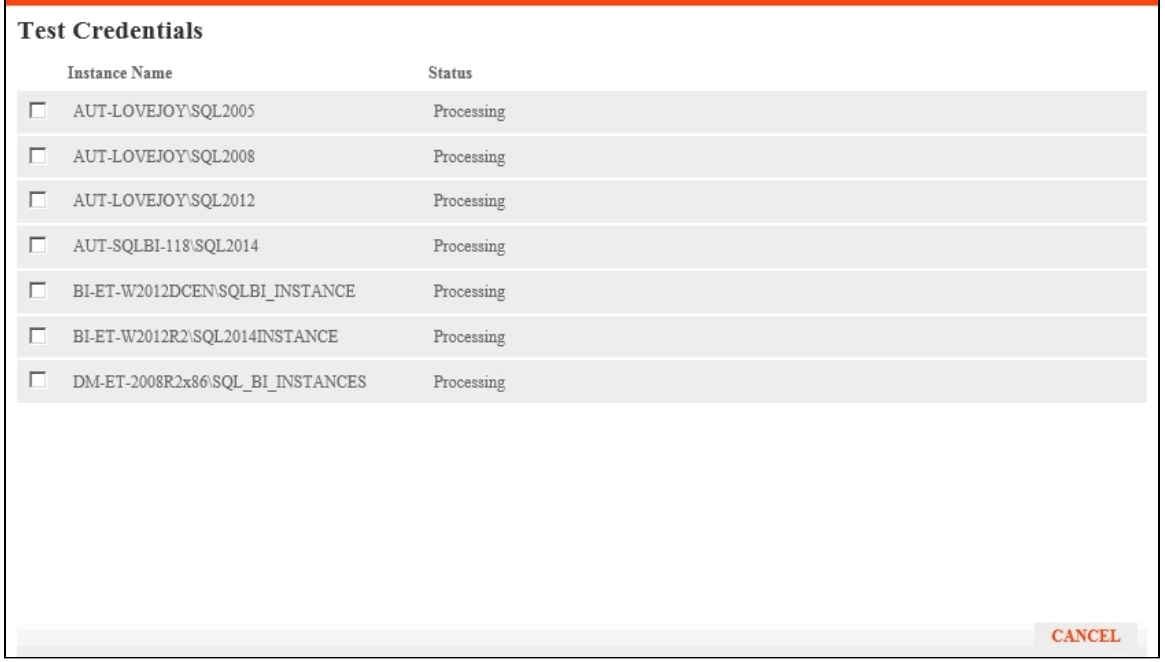

Once the **Test Credentials** verification completes, you also have the option to remove instances that failed the credential test.

## **WMI Connection Credentials**

On this section, you can choose to use the **SQL BI Manager service account** or a **Windows user account** by selecting either of them from the **Account Type** list.

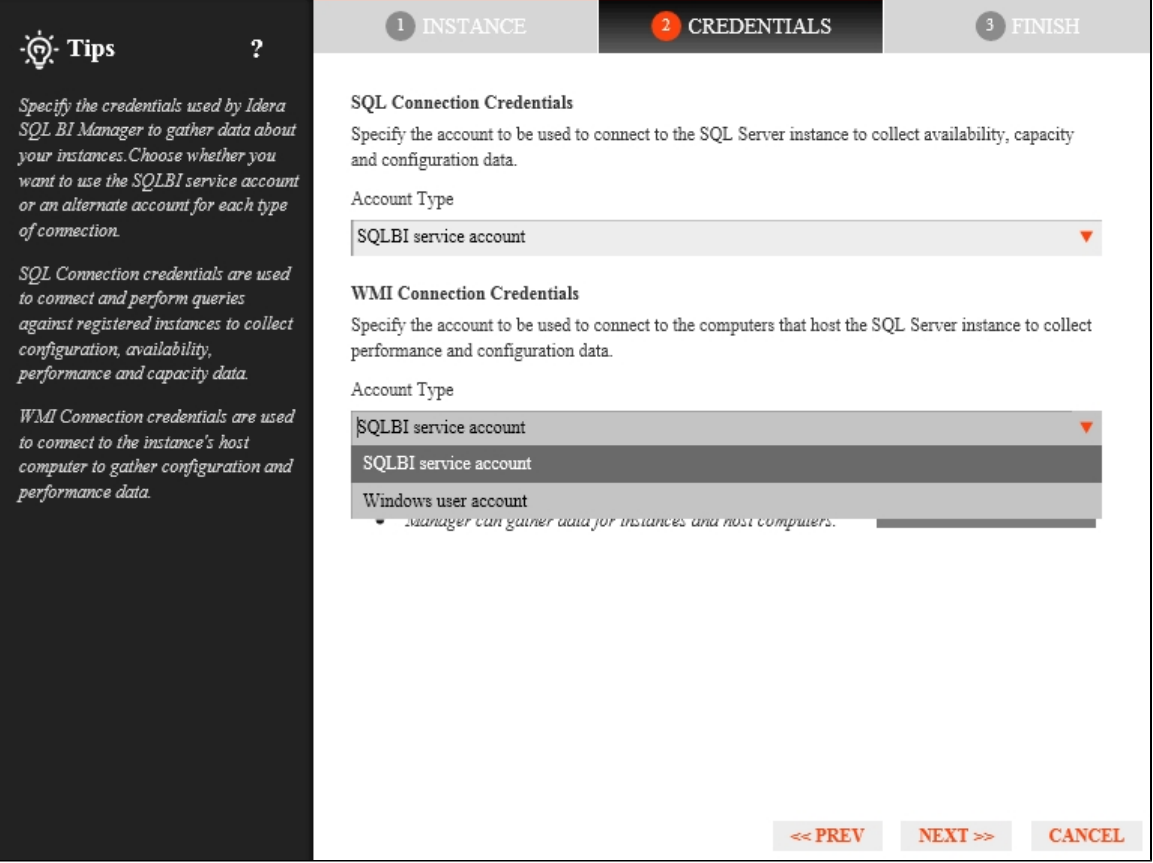

If you choose to use a **Windows user account**, type the respective user name and password. This account allows you to access Windows configuration data of the computer that hosts the registered instance.

IDERA recommends that you use the **Test Credentials** option to verify that SQL BI Manager can successfully monitor the newly registered BI instances.

#### <span id="page-84-0"></span>**Finish tab**

On this section, you can review your Instance Registration Details such as: Instance name, SQL Connection Credentials, WMI Connection Credentials, Owner, Location, Comments, and monitored BI services.

To change registration details you can:

- Click any of the fields such as Instance, SQL Connection Credentials or Monitor BI services and the appropriate screen displays.
- You can click **PREV** to go back to previous screens until you find the one you need to modify.

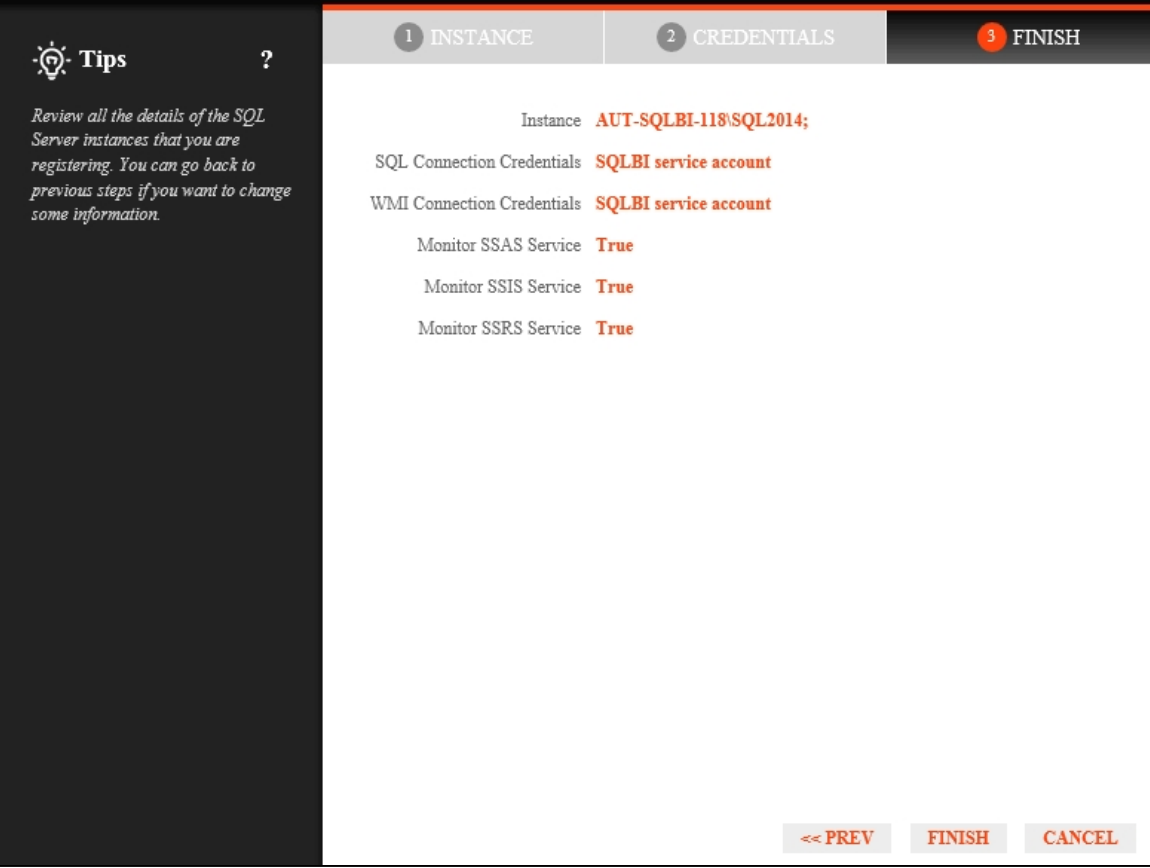

## After you review your registration details click **FINISH.**

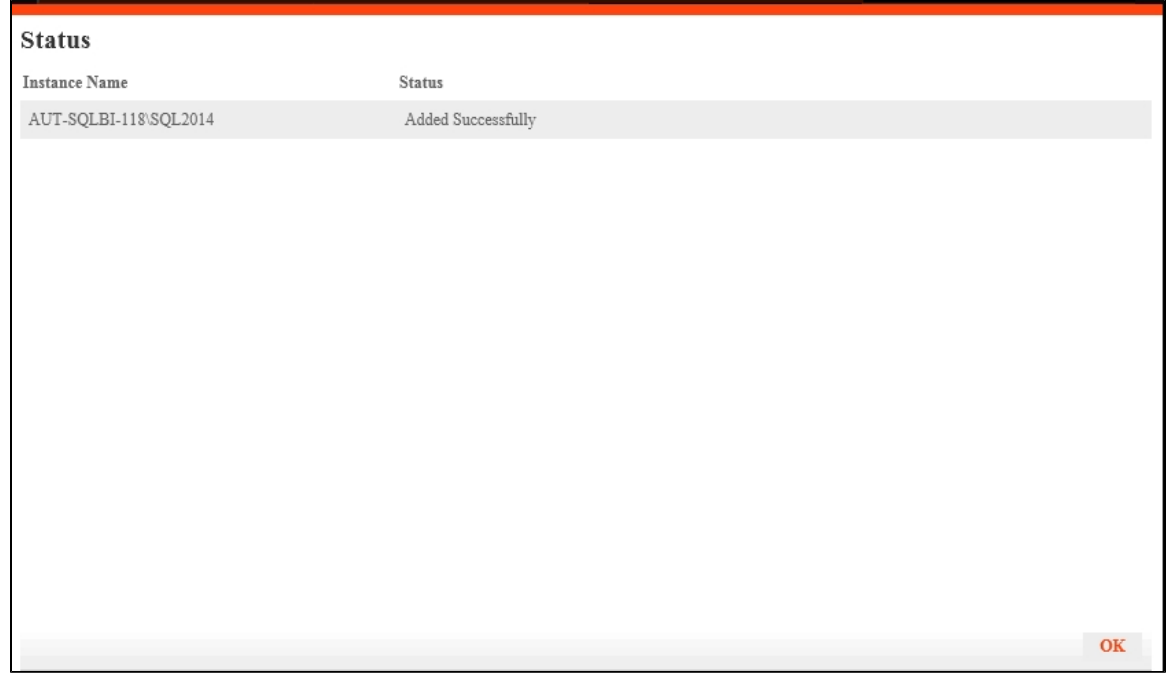

SQL BI Manager displays a Status screen and begins to collect BI Service information after a few minutes of finishing registration and continuously gathers availability, performance, and configuration information. Click **OK** to access the SQL BI Manager dashboard or the IDERA Dashboard.

#### **Access the Add Instance wizard**

The **Add Instance** wizard displays automatically in the **Welcome to IDERA SQL Business Intelligence Manager** wizard. You can also find the **Add BI Service** option in the Administration view. Click the image to view full size.

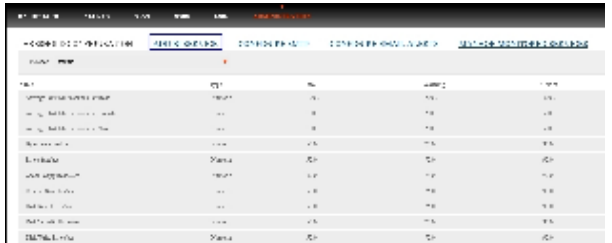

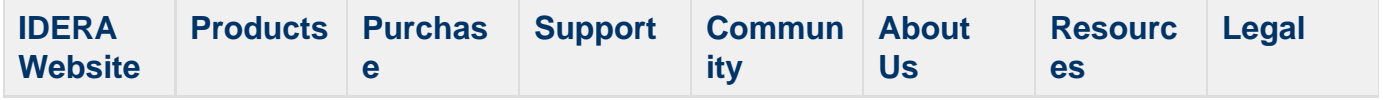

# **Copy of Installation instructions**

This procedure guides you through a typical install of SQL BI Manager integrated with the IDERA Dashboard.

- The SQL BI Manager installation kit provides users with three installers: IderaDashboard , SQLBI, and SQLBI\_1.5.055.
- IDERA recommends running the IderaDashboard installer first. See [Install the IDERA](http://wiki.idera.com/x/Z4FSAg) [Dashboard](http://wiki.idera.com/x/Z4FSAg) for detail instructions.
- Once our common technology framework is installed, run the SQLBI installer. For step by step instructions, see [Install SQL Business Intelligence Manager.](http://wiki.idera.com/x/KACPAQ)
- If you wish to install both the IDERA Dashboard and SQL BI Manager at once, use installer SQLBI\_1.5.055.

#### **Installation prerequisites**

- User must have a local administrator account.
- Microsoft .NET Framework 4.0 or later must be installed prior to beginning installation of the IDERA Dashboard.

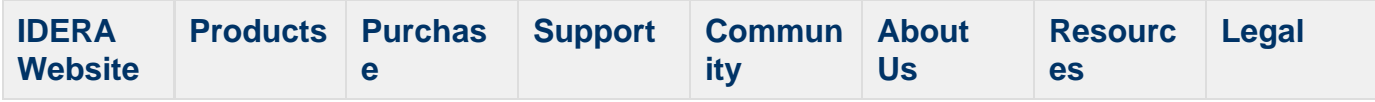

# **Viewing information on the dashboard**

The SQL Business Intelligence Manager dashboard is the home page of the product. The dashboard integrates seamlessly with the IDERA common technology framework ([IDERA](http://wiki.idera.com/x/oIFSAg) [Dashboard\)](http://wiki.idera.com/x/oIFSAg) and provides an overview of your SQL BI environment, a high level status of your registered instances and SQL BI services, and alerting to notify users of issues found across your SQL BI environment. Click the image to view full size.

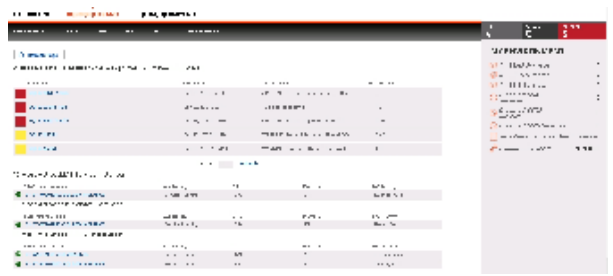

On the dashboard you can find the following sections:

- [Active alerts roll up view](#page-90-0)
- [10 Most Active SSAS Service Instances](http://wiki.idera.com/x/PwCPAQ)
- [10 Most Active SSIS Service Instances](http://wiki.idera.com/x/NQCPAQ)
- [10 Most Active SSRS Service Instances](http://wiki.idera.com/x/NgCPAQ)
- [My environment](#page-95-0)

From the SQL BI Manager dashboard you can access the following views:

- [Alerts tab](#page-99-0)
- [SSAS tab](#page-109-0)
- [SSRS tab](#page-118-0)
- [SSIS tab](#page-125-0)
- [Administration tab](#page-131-0) (if authorized)

**Additional options**

#### **Help**

You can access the SQL BI Manager online help system at the top left corner of the main dashboard.

## **System menu**

The system menu (gear icon) provides options for help and navigation to IDERA sites such as the knowledge base, community forum, and customer support.

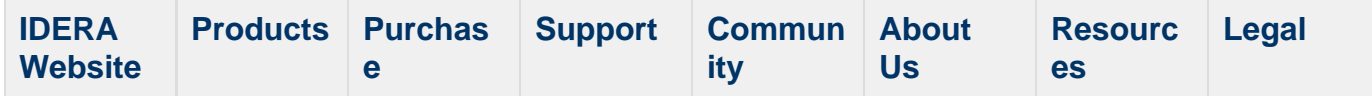

## <span id="page-90-0"></span>**View active alerts in your SQL BI environment**

The Active Alerts roll up view provides you with up to date information on all the active alerts in your SQL BI environment. This view allows you to see if more than one alert is active at the time of receiving an alert notification, making it easier to determine the underlying problem.

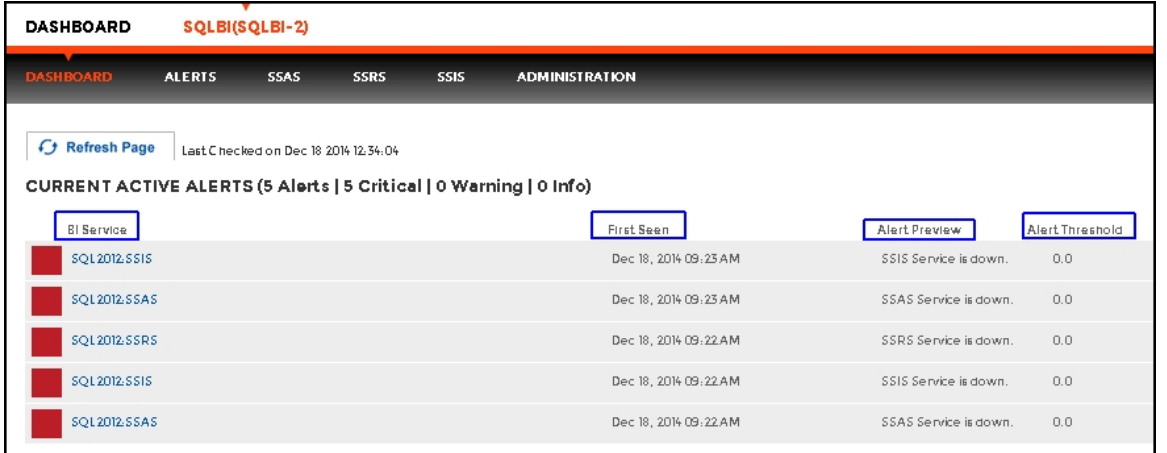

Alerts' details include BI Service name, date and time of alert inception (First Seen), alert description (Alert Preview), and alert threshold. The most recent alert always shows up at the top of the panel.

Alerts clearly indicate which BI Service they belong to (SSAS, SSIS or SSRS). If you click a linkable BI Service name, you can access the alert's corresponding BI performance view for further details.

The following colors in the Alerts roll up view are associated with a status and action within SQL BI Manager:

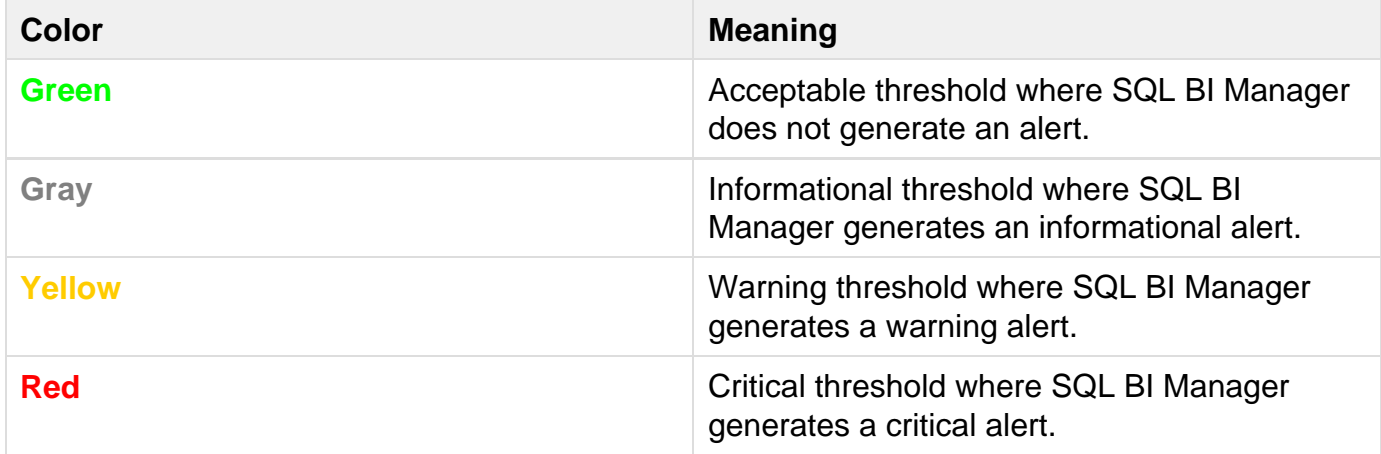

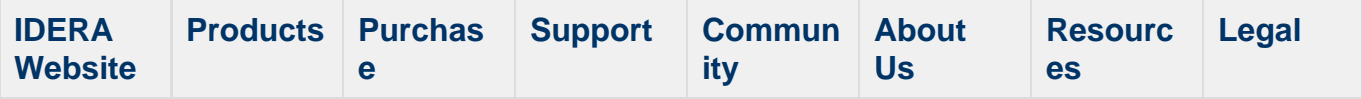

## **SSAS instances roll up view**

The SSAS instances roll up view of the dashboard provides you with access to specific Analysis Services information for your day-to-day operations. View the top 10 most active monitored SSAS instances. Click the image to view full size.

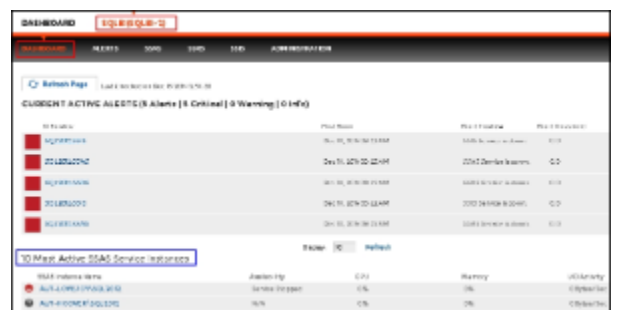

The SSAS instances roll up view displays the following information:

- SSAS Instance Name
- Availability
- CPU usage in percentage
- Memory usage in percentage
- I/O Activity in Bytes/sec

◯ In the SSAS instances roll up view you can click any linkable instance and drill down to the SSAS Performance view for additional details.

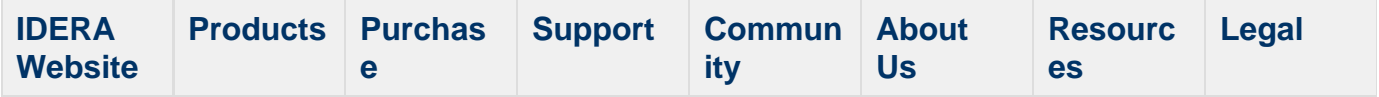

# **SSIS instances roll up view**

The SSIS instances roll up view of the dashboard provides you with access to specific Integration Services information for your day-to-day operations. View the top 10 most active monitored SSIS instances. Click the image to view full size.

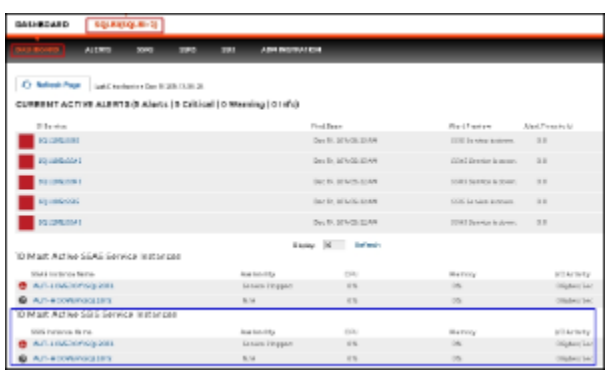

The SSIS instances roll up view displays the following information:

- SSIS Instance Name
- Availability
- CPU usage in percentage
- Memory usage in percentage
- I/O Activity in Bytes/sec

◯ In the SSIS instances roll up view you can click any linkable instance and drill down to the SSIS Performance view for additional details.

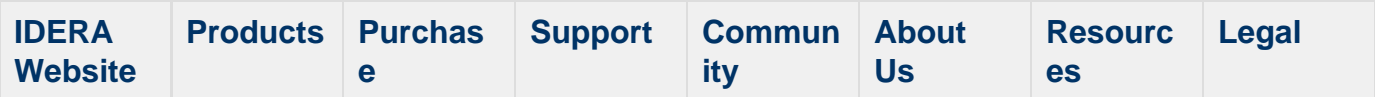

# **SSRS instances roll up view**

The SSRS instances roll up view of the dashboard provides you with access to specific Reporting Services information for your day-to-day operations. View the top 10 most active monitored SSRS instances. Click the image to view full size.

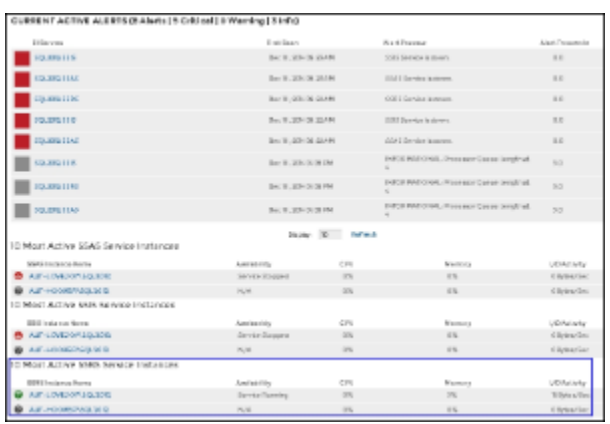

The SSRS instances roll up view displays the following information:

- SSRS Instance Name
- Availability
- CPU usage in percentage
- Memory usage in percentage
- I/O Activity in MB/sec

◯ In the SSRS instances roll up view you can click any linked instance and drill down to the SSRS Performance view for additional details.

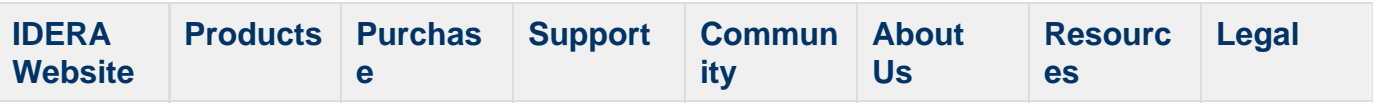

# **My environment**

<span id="page-95-0"></span>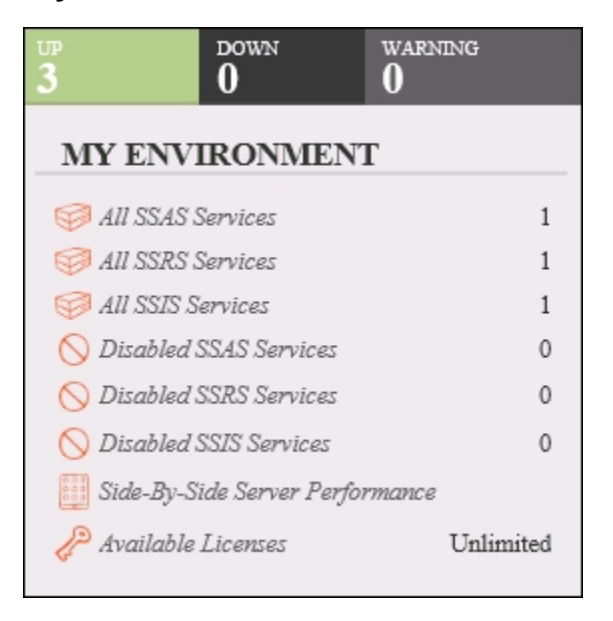

On the right side of the dashboard, SQL BI Manager provides a summary overview of the status and contents of your SQL BI environment that includes:

- **Instances** The number of BI Service Instances that are up, down or critical.
- **BI Services** The number of BI Services currently monitored in your SQL BI environment.
- **Disabled BI Services** BI Services (SSAS, SSRS, or SSIS) that are disabled from monitoring.
- **Side-By-Side Server Performance widget** Upon selecting this widget, information about  $\bullet$ the combined resource utilization on servers hosting BI services displays. For additional information, see [Side-By Side Server Performance](#page-98-0) widget.
- **Available licenses** Access this option to view your current license, add, or buy another one. For more information, refer to [Managing licenses.](#page-96-0)

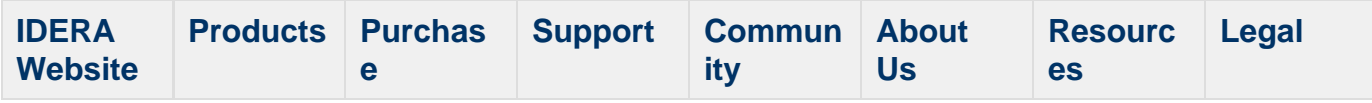

## <span id="page-96-0"></span>**Managing Licenses**

A license key is required to access all SQL BI Manager features. This license determines the number of BI Service instances that you can monitor.

View your license status, add, or buy a new license key go to the main dashboard view, and in the status area click **Available Licenses**.

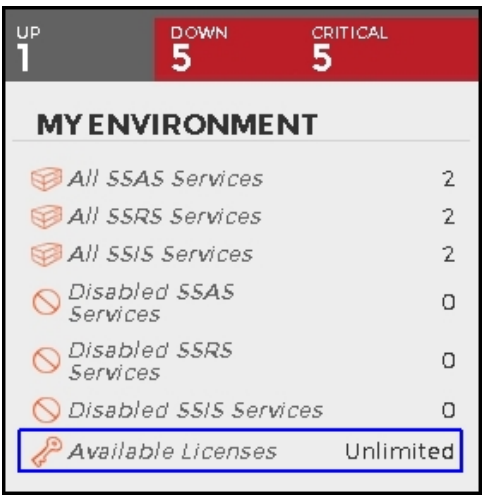

SQL BI Manager opens the **Manage License** window that displays information relevant to your current license such as:

- Type of license
- License status
- License expiration date
- Total licensed servers
- License key
- SQL BI Manager Repository

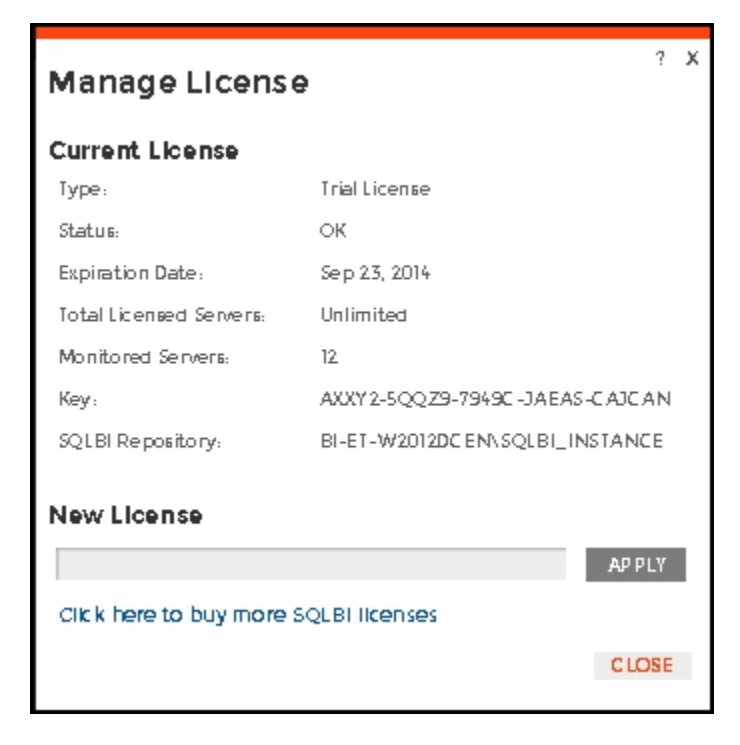

If you want to add a new license key, type the key under the **New License** section, and click **App ly**.

If you need to buy another license, go to **[Click here to buy more SQL BI Manager licenses](https://www.idera.com/buynow/shoppingcart)** or the **[IDERA Customer Support Portal](https://idera.secure.force.com).**

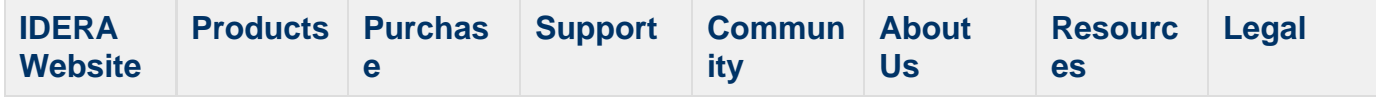

## <span id="page-98-0"></span>**Side by side server performance widget**

The Side-by-Side BI Server Performance widget of My environment displays information about the combined resource utilization on servers hosting BI services. Upon selecting the Side-by-Side BI Server Performance widget the following statistics display:

- % CPU Utilization
- % Memory Utilization
- % Disk Space Utilization
- BI disk space and total available disk space

#### **Additional options**

## **Select a time interval**

You can select a time interval for which you wish information returned.

## **Select SQL Server**

You can select a server to display similar information in a List widget for all BI services running on that server.

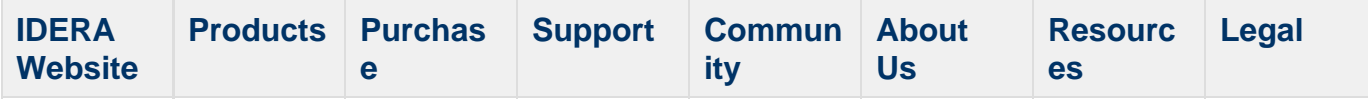

# <span id="page-99-0"></span>**Alerts view**

The Alerts view provides comprehensive information on availability and performance issues in your SQL BI environment. The Alerts view displays up to date information on all active and historical alerts. Click the image to view full size.

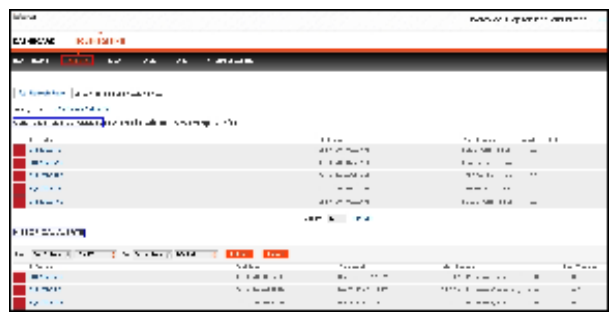

In the Alerts view you can:

- [Get an overview of all current alerts](#page-99-1)
- [Get an overview of all historical alerts](#page-100-0)
- [Verify if the SSAS, SSIS, or SSRS services are available](#page-100-1)
- [View OS statistics for monitored SQL BI Service instances](#page-101-0)
- [View SSAS, SSIS, and SSRS performance alerts](#page-101-1)
- [Verify the status of SQL BI Manager](#page-102-0)

#### <span id="page-99-1"></span>**Overview of current alerts**

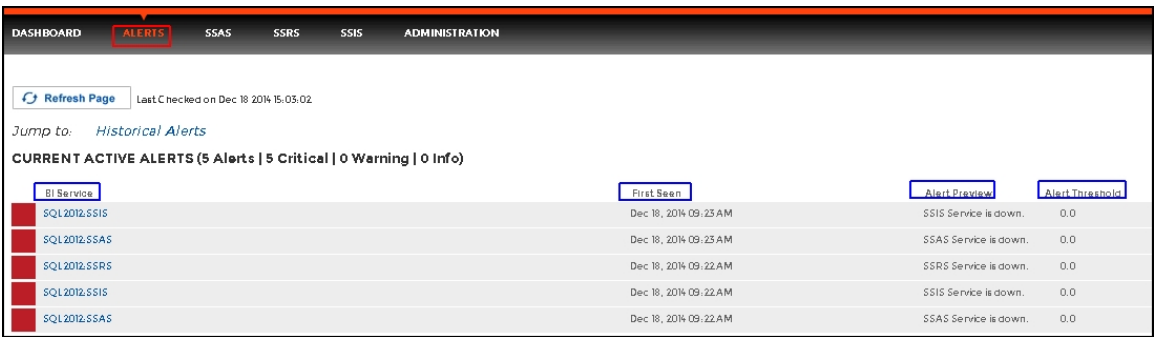

The current performance alerts roll up view displays detailed information such as:

- BI Service
- Date/Time of alert inception
- Alert Preview (description)
- Alert Threshold

**The most recent alert always shows up at the top of the panel.** 

The following colors in the Alerts view are associated with a status and action within SQL BI Manager:

**Color Meaning** 

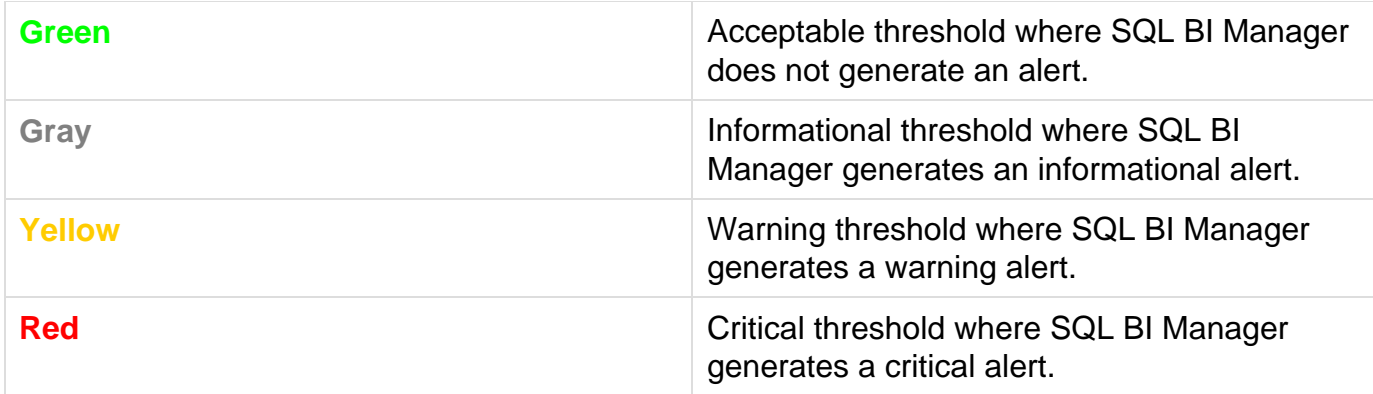

From the current performance alerts you can jump to your historical alerts. Find the **Jump to Historical alerts** option at the right top corner of the view.

<span id="page-100-0"></span>**Overview of historical alerts**

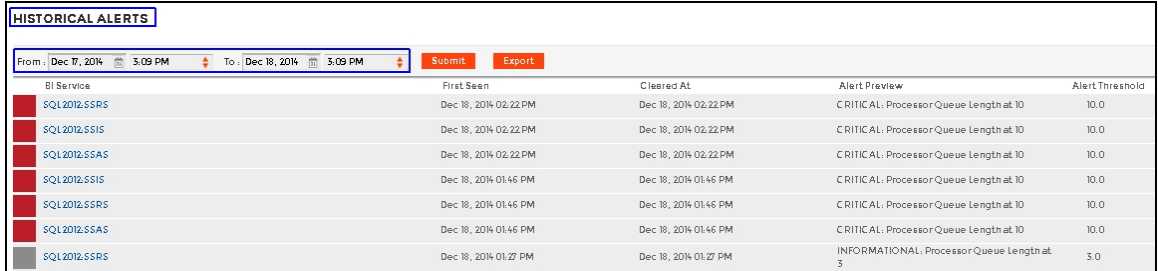

In SQL BI Manager alerts shift from current performance alerts to historical alerts when they fall below their previously established threshold and auto resolve.

**In SQL BI Manager you can define alert thresholds, see Configuring alert thresholds.** 

The historical alerts roll up view displays detailed information such as:

- BI Service
- Date/Time of alert inception
- Alert Preview (description)
- Alert Threshold

 $\odot$  In the historical alerts roll up view you can view alerts in a specific time frame.

<span id="page-100-1"></span>**Verifying availability of BI services**

In the Alerts view of SQL BI Manager you can easily identify the availability of the following BI services:

- SSAS service
- SSIS service
- SSRS service

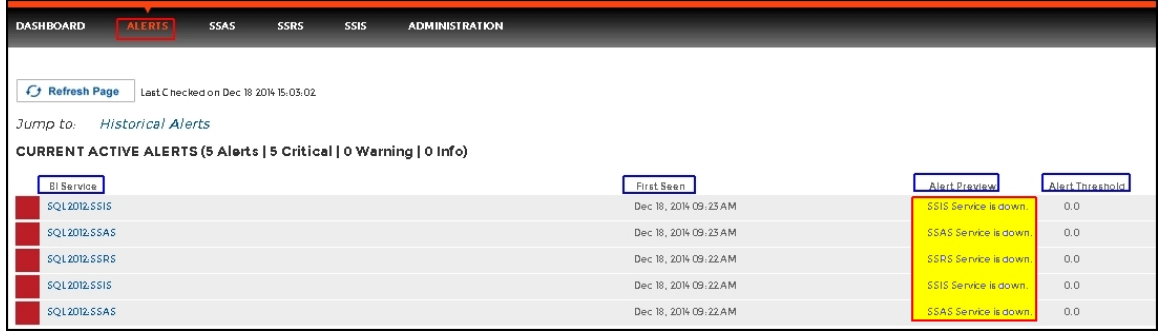

<span id="page-101-0"></span>**Viewing OS statistics for SQL BI Service instances**

SQL BI Manager alerts on Operating System statistics for your monitored SQL BI Service instances.

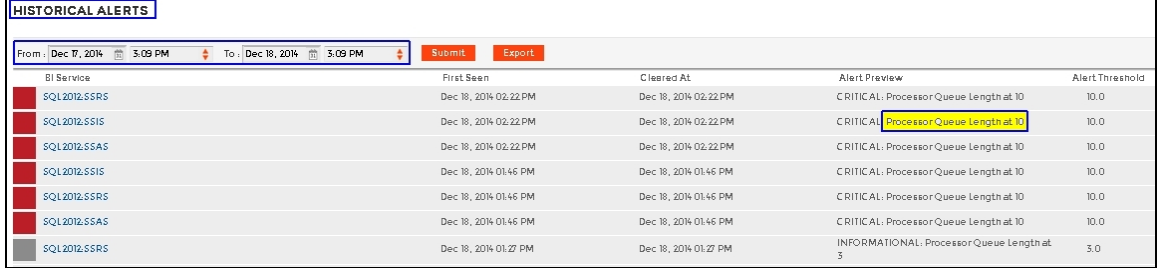

The available Operating System counters, enabled by default, include:

- OS% Processor Time
- OS Paging
- Average Disk Milliseconds/Read
- Average Disk Milliseconds/Write
- Processor Queue Length

For additional information on OS counters, see [Metric alerts.](#page-103-0)

<span id="page-101-1"></span>**Viewing SSAS, SSIS, and SSRS performance alerts**

SQL BI Manager alerts on the performance of the SQL Server Analysis Services, SQL Server Integration Services, and SQL Server Reporting Services.

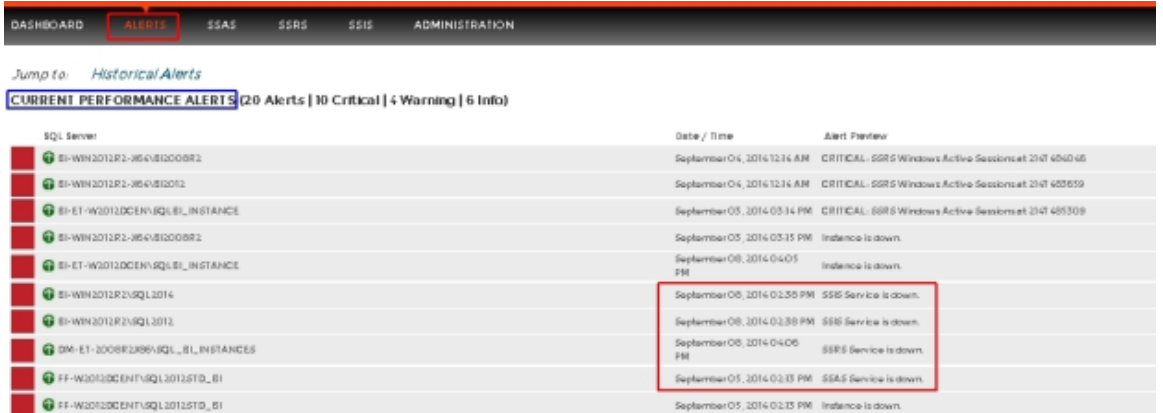

The available SSAS performance counters, enabled by default, include:

- SSAS CPU Utilization
- SSAS Memory Utilization

The available SSIS performance counters, enabled by default, include:

- SSIS CPU Utilization
- SSIS Working Set
- SSIS Private Bytes

The available SSRS performance counters, enabled by default, include:

- Web Service-Processing Failures
- Web Service- Rejected Threads

For additional information on SSAS, SSIS, and SSRS performance counters, see [Metric](#page-103-0) [alerts](#page-103-0).

<span id="page-102-0"></span>**Verifying the status of SQL BI Manager**

SQL BI Manager allows you to verify the proper functioning of the application. The system alerts you in the following scenarios:

- SQL Server BI services are unable to be monitored due to errors.
- Application components crash or become unresponsive.

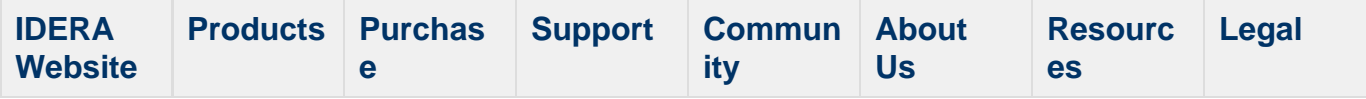

## <span id="page-103-0"></span>**Metric alerts**

SQL BI Manager offers numerous alerts to successfully monitor and warn you about your SQL Servers and BI Service instances. Proper configuration is key to making sure you receive alerts only on those metrics that actually fall outside the typical performance of your environment.

The available Operating System counters, enabled by default, include:

- [Average Disk Milliseconds/Read](#page-104-0)
- [Average Disk Milliseconds/Write](#page-105-0)
- [OS Paging](#page-106-0)
- [OS Processor Queue Length](#page-107-0)
- [OS% Processor Time](#page-108-0)

The available Operating System counters, disabled by default, include:

- Network Bytes Received/sec
- Network Bytes Sent/sec
- Network Output Queue Length
- Context Switches/sec
- Disk Read Bytes/sec
- Disk Write Bytes/sec
- Disk Transfer Bytes/sec
- Cache: Copy Reads/sec
- Average Disk Milliseconds/Transfer
- Average Disk Queue Length
- Disk Reads/sec
- Disk Writes/sec
- Disk Transfers/sec

The available SSAS performance counters, enabled by default, include:

- SSAS CPU Utilization
- SSAS Memory Utilization

The available SSIS performance counters, enabled by default, include:

- SSIS CPU Utilization
- SSIS Working Set
- SSIS Private Bytes

The available SSRS performance counters, enabled by default, include:

- Web Service-Processing Failures
- Web Service- Rejected Threads

## <span id="page-104-0"></span>**Average Disk Milliseconds Per Read alert**

The Average Disk Milliseconds Per Read alert provides the average time (in milliseconds) that a read operation uses data from the disk.

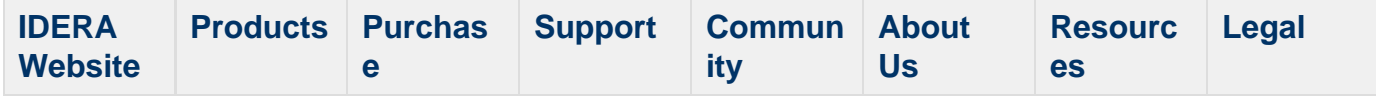

## <span id="page-105-0"></span>**Average Disk Milliseconds Per Write alert**

The Average Disk Milliseconds Per Write alert provides the average time (in milliseconds) used by an operation writing data to the disk.

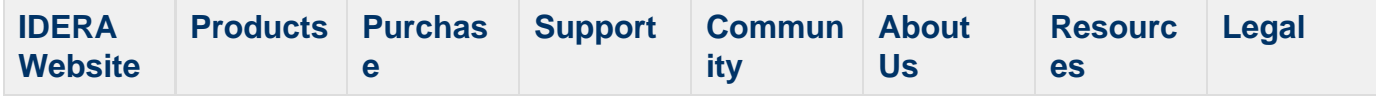

## <span id="page-106-0"></span>**OS Paging (Per Second) alert**

The OS Paging (Per Second) alert indicates that a memory threshold meets or exceeds the setting, due to one of the following causes:

- The OS Memory Paging is high
- The OS Memory Usage is high
- The SQL Server Memory Usage is high

Consistently high memory usage could cause system performance problems because of heavy disk usage and CPU load.

## **Reduce memory paging**

A high number of memory paging indicates a memory bottleneck. You should open the **Memory** view on the **Resources** tab to see how memory is being utilized on your SQL Server instance. You may need to allocate more memory to SQL Server to increase your SQL Server performance.

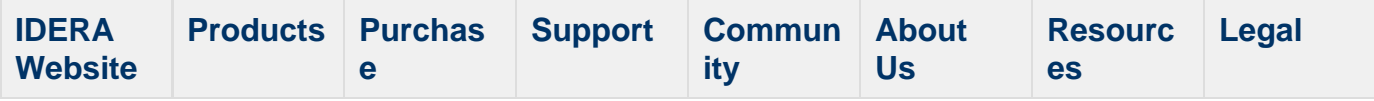

## <span id="page-107-0"></span>**OS Processor Queue Length (Count) alert**

The OS Processor Queue Length (Count) alert indicates that the number of threads waiting on the processor reached an alert threshold. A consistently high processor queue length can indicate processor congestion. If your system has multiple processors, you may need to increase your alert thresholds.

## **Reduce your OS processor queue length**

If the Processor Queue Length is often high, consider making one of the following changes:

- Upgrade to faster CPU(s).
- Reduce the number of SQL re-compilations as they are CPU intensive. There are many reasons that an object such as a stored procedure is recompiled, and you can remove most of these reasons by careful coding. See the SQL re-compilations counter for ways to dramatically reduce recompiles.
- Stop unnecessary programs from running (such as the Print Spooler or activities such as the database server acting as either a BDC or PDC).

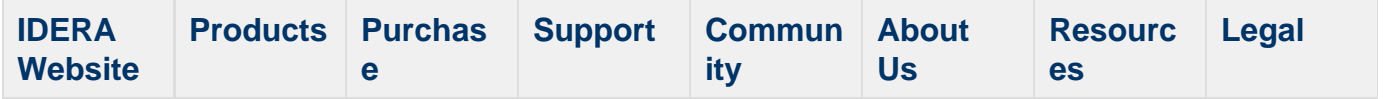
### **OS Processor Time (Percent) alert**

The OS Processor Time (Percent) alert provides the percentage of CPU time used by all processes on the computer hosting your SQL Server instance. The WMI object Win32\_PerfRaw Data\_PerfOS\_Processor property PercentProcessorTime is measured to get percent processor time.

### **Reduce OS processor time**

If this value regularly exceeds 75%, you should take action such as:

- Reduce the number of SQL re-compilations since they are CPU intensive. There are many reasons that an object such as a stored procedure is recompiled and you can remove most of these reasons by careful coding. See the SQL Re-compilations counter for ways to dramatically reduce recompiles.
- Make sure that all T-SQL statements (whether in a stored procedure, trigger, or ad hoc statement) that reference objects fully qualify the object referenced. For example: SELECT \* FROM Northwind.dbo Employees is a fully-qualified object reference whereas SELE CT \* FROMEmployees is a poorly-qualified object. You can reuse the execution plans of fully-qualified objects "as is," whereas plans where you either cannot reuse the not fully-qualified objects or, if they are reused, then they are subject to a highly restrictive COM PILE lock while SQL Server determines if all of the objects referenced in the T-SQL code have the same owners as the execution plan currently in cache. Both of these situations consume a significant amount of CPU time.
- Stop unnecessary programs (such as the Print Spooler or activities such as the database server acting as either a BDC or PDC) from running.

SQL Business Intelligence Manager identifies issues within the SQL BI environment to help optimize BI service performance. [Learn more](http://www.idera.com/productssolutions/sqlserver/sql-server-services) > >

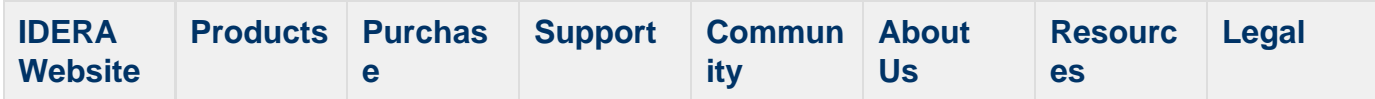

## **SSAS performance view**

The SSAS performance view provides comprehensive information on the SQL Server Analysis Services service and instances. Click the image to view full size.

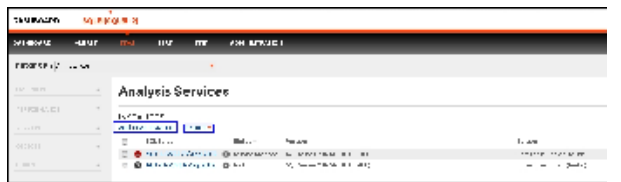

In the SSAS performance view you can:

- [Get an overview of your SQL Server Analysis Services status and health](#page-109-0)[.](#page-109-1)
- [Add SSAS instances for monitoring.](http://wiki.idera.com/x/KwCPAQ)
- [Filter information by monitored instance](#page-109-1).
- [Edit owner, location, and credentials.](#page-110-0)
- [Edit instance properties](#page-111-0).
- [Export information.](#page-112-0)
- [Remove instances.](#page-112-1)
- [Disable monitoring.](#page-112-1)

<span id="page-109-0"></span>**Overview of your SQL Server Analysis Services**

The SSAS performance view provides an overview of your SQL Server Analysis Services. Information displayed includes:

- All monitored instances
- Size of monitored instances in GB
- Status of monitored instances
- SQL Server version and edition

If you select a check box next to a SQL server, you can perform additional actions such as refreshing data, editing properties, exporting data, and removing an instance from monitoring.

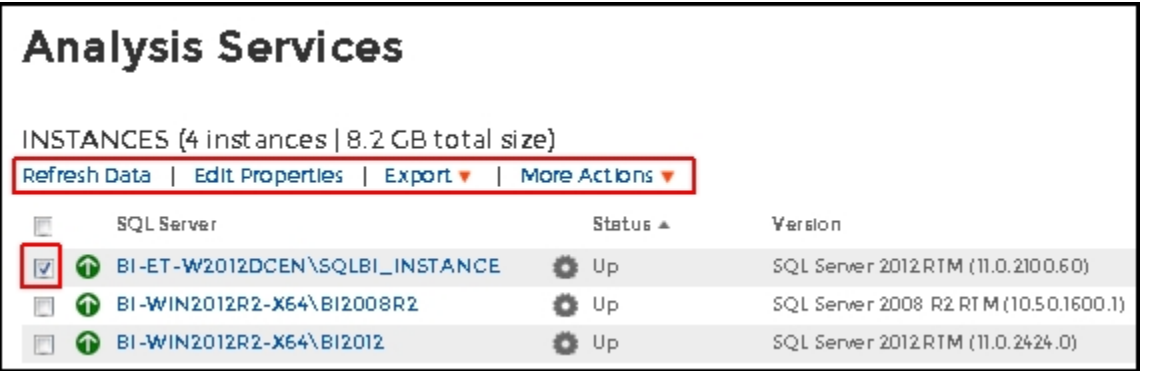

<span id="page-109-1"></span>**What options do you have to drill down and get more specific information?**

When you click the drop down menu of the **Instance** field in the SSAS performance view, you can see a list of your monitored instances. Choose the instance for which you want to view more details.

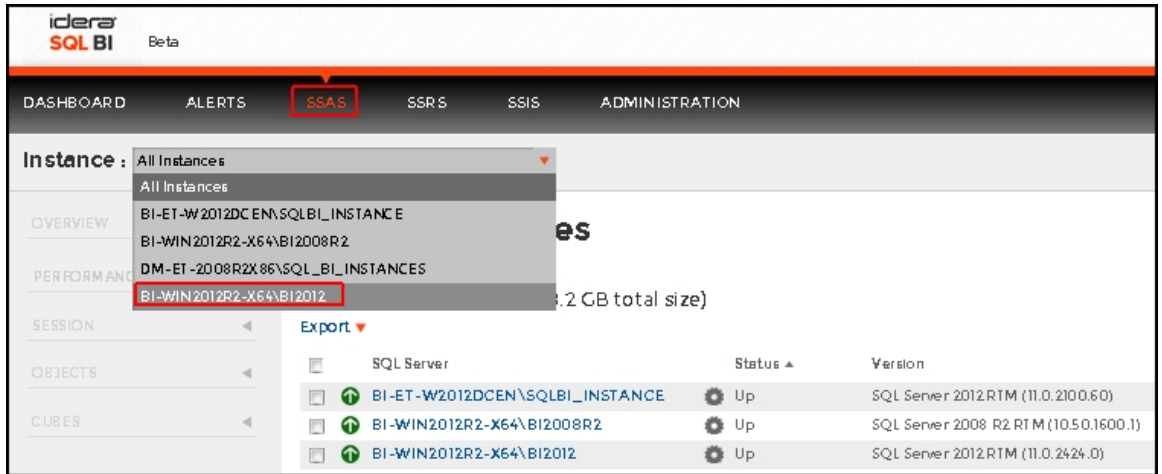

Upon your selection, an instance summary with basic details such as Machine Name and Host Server displays. You can also view current performance alerts specific to this instance, a summary of SSAS downtime, and statistics for the Service Analysis service and servers such as OS counters, performance counters, active SSAS sessions, and resource utilization. Click the image to view full size.

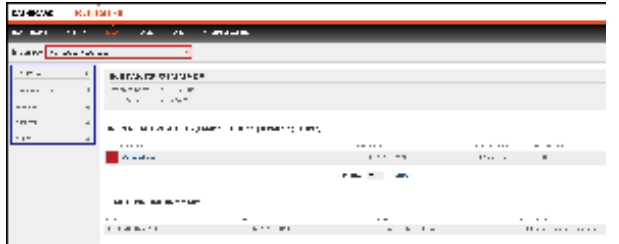

<span id="page-110-0"></span>**How can you edit owner, location and credentials?**

You can define owner, location, and credentials when you register an instance; however, if you want to change any of these fields for several instances, select all servers (check box next to the SQL Server column) and click on the respective field: **Edit Owner**, **Edit Location**, or **Edit Credentials**.

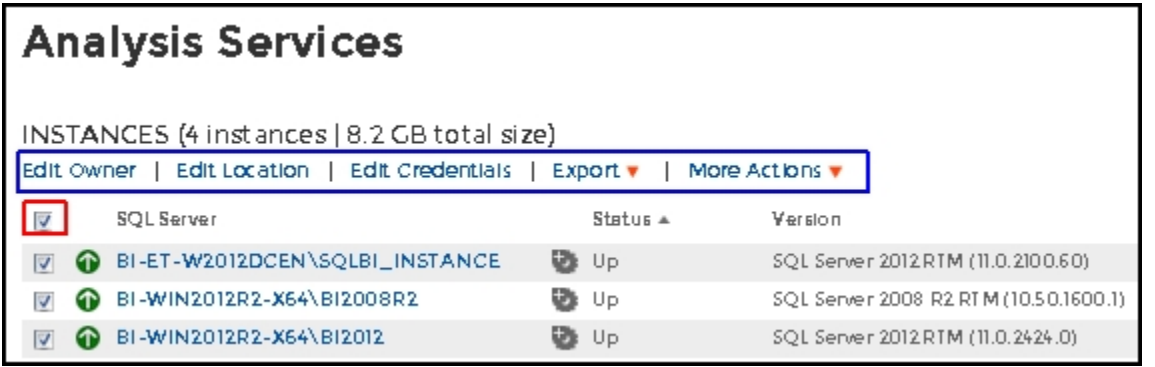

- For the **Edit Owner**, **Edit Location** and **Edit Credentials** fields to display, all servers must be selected.
- You can also edit owner, location, and credentials in the Edit Instance Properties window.

This option is available when you select one instance in the SSAS performance view.

<span id="page-111-0"></span>**How can you edit instance properties?**

When you register an instance, you define certain properties such as credentials, owner, location, and comments. You can change this information from the **Edit Instance properties** win dow. To access this window select only one instance in the SSAS performance view:

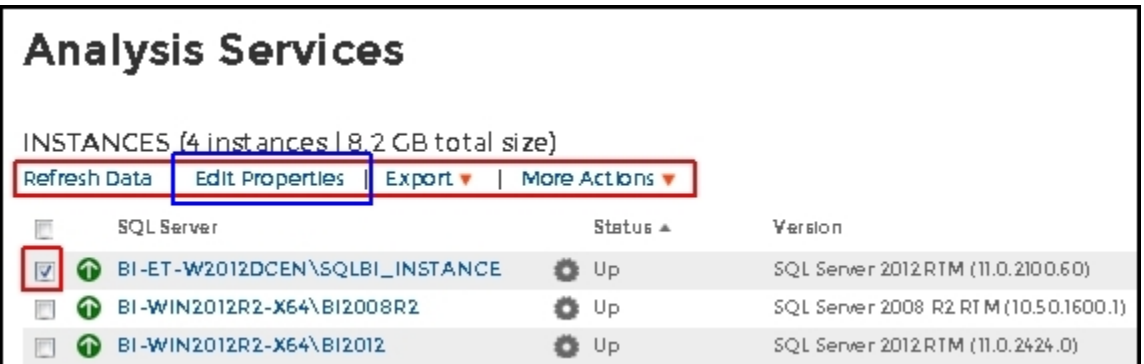

Upon selecting an instance, the **Refresh Data**, **Edit Properties**, **Export** and **More Actions** fields display. Click on **Edit Properties** to modify your initial settings.

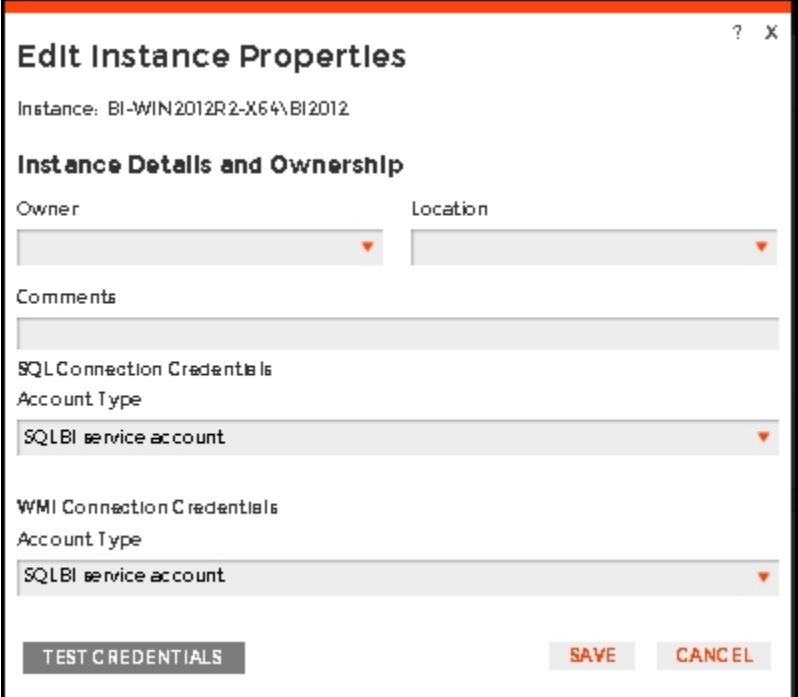

#### **SQL connection credentials**

These credentials allow you to connect to SQL Server instances to collect availability, capacity, and configuration data. When you register an instance, you define these credentials; however, you can change them later on the **Edit instance properties** wind ow.

You can choose between a SQL BI service account, a Windows user account, or a SQL Server login account. The last two options require that you provide the respective login and password.

#### **WMI connection credentials**

These credentials allow you to connect to the computer that hosts the SQL Server instance, and collect its performance and computer details. When you register an instance, you define these credentials; however, you can change them later on the **Edit instance properties** window.

You can choose between a SQL BI service account or a Windows user account. You need to provide a login and password for the Windows user account.

<span id="page-112-0"></span>**How can you export the information available on the SSAS performance view?**

You can export the information available on the SSAS performance view, by clicking the **Export** option under instances and selecting your preferred format for Exporting: **PDF**, **XLS,** or **XML**.

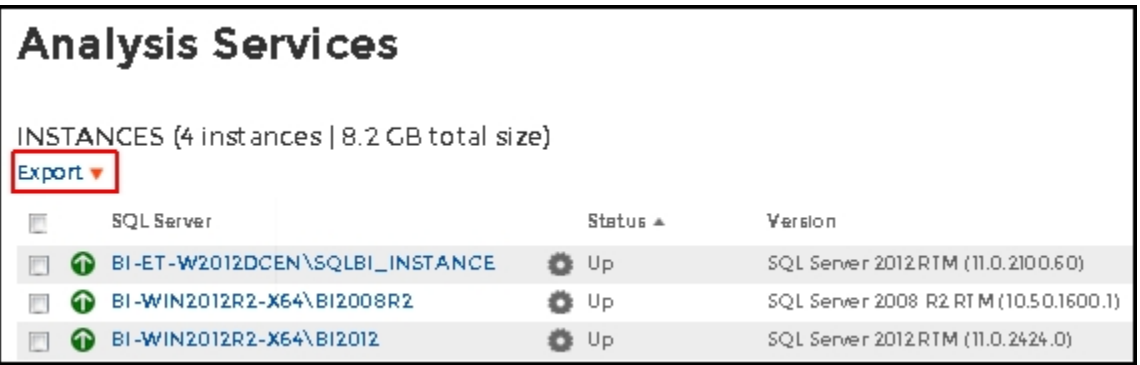

It is also possible to export information specific to a monitored SQL Server. Select an instance and the **Export** field displays.

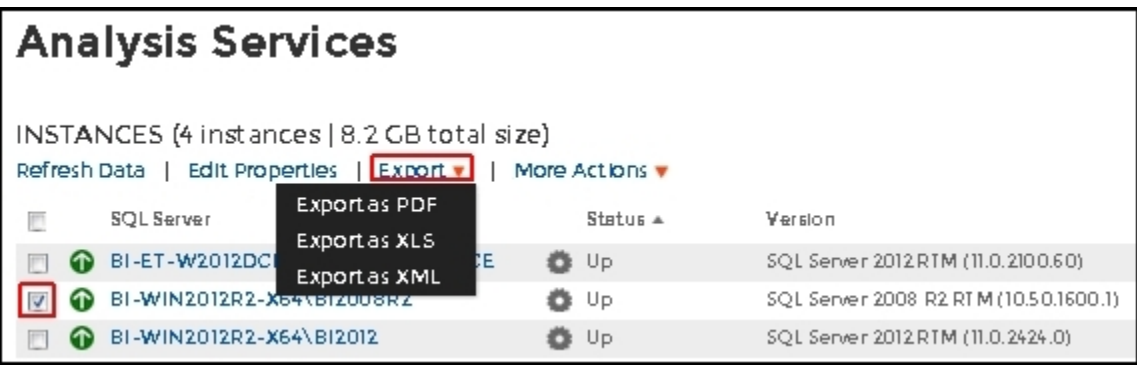

<span id="page-112-1"></span>**More actions**

You can perform additional actions in the SSAS performance view such as refreshing data, disabling monitoring, removing an instance and editing properties. There are two paths to access the **More Actions** option. The first path is by selecting a specific instance in the SSAS performance view. You can also click the gear icon next to an instance name.

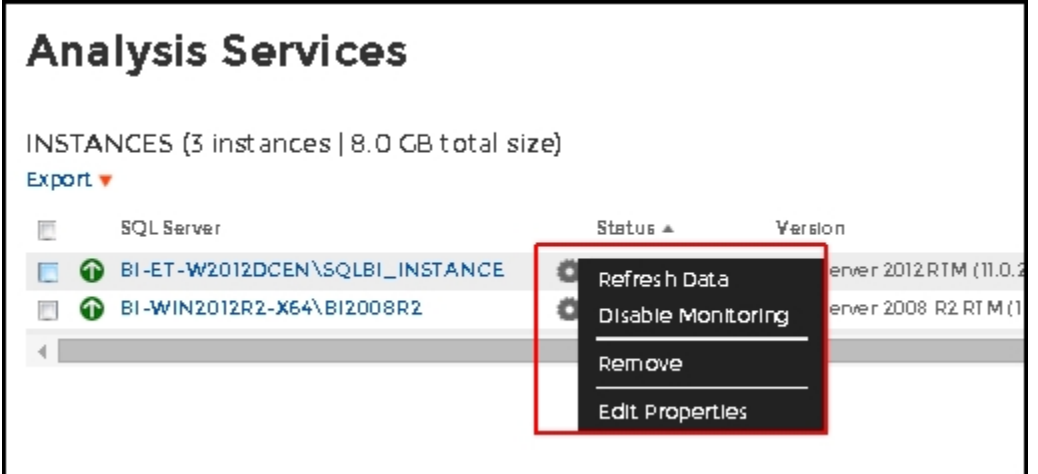

### **Refresh data**

Click this option to manually update information.

### **Disable monitoring**

Disable an instance when you want to temporarily stop its monitoring. If you need to do maintenance or you need to disable an instance for a period of time, use this option to stop SQL BI Manager from collecting data and sending notifications during this time.

#### **Remove**

SQL BI Manager allows you to remove instances that you no longer wish to monitor.

If you remove an instance, SQL BI Manager no longer monitors that instance and deletes all associated data from the database.

### **Edit Properties**

Refer to the section, [How can you edit instance properties?](#page-111-0), for more information.

### **Records**

Display a specific number of records with a maximum of 20. You can find this option at the end of the SSAS performance view.

SQL Business Intelligence Manager identifies issues within the SQL BI environment to help optimize BI service performance. [Learn more](http://www.idera.com/productssolutions/sqlserver/sql-server-services) > >

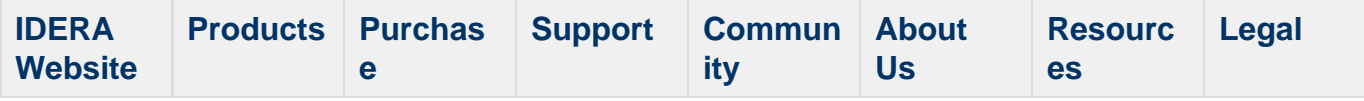

### **Viewing detailed statistics for SSAS**

The SSAS performance view allows you to quickly view key diagnostic statistics for your monitored BI Service instance and contains the following sub-views:

- [Overview](#page-115-0)
- [Performance](#page-115-1)
- Session
- Objects
- Cubes

#### <span id="page-115-0"></span>**Overview**

The Overview sub-view of the SSAS tab contains basic information on your monitored BI Service instance such as the Instance Summary that displays the Machine Name and Host Server. You can also view current performance alerts specific to this instance, and a summary of SSAS downtime. Click image to view full size.

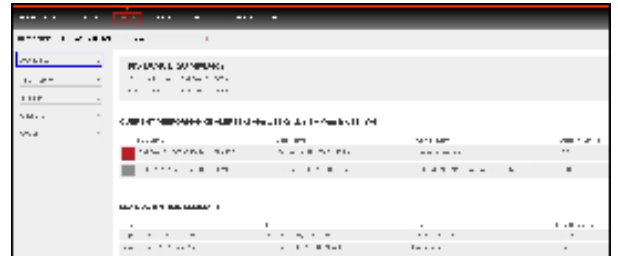

#### <span id="page-115-1"></span>**Performance**

The Performance sub-view of the SSAS tab is organized with panels that display all key metrics collected by SQL BI Manager.

The available data panels for the Performance sub-view include:

#### **Disk**

The **Disk** panel includes key disk metrics for your monitored BI instance. The metrics displayed in Disk include the following charts and gauges:

- Disk Transactions.
- Disk Transactions in Bytes.
- Average Disk Queue Length.
- Average Time/Operation.

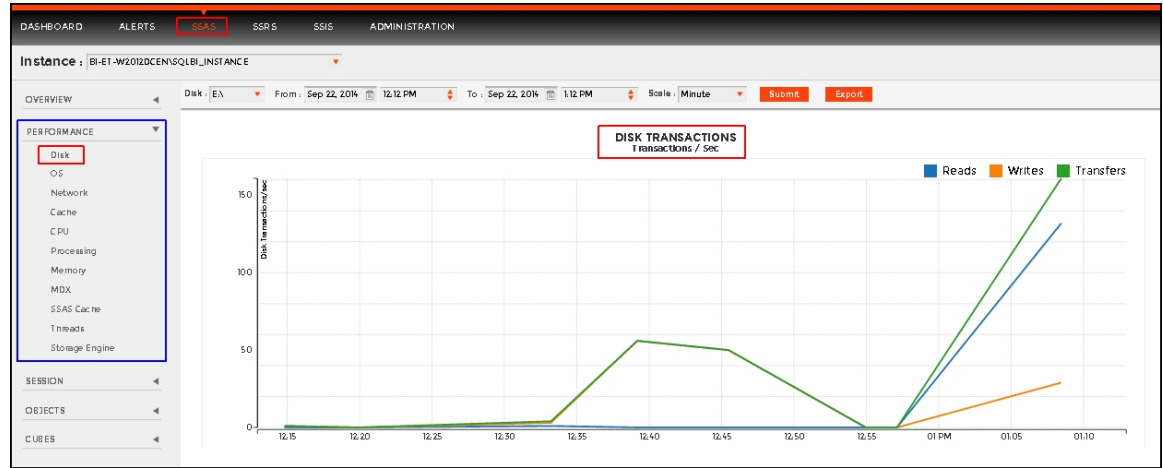

### **OS**

The **OS** panel includes key operating system metrics for your monitored BI instance. The metrics displayed in OS include the following charts and gauges:

- OS Processor Time (%).
- SSAS Processor Time (%).
- OS Paging (GB).

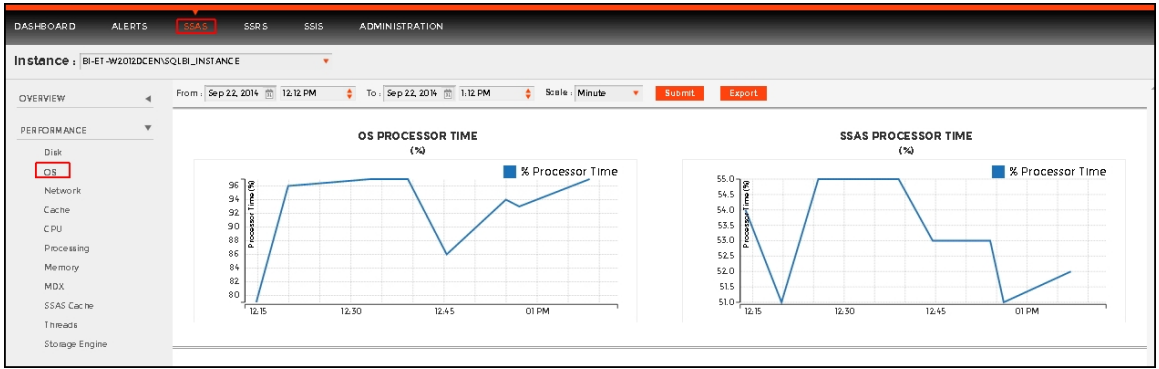

### **Network**

The **Network** panel includes key operating system metrics for your monitored BI instance. The metrics displayed in Network include the following charts and gauges:

- Data Transfer (bytes/sec).
- Network Output Queue Length (number of packets).

### **Cache**

The **Cache** panel includes key cache metrics for your monitored BI instance. The metrics displayed in Cache include the following charts and gauges:

• Cache Copy Reads (KB/sec).

### **CPU**

The **CPU** panel includes key CPU metrics for your monitored BI instance. The metrics displayed in CPU include the following charts and gauges:

- Context Switches (per sec).
- Processor Queue Length.

### **Memory**

The **Memory** panel includes key memory metrics for your monitored BI instance. The metrics displayed in Memory include the following charts and gauges:

- Memory Overall Usage (KB).
- Cleaner Memory (KB).
- Memory Shrunk (KB/sec).
- Memory Limit (KB).

### MDX

The **Memory** panel includes key memory metrics for your monitored BI instance. The metrics displayed in Memory include the following charts and gauges:

- Memory Overall Usage (KB).
- Cleaner Memory (KB).
- Memory Shrunk (KB/sec).
- Memory Limit (KB).

SSAS Cache

**Threads** 

Storage Engine

## **SSRS performance view**

The SSRS performance view provides comprehensive information on the SQL Server Reporting Services service and servers. Click the image to view full size.

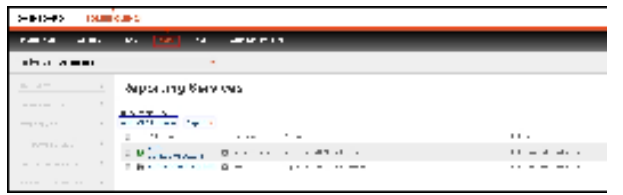

In the SSRS performance view you can:

- [Get an overview of your SQL Server Reporting Services status and health](#page-118-0).
- [Add SSRS instances for monitoring](http://wiki.idera.com/x/KwCPAQ).
- [Filter information by monitored instance.](#page-118-1)
- [Edit owner, location, and credentials.](#page-119-0)
- [Edit instance properties.](#page-120-0)
- [Export information.](#page-121-0)
- [Remove instances.](#page-122-0)
- [Disable monitoring.](#page-122-0)

<span id="page-118-0"></span>**Overview of your SQL Server Reporting Services**

The SSRS performance view provides an overview of your SQL Server Reporting Services and the server they reside on. Information displayed includes:

- All monitored instances
- Size of monitored instances in GB
- Status of monitored instances
- SQL Server version and edition

If you select a check box next to a SQL server, you can perform additional actions such as refreshing data, editing properties, exporting data, and removing an instance from monitoring.

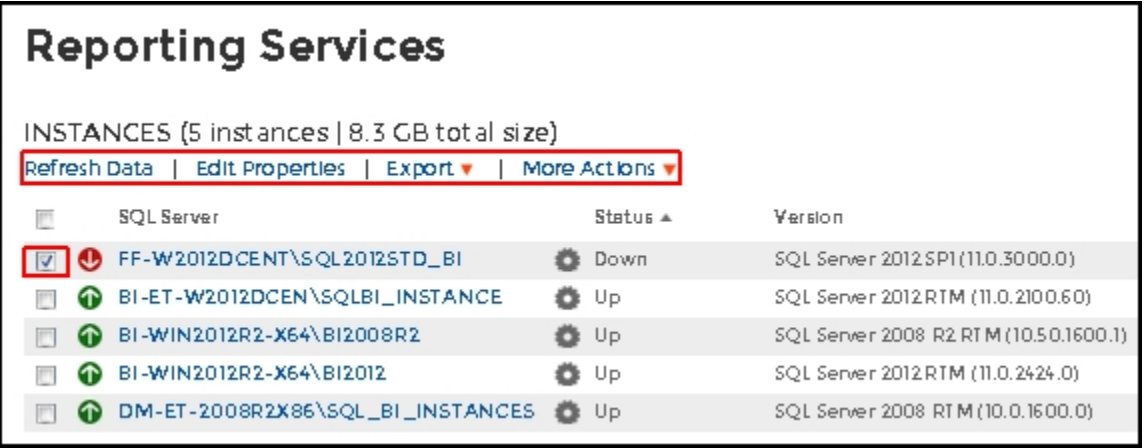

<span id="page-118-1"></span>**What options do you have to drill down and get more specific information?**

When you click the drop down menu of the **Instance** field in the SSRS performance view, you

can see a list of your monitored instances. Choose the instance for which you want to view more details.

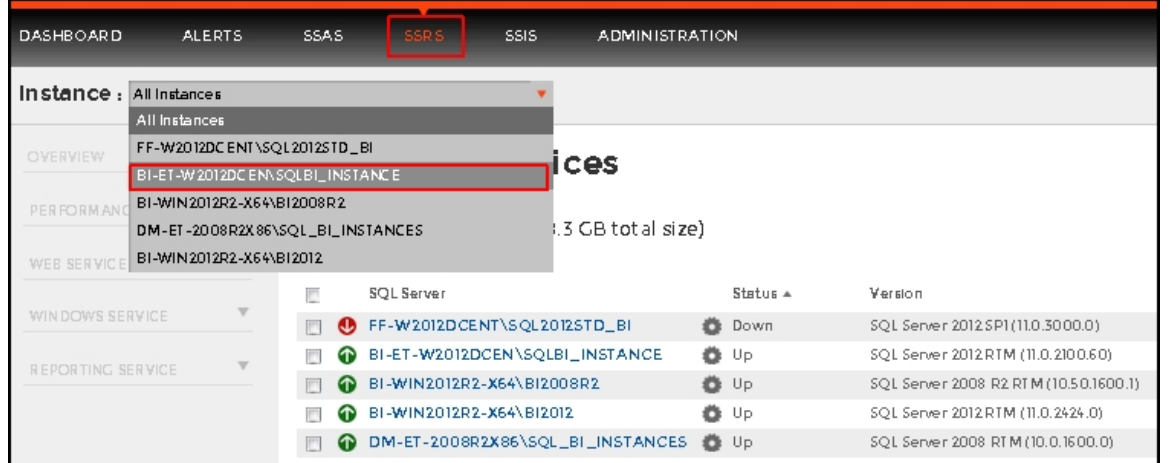

Upon your selection, an instance summary with basic details such as Machine Name and Host Server displays. You can also view current performance alerts specific to this instance, a summary of SSRS downtime, and statistics for the Reporting Services service such as OS, SSR S Report Server, SSRS Web Server, and SSRS Windows Service counters. Click the image to view full size.

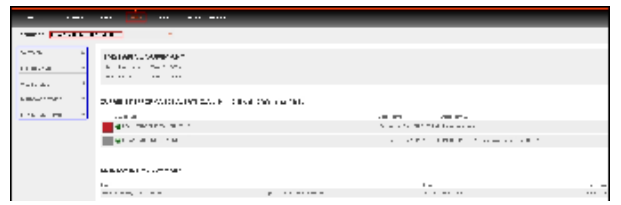

<span id="page-119-0"></span>**How can you edit owner, location, and credentials?**

You can define owner, location, and credentials when you register an instance, however, if you want to change any of these fields for several instances, select all servers (check box next to the SQL Server column) and click on the respective field: **Edit Owner**; **Edit Location**; or **Edit Credentials**.

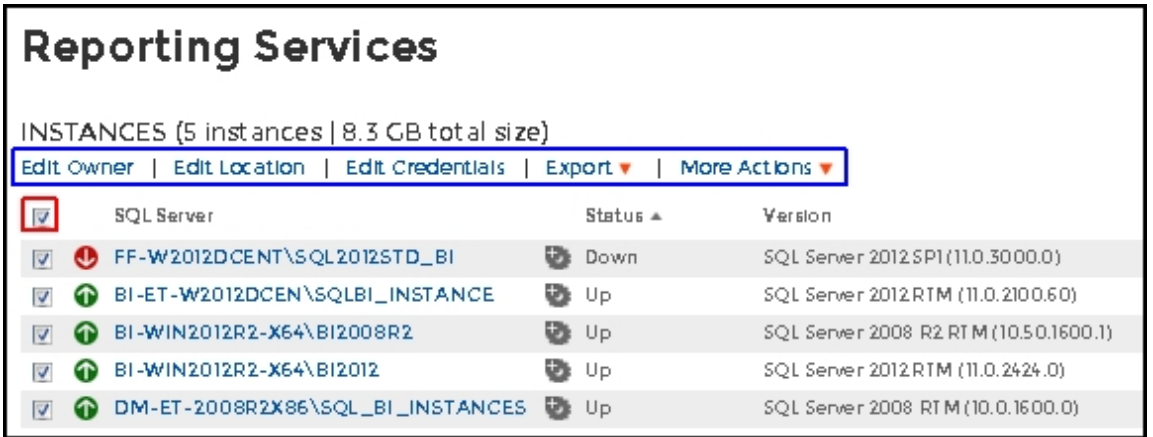

For the **Edit Owner**, **Edit Location** and **Edit Credentials** fields to display, all servers must be selected.

You can also edit owner, location, and credentials in the **Edit Instance Properties** windo w. This option is available when you select one instance in the SSRS performance view.

<span id="page-120-0"></span>**How can you edit instance properties?**

When you register an instance, you define certain properties such as credentials, owner, location, and comments. You can change this information from the **Edit Instance properties** win dow. To access this window select only one instance in the SSRS performance view:

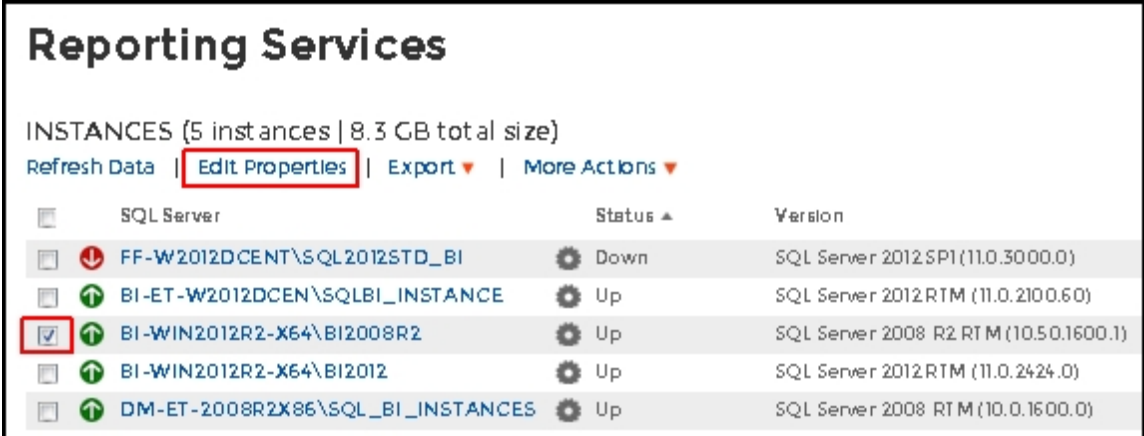

Upon selecting an instance, the **Refresh Data**, **Edit Properties**, **Export** and **More Actions** fields display. Click on **Edit Properties** to modify your initial settings.

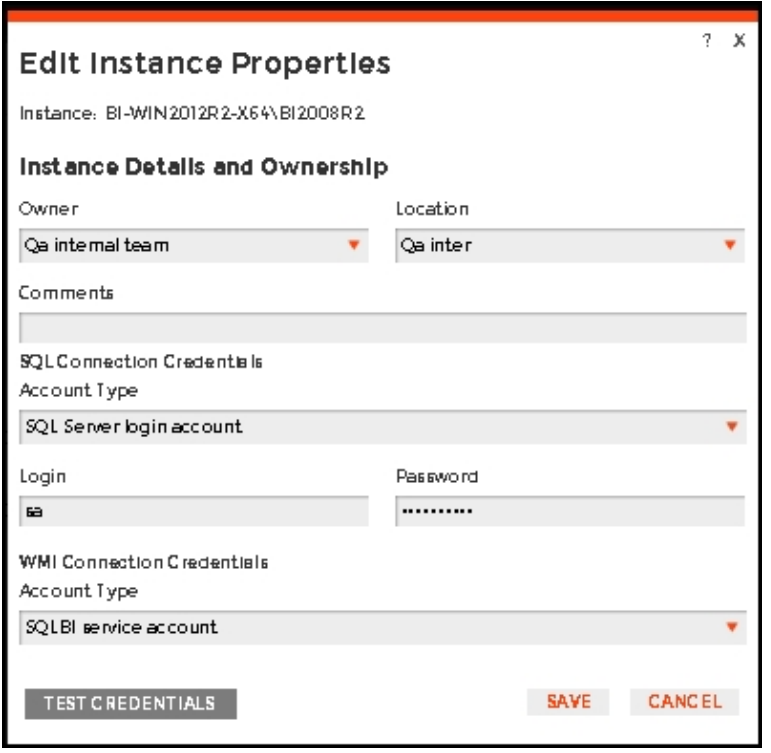

#### **SQL connection credentials**

These credentials allow you to connect to SQL Server instances to collect availability, capacity, and configuration data. When you register an instance, you define these credentials, however, you can change them later on the **Edit instance properties** wind ow.

You can choose between a SQL BI service account, a Windows user account, or a SQL Server login account. The last two options require that you provide the respective login and password.

#### **WMI connection credentials**

These credentials allow you to connect to the computer that hosts the SQL Server instance, and collect its performance and computer details. When you register an instance, you define these credentials, however, you can change them later on the **Edit instance properties** window.

You can choose between a SQL BI service account or a Windows user account. You need to provide a login and password for the Windows user account.

<span id="page-121-0"></span>**How can you export the information available on the SSRS performance view?**

You can export the information available on the SSRS performance view, by clicking the **Export** option under instances and selecting your preferred format for Exporting: **PDF**, **XLS,** or **XML**.

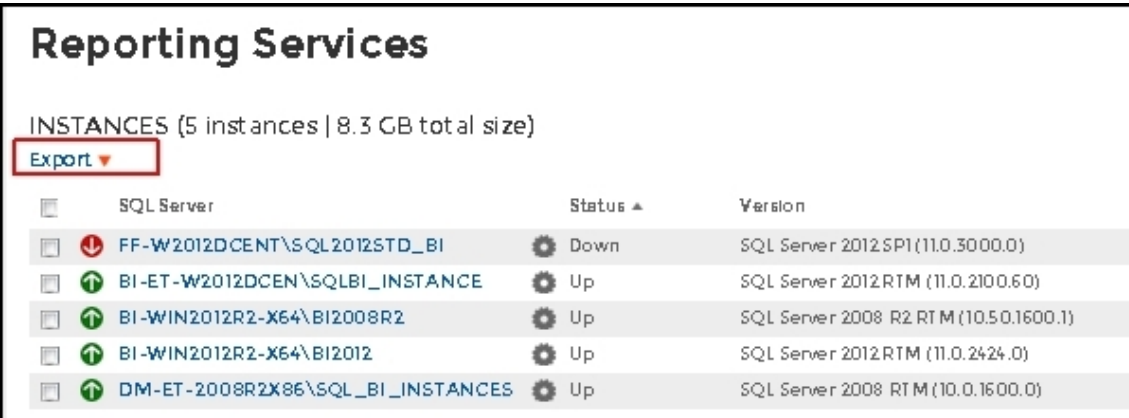

It is also possible to export information specific to a monitored SQL Server. Select an instance and the **Export** field displays.

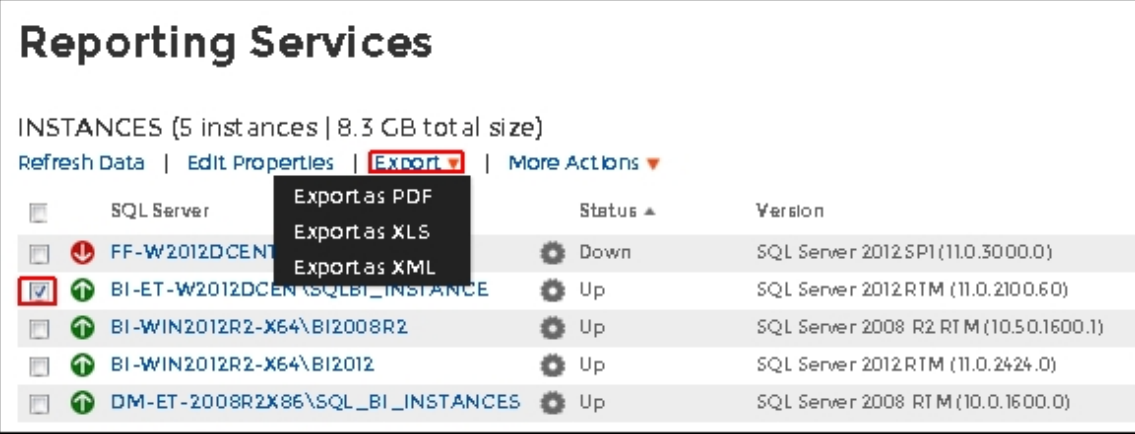

<span id="page-122-0"></span>**More actions**

You can perform additional actions in the SSRS performance view such as refreshing data, disabling monitoring, removing an instance, and editing properties. There are two paths to access the **More Actions** option. The first path is by selecting a specific instance in the SSRS performance view. You can also click the gear icon next to an instance name.

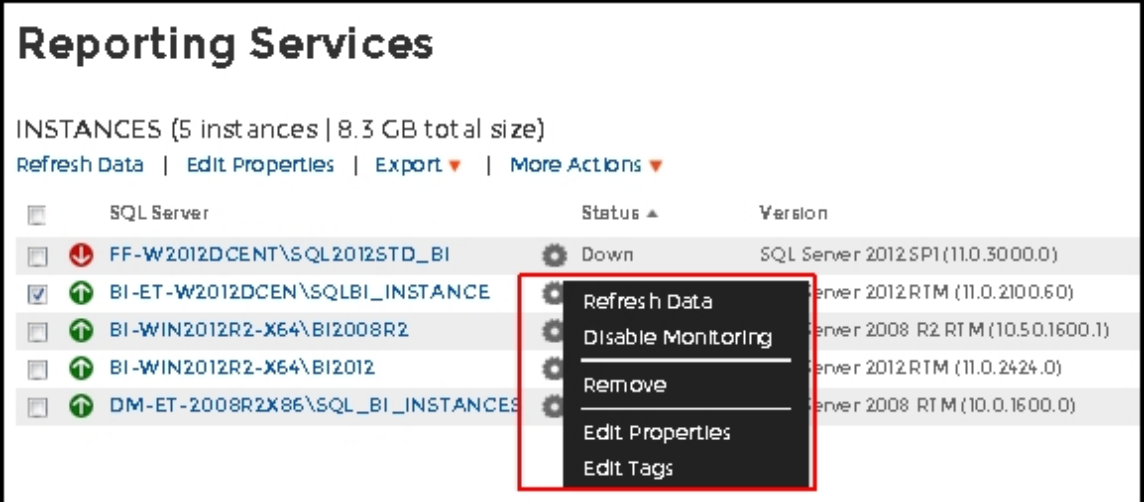

#### **Refresh data**

Click this option to manually update information.

#### **Disable monitoring**

Disable an instance when you want to temporarily stop its monitoring. If you need to do maintenance or you need to disable an instance for a period of time, use this option to stop SQL BI Manager from collecting data and sending notifications during this time.

#### **Remove**

SQL BI Manager allows you to remove instances that you no longer wish to monitor.

If you remove an instance, SQL BI Manager no longer monitors that instance and deletes all associated data from the database.

### **Edit Properties**

Refer to the section, [How can you edit instance properties?](#page-120-0), for more information.

### **Records**

Display a specific number of records with a maximum of 20. You can find this option at the end of the SSRS performance view.

SQL Business Intelligence Manager identifies issues within the SQL BI environment to help optimize BI service performance. [Learn more](http://www.idera.com/productssolutions/sqlserver/sql-server-services) > >

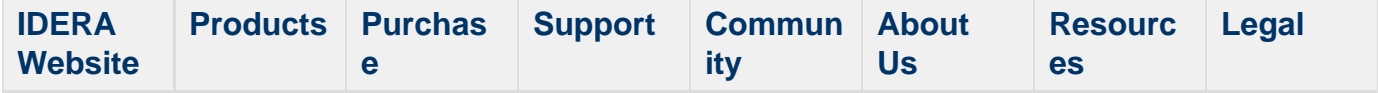

# **Viewing detailed statistics for SSRS**

## **SSIS performance view**

The SSIS performance view provides comprehensive information on the SQL Server Integration Services service and instances. Click the image to view full size.

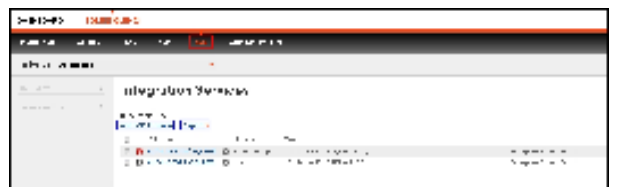

In the SSIS performance view you can:

- [Get an overview of your SQL Server Integration Services status and health](#page-125-0).
- [Add SSIS instances for monitoring.](http://wiki.idera.com/x/KwCPAQ)
- [Filter information by monitored instance.](#page-126-0)
- [Edit owner, location, and credentials.](#page-126-1)
- [Edit instance properties.](#page-127-0)
- [Export information.](#page-128-0)
- [Remove instances.](#page-129-0)
- [Disable monitoring.](#page-129-0)

<span id="page-125-0"></span>**Overview of your SQL Server Integration Services**

The SSIS performance view provides an overview of your SQL Server Integration Services. Information displayed includes:

- All monitored instances
- Size of monitored instances in GB
- Status of monitored instances
- SQL Server version and edition

If you select a check box next to a SQL server, you can perform additional actions such as refreshing data, editing properties, exporting data, and removing an instance from monitoring.

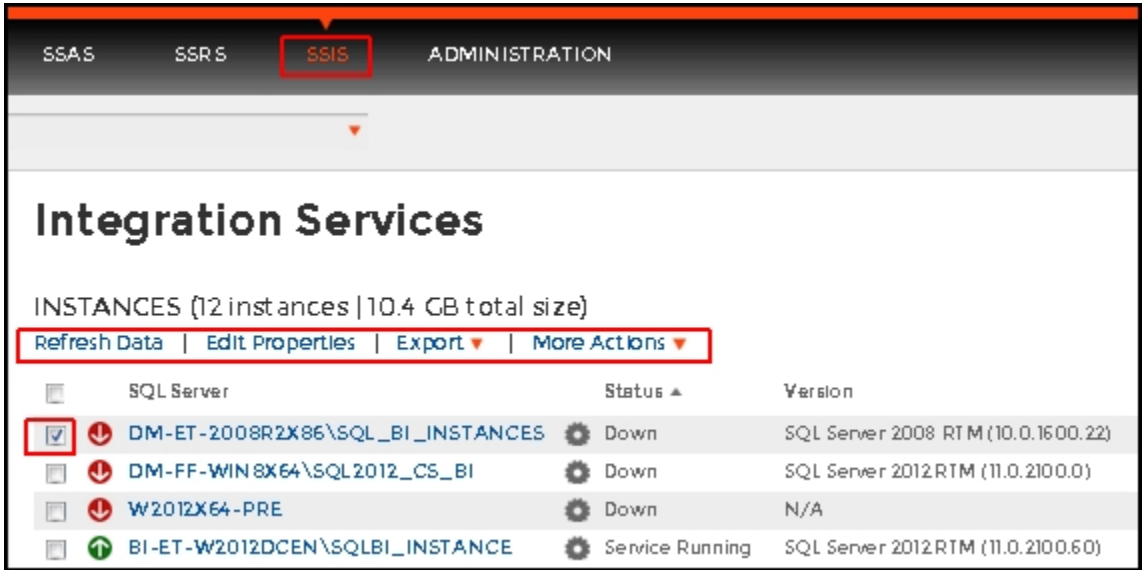

<span id="page-126-0"></span>**What options do you have to drill down and get more specific information?**

When you click the drop down menu of the **Instance** field in the SSIS performance view, you can see a list of your monitored instances. Choose the instance for which you want to view more details.

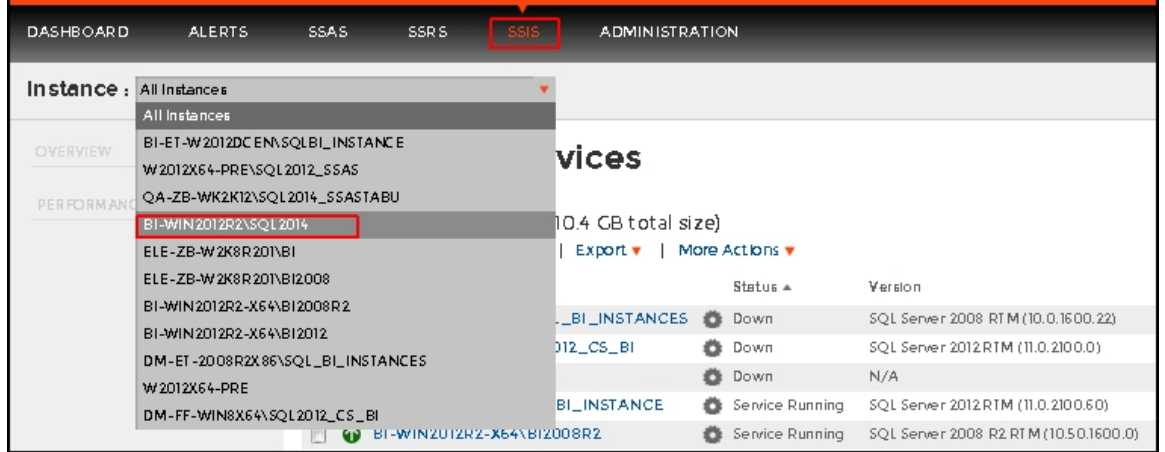

Upon your selection, an instance summary with basic details such as Machine Name and Host Server displays. You can also view current performance alerts specific to this instance, a summary of SSIS downtime, and performance statistics for the Service Integration service and servers. Click the image to view full size.

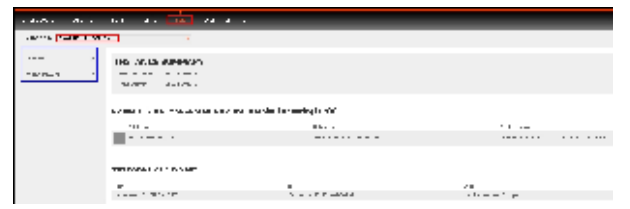

<span id="page-126-1"></span>**How can you edit owner, location and credentials?**

You can define owner, location, and credentials when you register an instance; however, if you want to change any of these fields for several instances, select all servers (check box next to the SQL Server column) and click on the respective field: **Edit Owner**, **Edit Location**, or **Edit Credentials**.

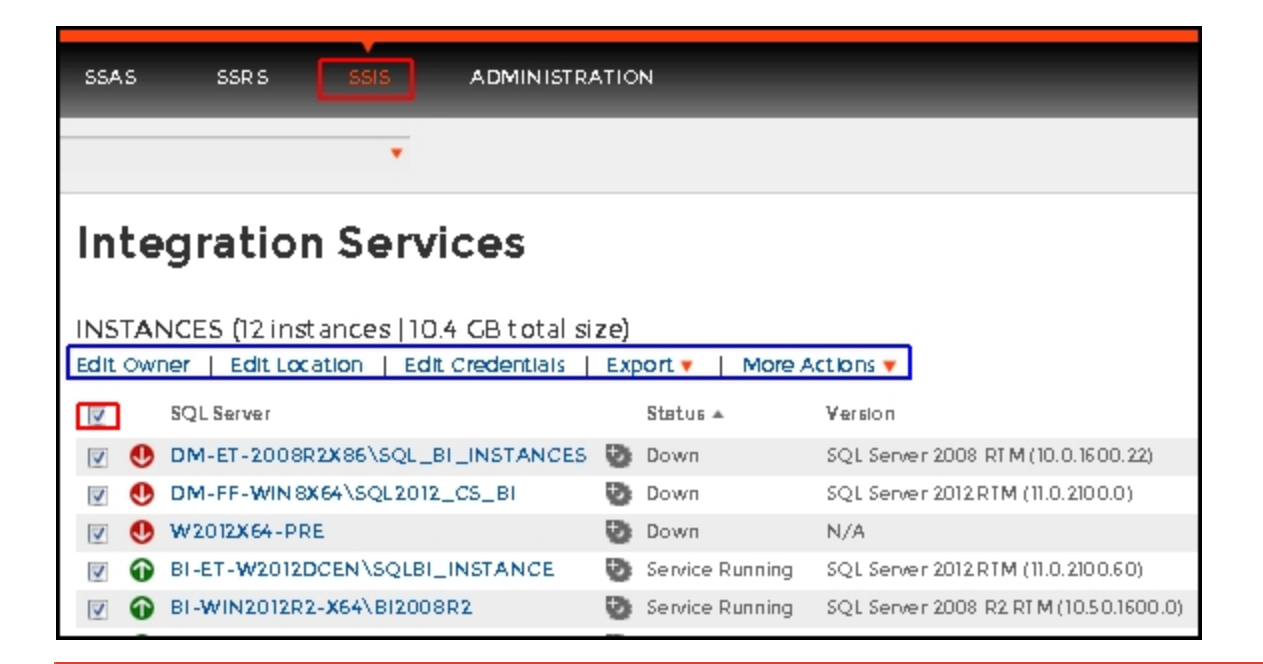

- For the **Edit Owner**, **Edit Location** and **Edit Credentials** fields to display, all servers must be selected.
- You can also edit owner, location, and credentials in the **Edit Instance Properties** windo w. This option is available when you select one instance in the SSIS performance view.

#### <span id="page-127-0"></span>**How can you edit instance properties?**

When you register an instance, you define certain properties such as credentials, owner, location, and comments. You can change this information from the **Edit Instance properties** win dow. To access this window select only one instance in the SSIS performance view:

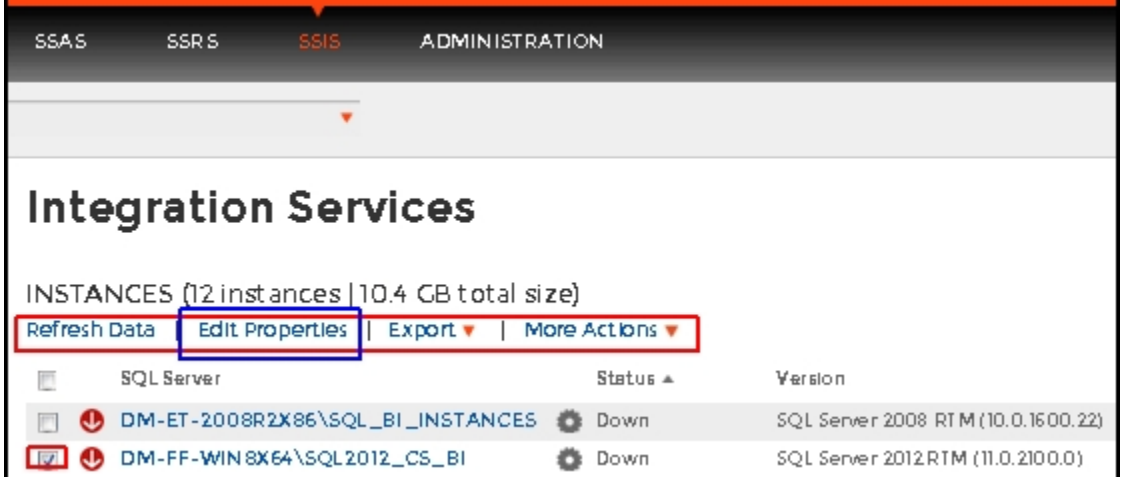

Upon selecting an instance, the **Refresh Data**, **Edit Properties**, **Export** and **More Actions** fields display. Click on **Edit Properties** to modify your initial settings.

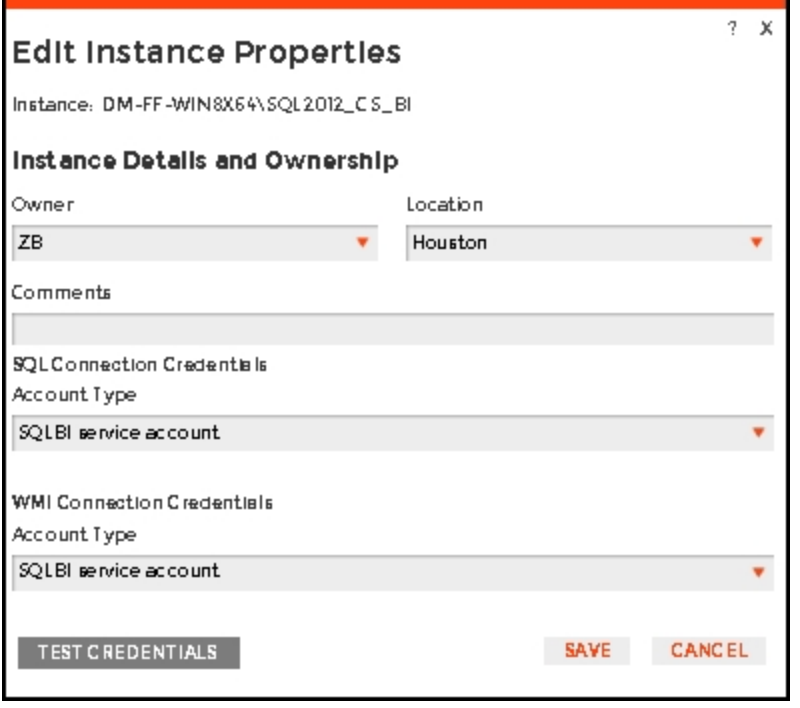

#### **SQL connection credentials**

These credentials allow you to connect to SQL Server instances to collect availability, capacity, and configuration data. When you register an instance, you define these credentials; however, you can change them later on the **Edit instance properties** wind ow.

You can choose between a SQL BI service account, a Windows user account, or a SQL Server login account. The last two options require that you provide the respective login and password.

#### **WMI connection credentials**

These credentials allow you to connect to the computer that hosts the SQL Server instance, and collect its performance and computer details. When you register an instance, you define these credentials; however, you can change them later on the **Edit instance properties** window.

You can choose between a SQL BI service account or a Windows user account. You need to provide a login and password for the Windows user account.

<span id="page-128-0"></span>**How can you export the information available on the SSIS performance view?**

You can export the information available on the SSIS performance view, by clicking the **Export** o ption under instances and selecting your preferred format for Exporting: **PDF**, **XLS,** or **XML**.

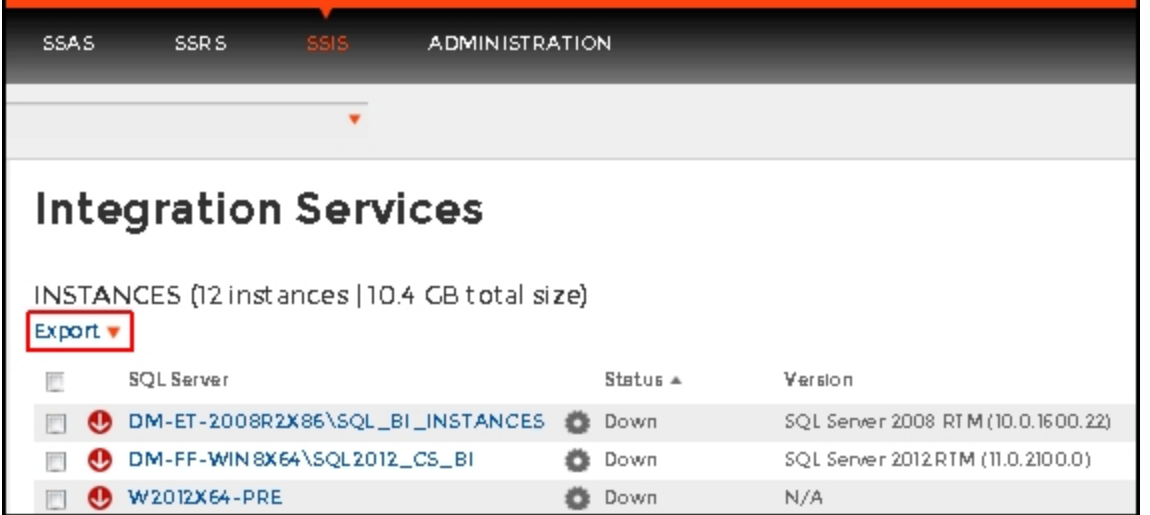

It is also possible to export information specific to a monitored SQL Server. Select an instance and the **Export** field displays.

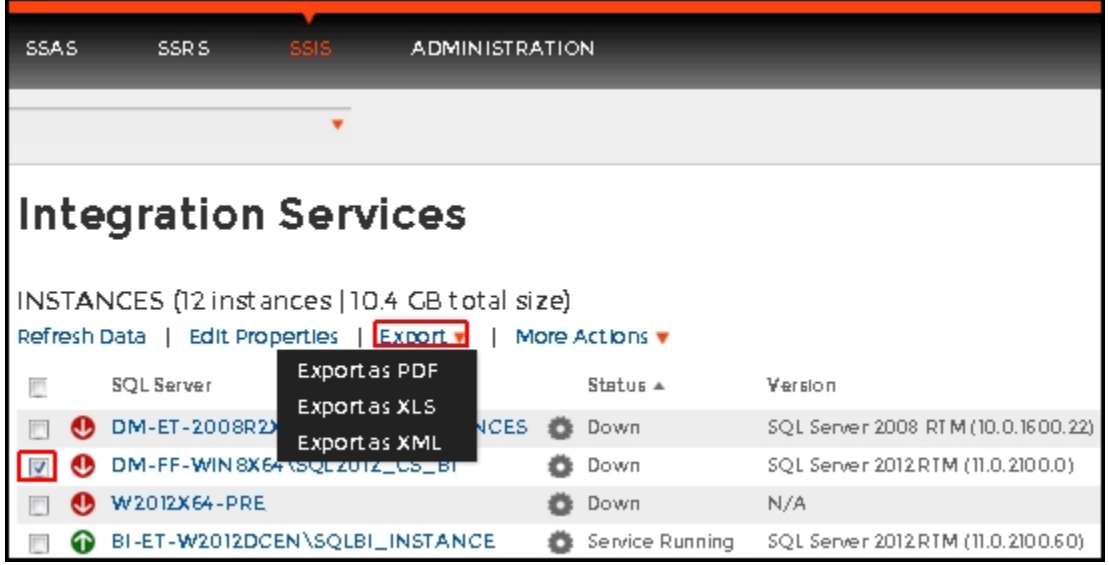

<span id="page-129-0"></span>**More actions**

You can perform additional actions in the SSIS performance view such as refreshing data, disabling monitoring, removing an instance and editing properties. There are two paths to access the **More Actions** option. The first path is by selecting a specific instance in the SSIS performance view. You can also click the gear icon next to an instance name.

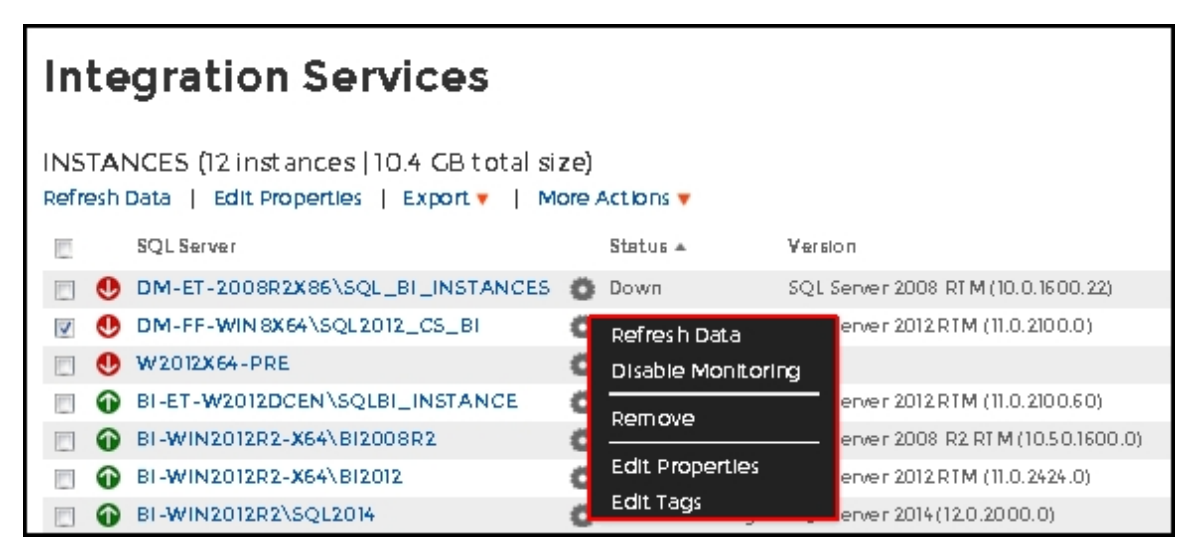

### **Refresh data**

Click this option to manually update information.

#### **Disable monitoring**

Disable an instance when you want to temporarily stop its monitoring. If you need to do maintenance or you need to disable an instance for a period of time, use this option to stop SQL BI Manager from collecting data and sending notifications during this time.

#### **Remove**

SQL BI Manager allows you to remove instances that you no longer wish to monitor.

If you remove an instance, SQL BI Manager no longer monitors that instance and deletes all associated data from the database.

### **Edit Properties**

Refer to the section, [How can you edit instance properties?](#page-127-0) , for more information.

#### **Records**

Display a specific number of records with a maximum of 20. You can find this option at the end of the SSIS performance view.

SQL Business Intelligence Manager identifies issues within the SQL BI environment to help optimize BI service performance. [Learn more](http://www.idera.com/productssolutions/sqlserver/sql-server-services) > >

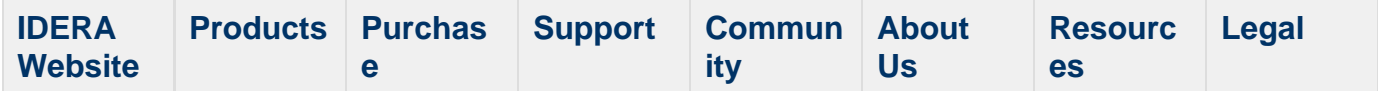

# **Administering SQL BI Manager**

The **Administration** tab gives you easy access to manage SQL BI Manager options such as users, SQL BI Service instances, alert emails, and alert's threshold configuration. Click image to view full size.

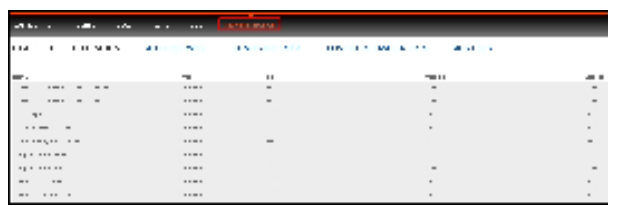

In the Administration tab you can:

- [Configure alert thresholds](#page-131-0)
- [Enable or Disable alerts and thresholds](#page-132-0)
- [Register SQL BI Service Instances for monitoring](#page-132-1)
- [Configure SMTP settings for alerting](#page-133-0)
- [Configure email alerts](#page-134-0)
- [Add users](#page-135-0)

### <span id="page-131-0"></span>**Configuring alert thresholds**

In SQL BI Manager you can set alert thresholds as to keep informed of only relevant information about your SQL Server BI environment. Click image to view full size.

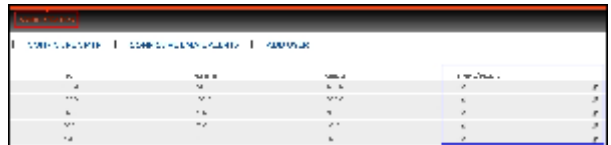

You can access this option at the right side of the **Administration** view. To edit an alert threshold, click the pencil icon  $\blacksquare$  and the **Threshold Configuration** window displays.

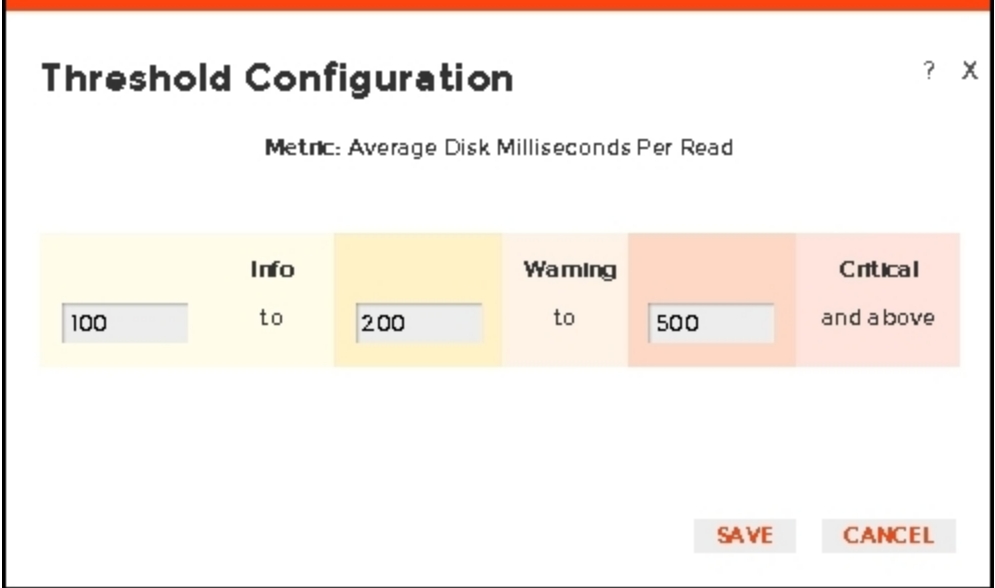

In the **Threshold Configuration** window, you can specify thresholds for Informational, Warning, and Critical alerts. Once you have configured your alert thresholds you can verify this information in the Administration's roll up view.

### <span id="page-132-0"></span>**Enabling or Disabling alerts and thresholds**

SQL BI Manager allows you to enable or disable the generation of alerts and collection of some performance metrics. You can disable alerts when not necessary, to save system resources, or perform maintenance.

You can access this option at the right side of the **Administration** view. Click on the check box under the **Enable/Disable** column.

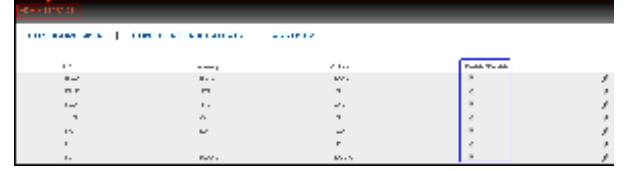

### <span id="page-132-1"></span>**Registering SQL BI Service Instances for monitoring**

In the Administration view you can add SQL BI Service Instances for monitoring with the **ADD BI SERVICE** option at the top left of the view.

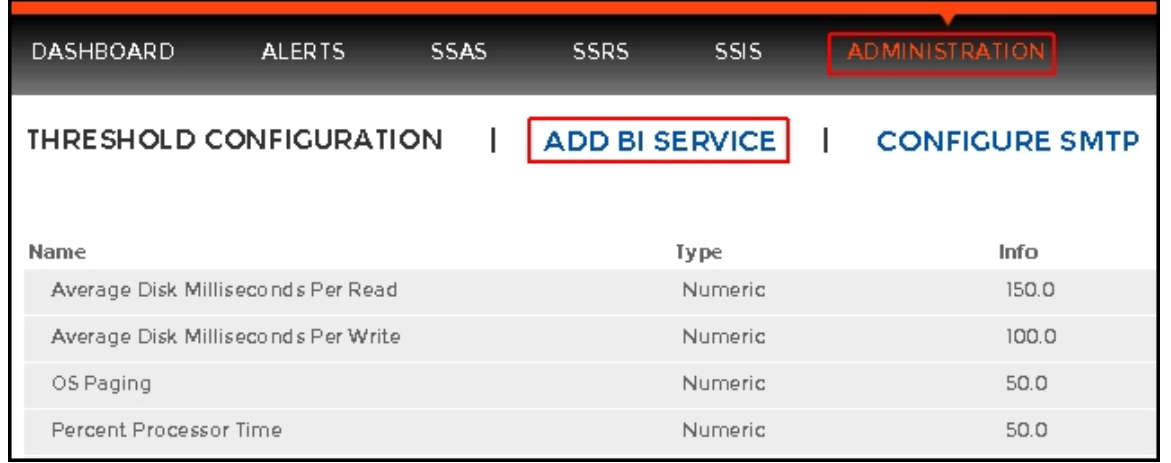

For additional information, refer to [Adding Business Intelligence Services for monitoring](#page-80-0).

### <span id="page-133-0"></span>**Configuring SMTP settings for alerting**

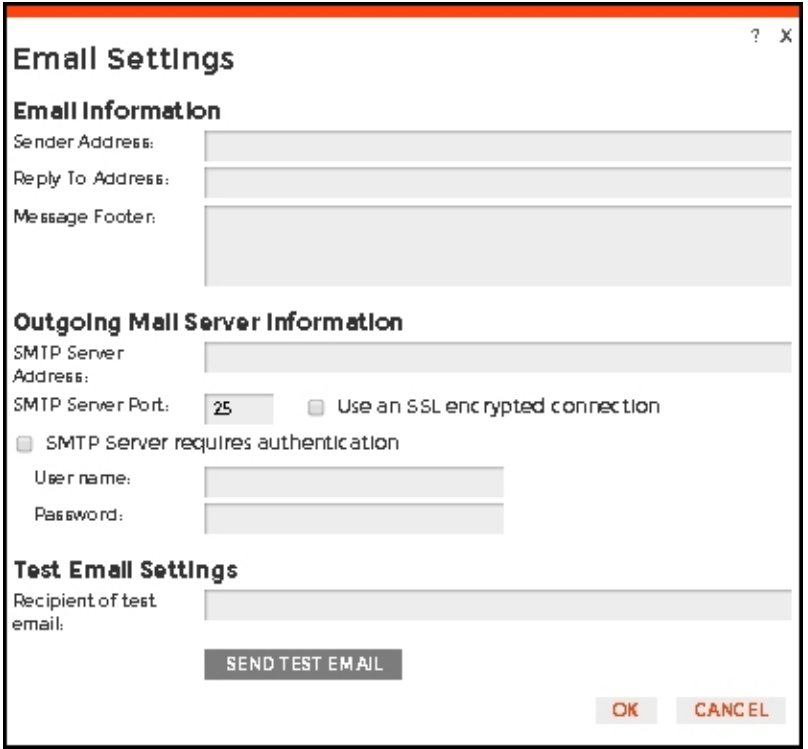

In the **Administration view**, click **CONFIGURE SMTP** and the **Email Settings** dialog box displays with three main sections:

- Email Information
- Outgoing Mail Server Information
- Test Email Settings

#### **Email Information**

#### **Sender Address**

Enter the email address that SQL BI Manager will use as the sender of the emails notifications.

#### **Reply To Address**

You must specify a reply-to email address to receive replies from emails.

#### **Message Footer**

Enter the text that you want to appear in the footer of notifications.

**Outgoing Mail Server Information**

In order to send email notifications, you must specify the settings of an email server you want to use. You need to provide the following information:

#### **SMTP Server Address**

Enter the name or Internet Protocol (IP) address of your SMTP mail server.

#### **SMTP Server Port**

Enter the IP port that the SMTP mail server uses. The default SMTP port is 25.

#### **Use an SSL encrypted connection**

Select this check box to use an SSL encrypted connection to connect to the email server.

#### **SMTP Server authentication**

Select this check box if your SMTP server requires authentication, specify then a valid user name and password to access the email server.

#### **Test Email Settings**

You can use this section to test your email settings. For this purpose, enter the **Recipient of the test email** and click **SEND TEST EMAIL**. SQL BI Manager sends a test email to the recipient you specify. You can verify this test email in the respective recipient account.

After you configure your email settings, you can subscribe to alerts. For more information on how to subscribe to alerts, see [Configuring email alerts](#page-134-0) (below)[.](http://wiki.idera.com/display/SQLElements/Subscribing+to+Alerts)

### <span id="page-134-0"></span>**Configuring email alerts**

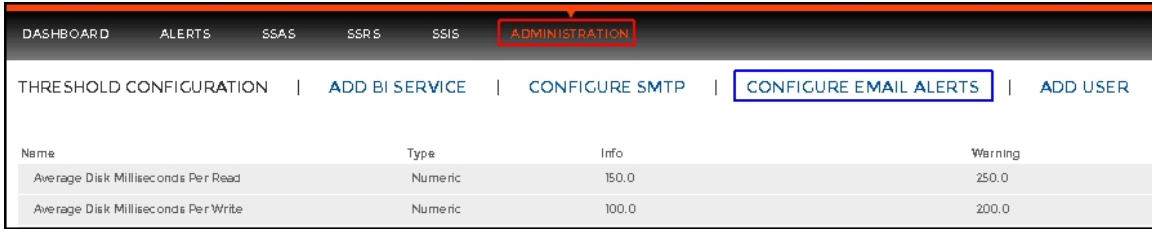

In the **Administration view**, click **Configure Email Alerts** and a new dialog box displays.

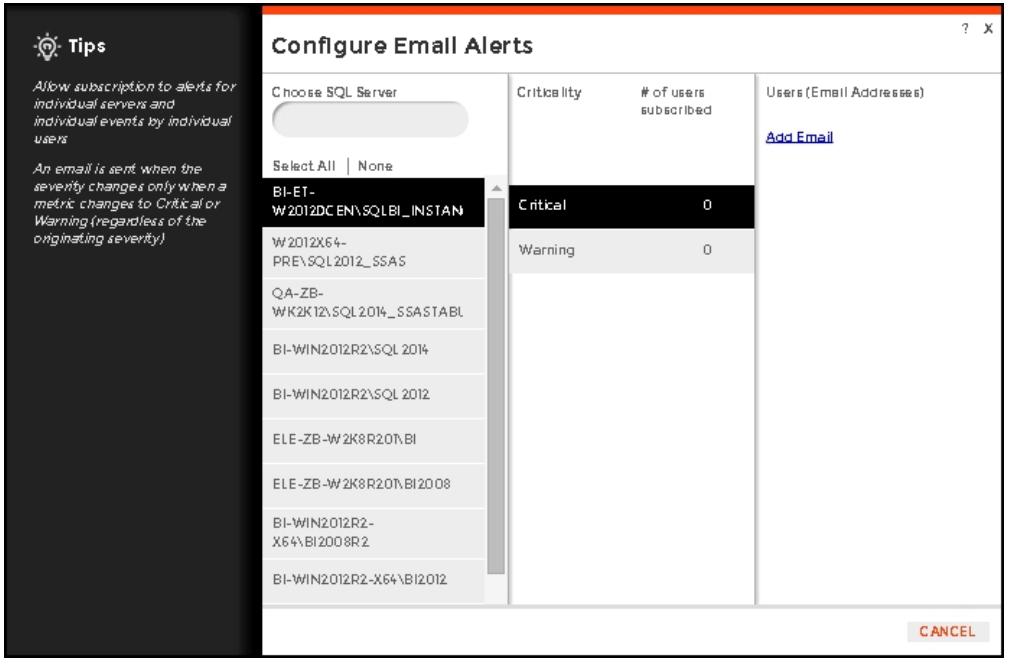

In the **Configure Email Alerts** dialog box, you can subscribe to receive alerts for individual SQL servers or all.

### **Steps to subscribe to alerts**

- Click the SQL server of your choice or **Select All**.
- Select **Critical** or **Warning** to receive alerts only when a metric changes to either status.

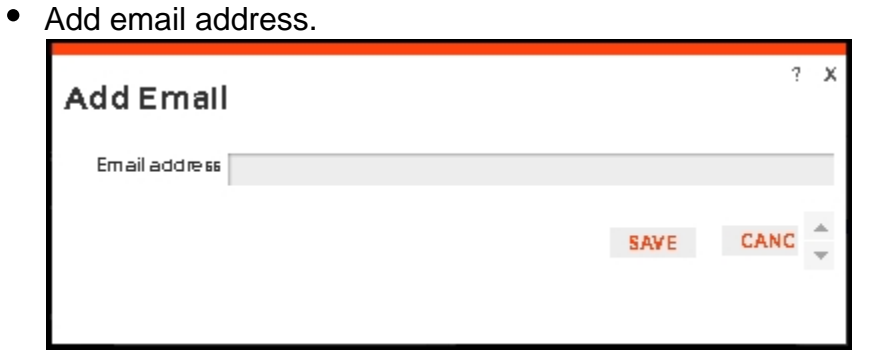

### <span id="page-135-0"></span>**Adding users**

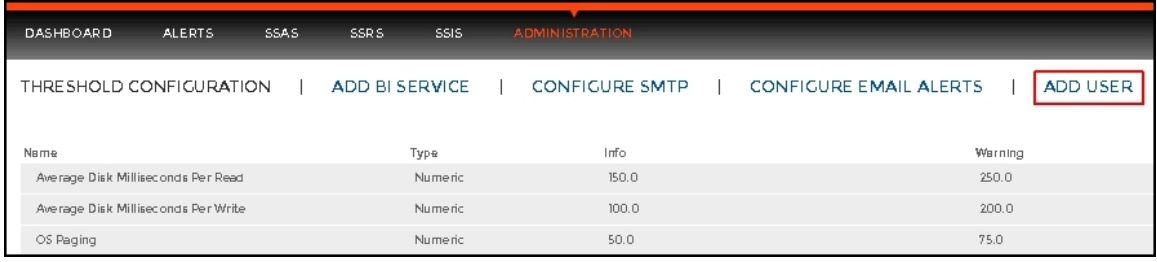

In the **Administration view**, click **ADD USER** and a new dialog box displays.

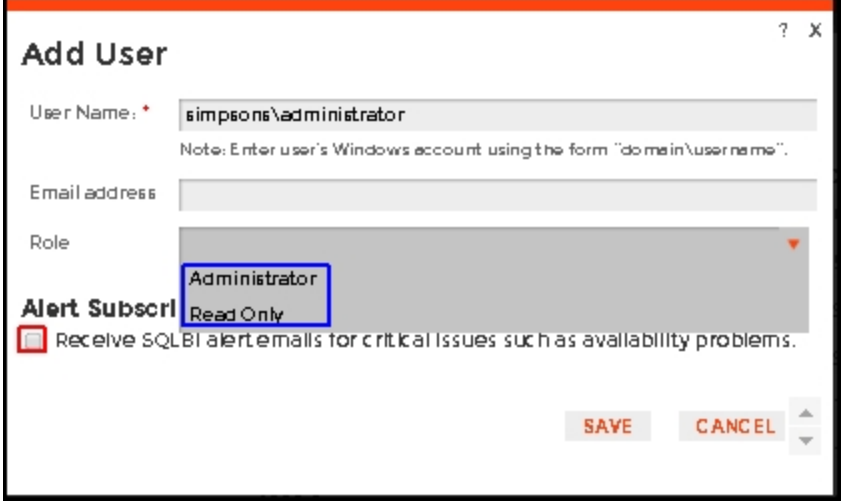

To add users and give them access to SQL BI Manager follow these steps:

- Type the name of the user you want to have access to SQL BI Manager. You should enter a Windows user name in the following format: **<domain\user name>** since SQL BI Manager uses Windows authentication to validate users.
- Type the respective email address where you want the user to receive alert emails.
- Assign SQL BI Manager Read Only or Administrator privileges.
- Check the respective box if you want this user to receive alert emails for critical issues.
- Click **SAVE.**

You should provide the new user with the following URL: **http://<ServerName>:9278** (wh ere ServerName is the name of the machine on which you installed the SQL BI Manager services).

SQL Business Intelligence Manager identifies issues within the SQL BI environment to help optimize BI service performance. [Learn more](http://www.idera.com/productssolutions/sqlserver/sql-server-services) > >

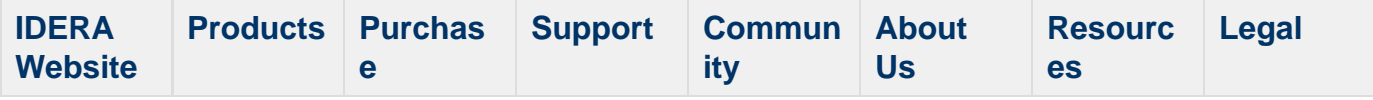